# instrom<sup>pro</sup> 4.0 **Handbuch**

für die Basisversion und das Erweiterungsmodul "Gewerbebau"

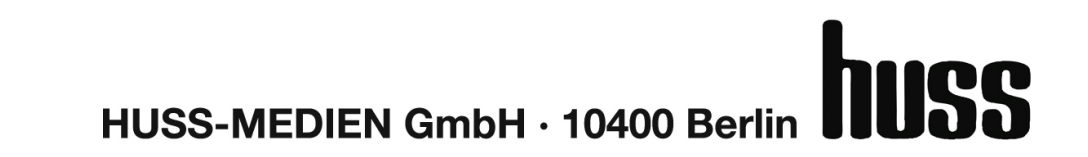

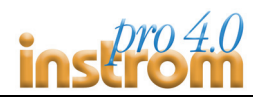

# **Inhaltsverzeichnis**

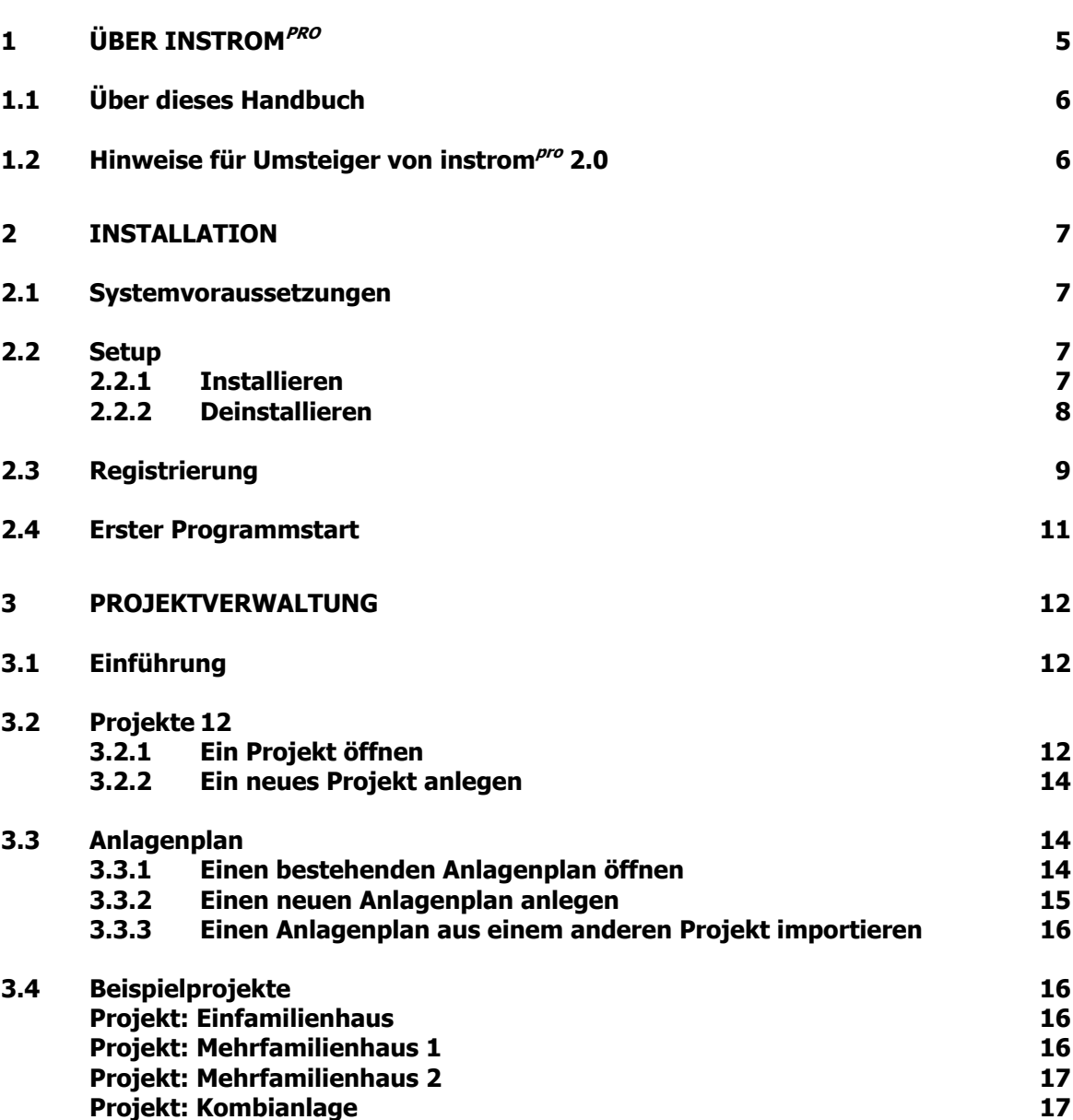

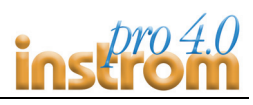

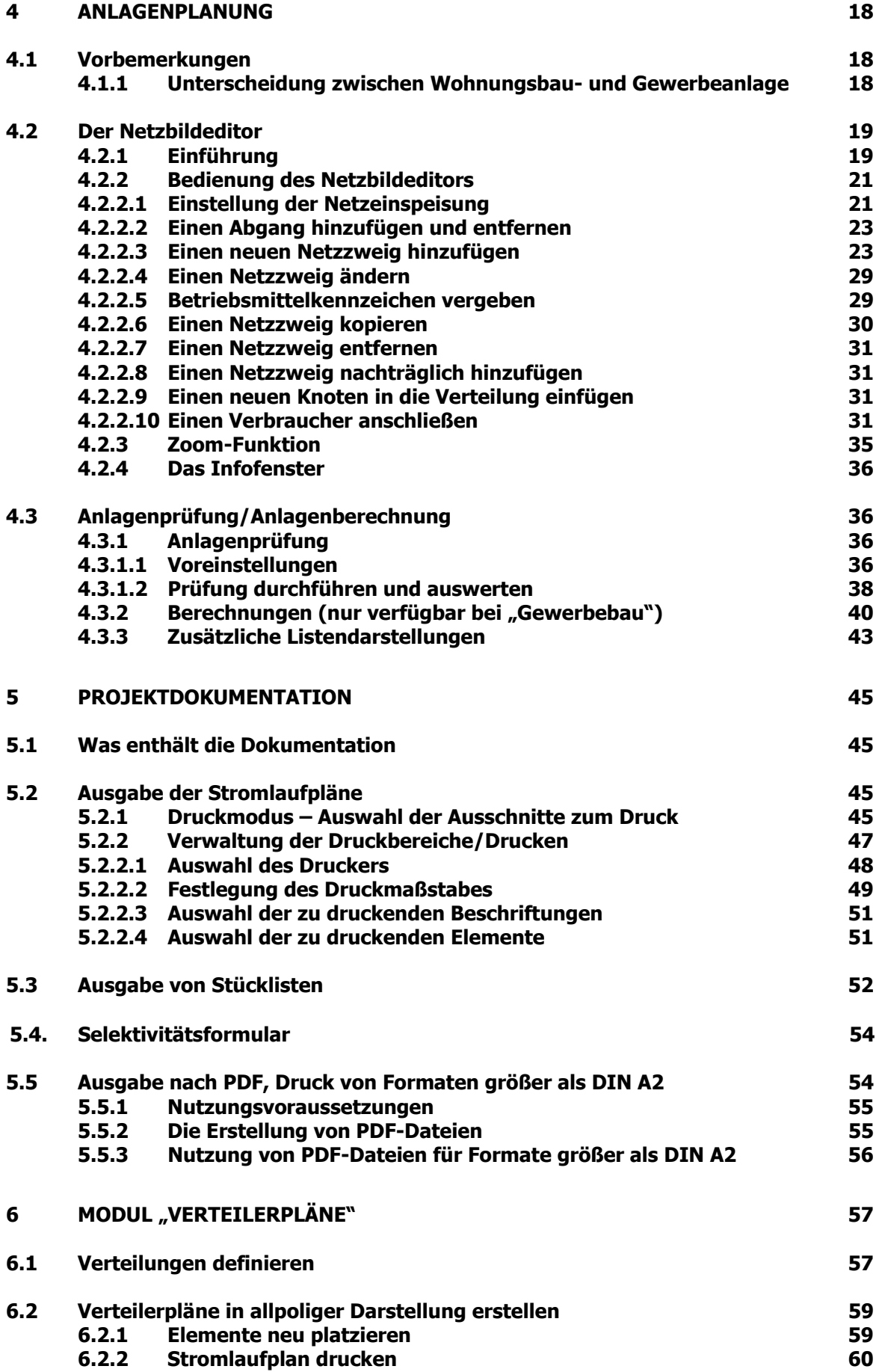

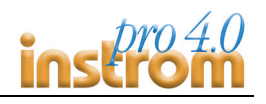

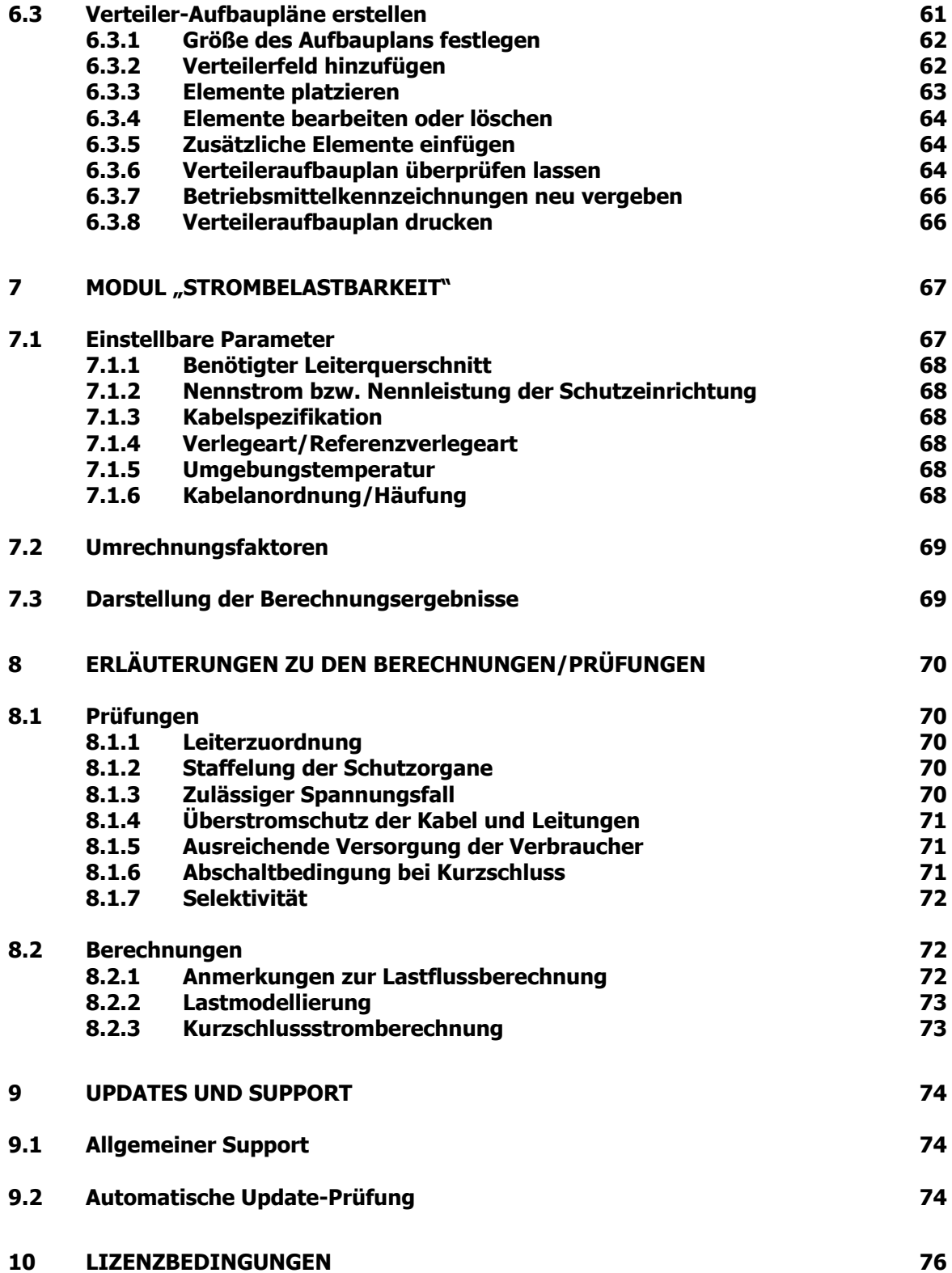

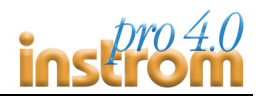

# **1 Über instrompro**

Nicht immer stehen der Einarbeitungsaufwand für eine Software und der reale Nutzen in der praktischen Arbeit in vernünftigem Verhältnis. Diesen Umstand hatten die Erfinder von INSTROM vor Jahren im Kopf, als sie daran gingen, aus einem kleinen Programm zur Simulation der Schutzmaßnahme Abschaltung ein Werkzeug zu entwickeln, mit dem Niederspannungsanlagen schnell und unkompliziert projektiert und die Berechnungen von Spannungsfall, Strombelastbarkeit und Abschaltzeiten der Schutzeinrichtungen automatisch geprüft werden konnten.

Nach den Versionen INSTROM 4 bis INSTROM 5.2 erschien 2003 mit instrom<sup>pro</sup> eine völlig neu programmierte Fassung der Software, die es nun ermöglichte, frei und flexibel auch Anlagen im Industriebereich zu planen und zu berechnen. Mit instrom<sup>pro</sup> 2.0 war es schließlich möglich, die mit **instrom**<sup>pro</sup> am Bildschirm erzeugten Stromlaufpläne in einpoliger Darstellung auch in beliebiger Größe, in flexiblen Ausschnitten und mit normgerechtem Schriftfeld drucken zu können.

Die Version instrom<sup>pro</sup> 3.0 erweiterte die Anwendungsmöglichkeiten um die Erstellung von dreipoligen Verteilerplänen und von Verteileraufbauplänen. Dabei bleibt die gewohnte Arbeitsweise beim Aufbau eines Anlagenplanes erhalten. Faktisch können Sie aus mit den Versionen 1 und 2 der Software erarbeiteten Plänen mit den neuen Funktionen die Verteilerpläne einfach erzeugen. Die notwendigen Betriebsmittelkennzeichnungen kann instrom<sup>pro</sup> 3.0 auf Wunsch automatisch vergeben.

Mit instrom <sup>pro</sup> 4.0 kommt die neue Version auf den Markt. Sie bietet verschiedene Neuerungen. Hervorzuheben ist besonders die integrierte Selektivitätsprüfung mit der Möglichkeit, die Ergebnisse als separaten Nachweis für die Dokumentation ausgeben zu können. Weitere Ergänzungen sind u.a. die Paralleleinspeisung mit bis zu 10 gleichen Transformatoren, die Ergänzung der Stromkreisnummern im Verteilerplan, die Übernahme des Überspannungsschutzes in den Verteilerplan, die Aufnahme von elektronischen Vorschaltgeräten (EVG) und Wechselstrom-Motoren sowie der Kurzschlussschutz bei Motorschutzschaltern.

Für Umsteiger von der Version **instrompro 2.0** haben wir die wichtigsten Änderungen sowie Hinweise für die Konvertierung bestehender Anlagen in einem gesonderten Abschnitt zusammengefasst  $(\rightarrow$  Kap. 1.2).

Die Software ist modular aufgebaut. Mit dem **instrompro 4.0-Basismodul** können Sie alle Projekte im Wohnungsbaubereich realisieren. Das Zusatzmodul "Gewerbebau" erweitert die Fähigkeiten des Programms um Lastflussberechnungen und um alle Elemente und Verbraucher, die im Gewerbebau nötig sind.

Das Handbuch beschreibt die volle Funktionalität für Wohnungs- und Gewerbebau. Sofern im Text nicht gesondert auf Einschränkungen bei der Basis-Version hingewiesen wird, hier die Auflistung der wichtigsten Unterschiede:

- Der Button "Berechnen" ist deaktiviert, damit entfällt die Berechnung nach angeschlossener Last. Die in der Folge dieser Betrachtung möglichen Funktionen (z. B. Blindleistungsbetrachtung) sind deshalb nicht verfügbar ( $\rightarrow$  Kap. 5.3.2).
- Die zu prüfende Spannungsfallgrenze ist fest auf 3 % nach der EVU-Zähleinrichtung eingestellt ( $\rightarrow$  Kap. 5.2.2.1).
- Die ermittelten Werte für den minimalen Kurzschlussstrom und das Minimum der maximalen Abschaltzeit werden nicht in jedem Knoten angezeigt, jedoch ordnungsgemäß geprüft  $($   $\rightarrow$  Kap. 5.3.1.2 ).
- Motorschutzschalter und Leistungsschalter stehen nicht zur Verfügung, ebenso wie Drehstrommotoren als Verbraucher.

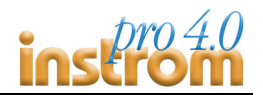

## **1.1 Über dieses Handbuch**

Auch wenn die Arbeit mit instrom häufig selbsterklärend ist, bitten wir Sie doch, dieses Handbuch vor dem ersten Einsatz zu lesen und ggf. später zu Rate zu ziehen, wenn Sie Hilfe zu einer Funktion suchen.

Lässt sich Ihre Frage so nicht beantworten, halten wir weitere aktuelle Informationen auch im Internet unter www.instrom.de für Sie bereit.

Sollten dennoch Fragen offen bleiben oder Probleme auftreten, die weder im Handbuch noch im Internet geklärt werden können, senden Sie uns bitte eine Mail mit der Beschreibung Ihres Problems an support@hussmedien.de.

## **1.2 Hinweise für Umsteiger von instrompro 2.0**

Instrom $P^{\prime\prime\prime}$  4.0 wird parallel zu einer bestehenden vorherigen Version von instrom installiert. So ist es möglich, dass man ohne Probleme die neue Version im Demo-Modus testen kann, ohne dass eine bestehende Installation geändert wird.

Haben Sie sich zum Kauf entschlossen, wird instrom $P^{\prime\prime}$  4.0 mit einem neuen persönlichen Freischaltcode für die dauerhafte Nutzung eingerichtet.

#### **Kompatibilität**

Projekte die mit instrom<sup>pro</sup> (1.0) oder instrom<sup>pro</sup> 2.0 erstellt wurden, können Sie mit instrom<sup>pro</sup> 4.0 öffnen und weiterbearbeiten. Da mit der Version 4.0 einige erweiterte Parameter für bestimmte Betriebsmittel erfasst werden, sind Projekte aus dieser Version nicht mit einer älteren Version des Programms zu öffnen.

Projekte aus älteren instrom<sup>pro</sup> -Versionen werden beim Öffnen in instrom<sup>pro</sup> 4.0 konvertiert. Das Programm lässt die bisherige Projektdatei unverändert und legt eine neue Projektdatei mit dem Dateinamenszusatz " V3" im gleichen Verzeichnis an.

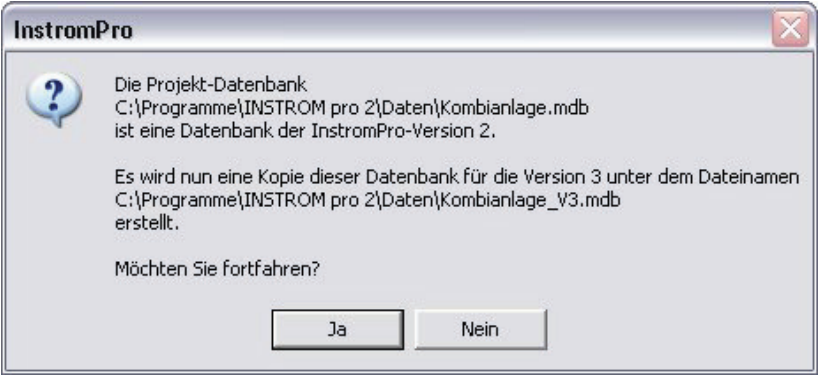

Sie werden aufgefordert, dies zu bestätigen. Wenn Sie "Ja" geklickt haben, wird die neue Kopie wie bisher sofort geöffnet. Sie können jetzt mit der Datei weiterarbeiten.

Zu den einzelnen Betriebsmitteln werden einige neue Parameter erfasst. Diese sind nach dem Import eines früheren Anlagenplanes nicht gesetzt. Für die automatische Zuweisung von Betriebsmittelkennzeichnungen gibt es eine entsprechende Funktion im Modul "Verteilerplan".

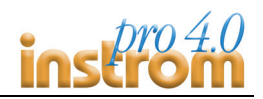

# **2 Installation**

## **2.1 Systemvoraussetzungen**

Für die Arbeit mit instrom<sup>pro</sup> 4.0 muss der Rechner folgende Mindestkonfiguration aufweisen:

- IBM-kompatibler PC mit Prozessor ab 1,2 GHz,
- Windows 98 SE, Windows ME, Windows 2000, Windows XP, Windows Vista, Windows 7
- CD-ROM-Laufwerk,
- 512 MByte Hauptspeicher,
- Grafikkarte mit High-Color-(16-bit)Farben bei einer Auflösung von mindestens 1024 x 768 Bildpunkten (Pixel).

Wir empfehlen für ein schnelles Arbeiten einen Pentium-Prozessor > 2 GHz oder gleichwertig mit 1024 MByte Hauptspeicher.

Für die Arbeit mit instrom<sup>pro</sup> 4.0 muss Ihr Monitor in einer Bildschirmauflösung von mindestens 1024 x 768 Bildpunkten (Pixel) bei mindestens 256 Farben arbeiten.

Generell gilt: Wählen Sie eine möglichst hohe, Ihrer Monitorgröße angemessene Auflösung. Je höher die Bildschirmauflösung, desto weniger müssen Sie in Ihrem Plan scrollen.

## **HINWEIS**

Achten Sie auf die richtige Einstellung der Systemschrift, da sonst bei einigen Dialogboxen nicht alle Elemente dargestellt werden können. Um die genannten Systemeinstellungen gegebenenfalls anzupassen, konsultieren Sie bitte auch das Handbuch zu Ihrem Betriebssystem.

## **2.2 Setup**

## **2.2.1 Installieren**

Unter den Betriebssystemen Windows XP und Windows Vista dürfen Sie Programme nur installieren, wenn ihre Benutzerrechte nicht von einem Systemadministrator eingeschränkt sind. Konsultieren Sie in diesem Falle bitte Ihren Administrator.

Legen Sie die CD-ROM in das CD-ROM-Laufwerk ein. Beenden Sie bitte eventuell laufende Windows-Programme. In den meisten Fällen startet das Setup automatisch. Ansonsten wählen Sie mit der Maus "Ausführen" aus dem Startmenü.

Geben Sie in der Dialogbox ein:

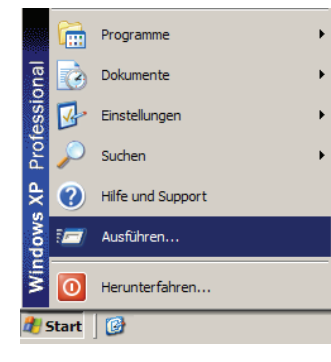

[CD-ROM]:\setup

(Für [CD-ROM] setzen Sie bitte den Laufwerksbuchstaben Ihres CD-ROM-Laufwerks ein.)

Folgen Sie den weiteren Anweisungen auf dem Bildschirm.

Bei der Erstinstallation folgen Sie einfach den Anweisungen des Setup-Programms.

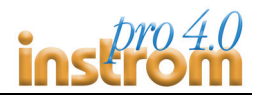

Auf älteren Systemen kann es sein, dass zunächst einige Komponenten für das Setup-Programm installiert werden müssen. Im manchen Fällen kann auch ein Neustart des Systems erforderlich sein. Sie werden in jedem Falle am Bildschirm darüber informiert.

Nach der Installation finden Sie in der Programmgruppe **Verlag Technik** (sofern Sie hierfür keinen anderen Namen angegeben haben) den Eintrag zum Starten des Programms.

Zusätzlich wird auf Wunsch ein Programmsymbol auf dem Desktop angelegt.

Wenn Sie bereits eine frühere Version des Programms installiert haben, beachten Sie bitte die Hinweise unter 1.2.

#### **HINWEIS**

Sie können instrom<sup>oro</sup> 4.0 problemlos an einem PC mit mehreren Benutzerkonten einsetzen. Achten Sie jedoch bitte darauf, dass Sie für die gemeinsam genutzten Daten auch ein Verzeichnis wählen, das allen Benutzern zugänglich ist.

## **2.2.2 Deinstallieren**

Wenn Sie das instrom<sup>pro</sup> 4.0-Setup später erneut aufrufen und eine bestehende Installation von instrom<sup>pro</sup> 4.0 festgestellt wird, sehen Sie diesen Bildschirm:

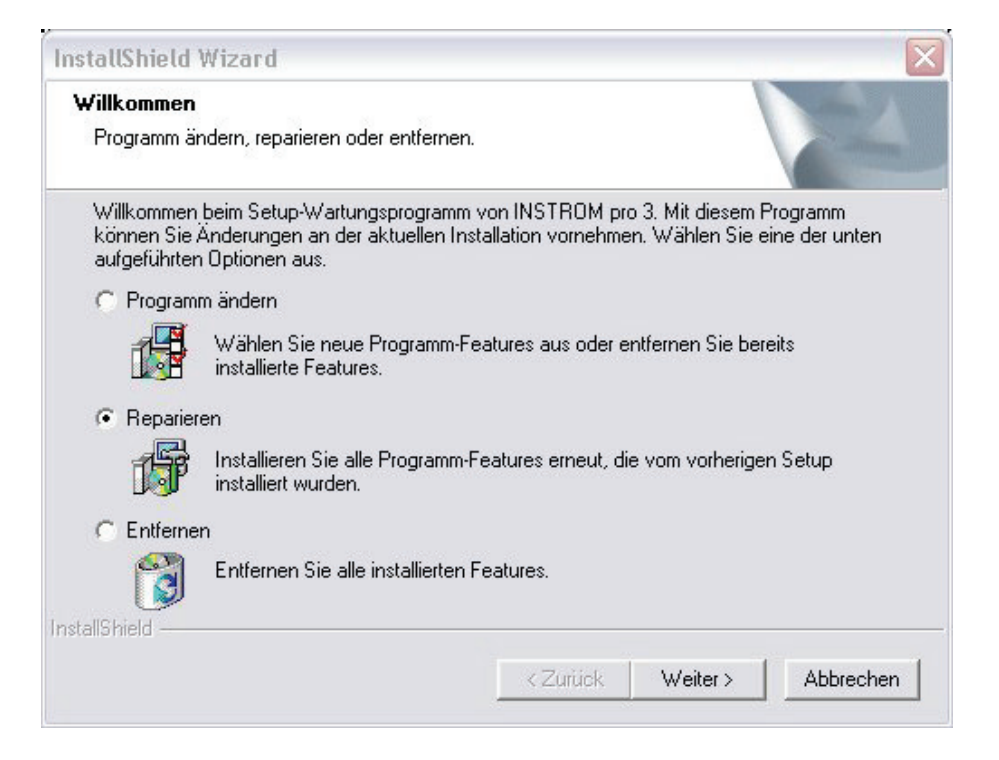

Wählen Sie "Entfernen", um das Programm von Ihrem Computer zu löschen. Mit der Option "Reparieren" können Sie versuchen, eine zerstörte Installation wiederherzustellen.

#### **HINWEIS**

Das Programm beendet die Demo-Frist sofort, wenn Manipulationen am Systemdatum festgestellt werden. Bitte achten Sie deshalb bei der Installation auf ein korrekt eingestelltes Datum an Ihrem PC.

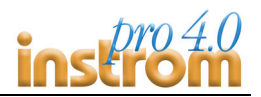

## **2.3 Registrierung**

Das Programm ist zunächst 25 Tage lang im Demo-Modus voll funktionsfähig. Nach Ablauf dieser Frist können Sie das Programm ohne gültigen Registrierungscode nicht mehr starten.

Im Demo-Modus sind alle Funktionen des Basis- und Zusatzmoduls uneingeschränkt verfügbar. Sollten Sie sich zum Kauf der Basisversion instrom $P^{\prime\prime\prime}$  4.0 entschließen, beachten Sie bitte, dass die Funktionen des Zusatzmoduls "Gewerbebau" nach der Registrierung abgeschaltet sind.

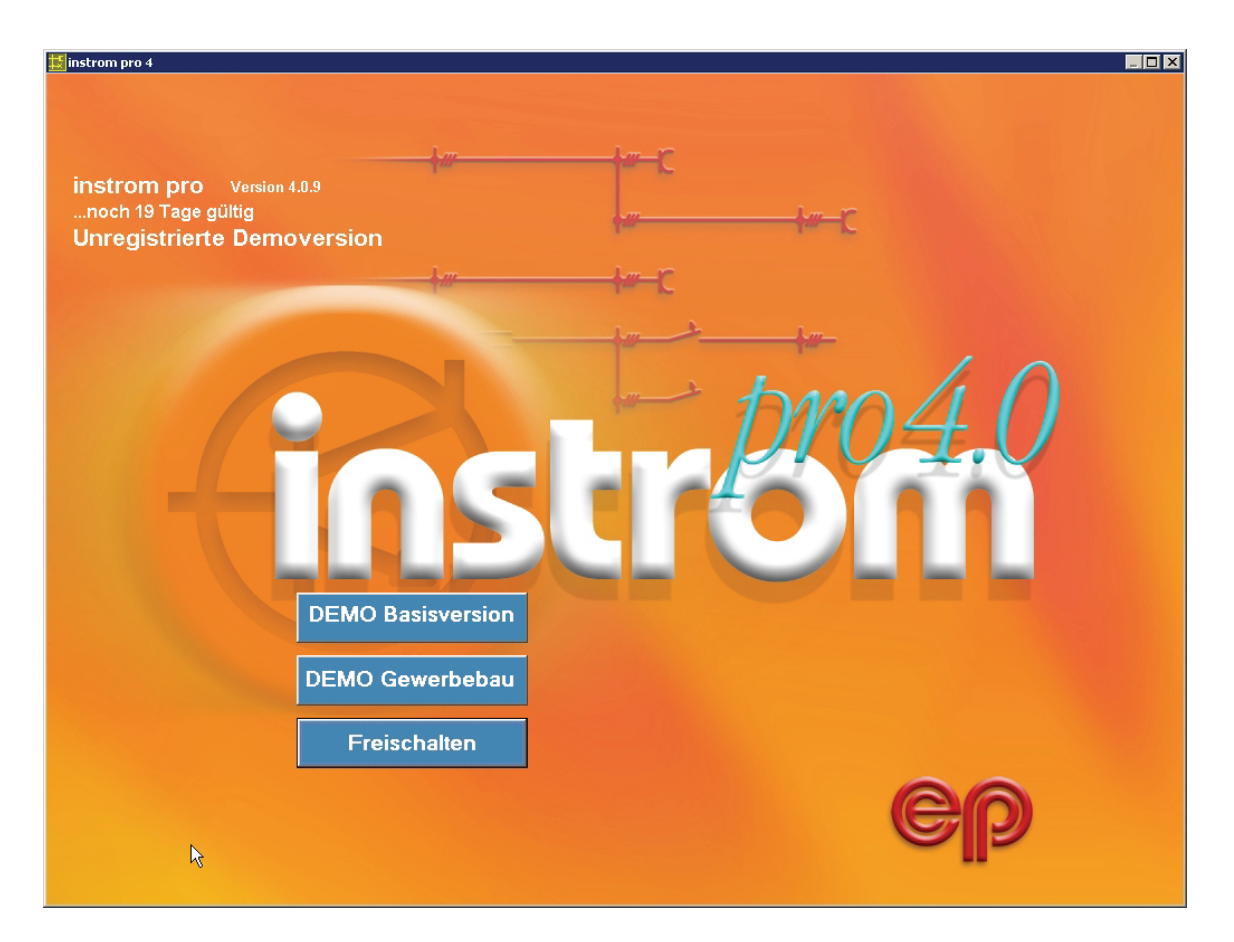

Wenn Sie das Programm gekauft haben, wird Ihnen der Registrierungscode nach Eingang Ihrer Zahlung wahlweise per E-Mail oder auf CD-ROM zugesendet. In beiden Fällen handelt es sich um eine Text-Datei mit einer Bezeichnung wie z. B.

INSTROM Pro\_Mustermann Elektrotechnik.txt.

Bitte sichern Sie diese Datei gut, sie enthält Ihren individuellen Registrierungscode.

Nach dem Starten des Programms klicken Sie bitte im Eröffnungsbildschirm den Button "Freischaltung".

In dem folgenden Dialogfenster klicken Sie auf das Diskettensymbol links unten und wählen den Standort der Textdatei mit Ihrem Registrierungscode aus. Das kann die mitgelieferte CD-ROM sein oder der Ort, an dem Sie eine z. B. per Mail zugesandte Datei gespeichert haben.

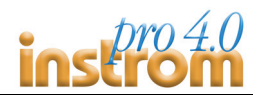

Daraufhin werden Ihre Daten automatisch in das Registrierungsformular übernommen. Wenn Code korrekt war, können Sie die Registrierung mit Klick auf "Weiter" beenden.

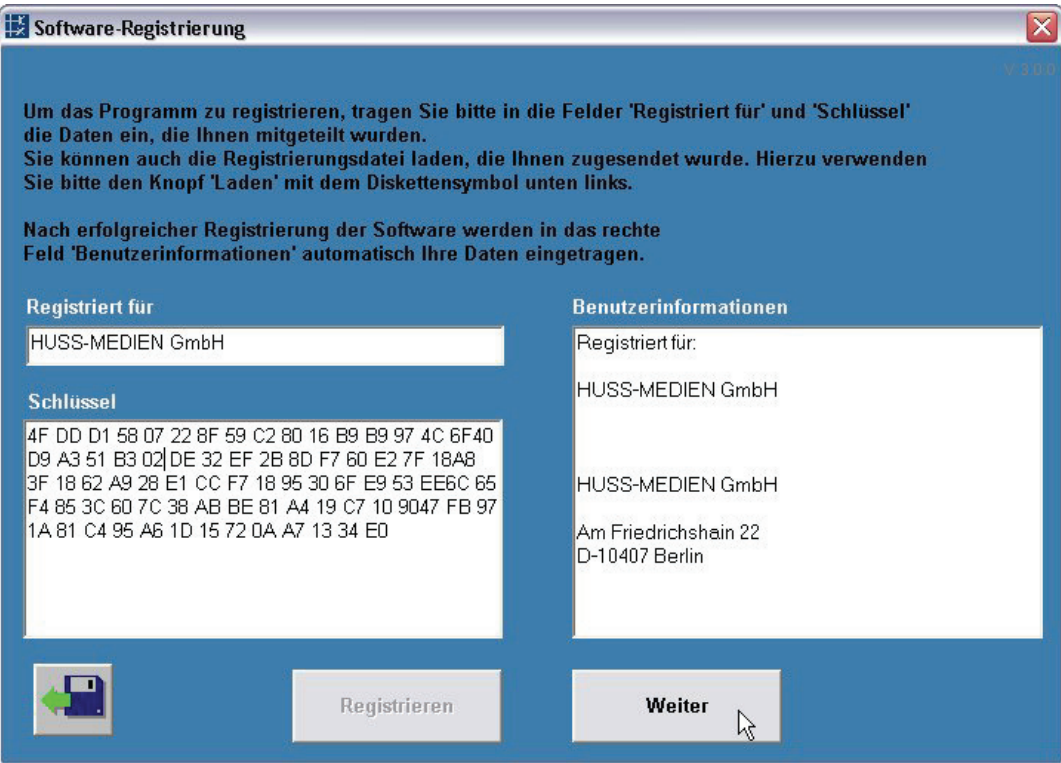

Sollten Sie den Registrierungscode aus technischen Gründen per Fax oder Brief erhalten haben (z. B. wenn Sie weder über ein Diskettenlaufwerk noch über ein E-Mail-Postfach verfügen), tragen Sie bitte die Registrierungsinformationen wie im obigen Beispiel ein. Dabei sind die Leerzeichen und Zeilenwechsel von Bedeutung und müssen unbedingt mit eingegeben werden.

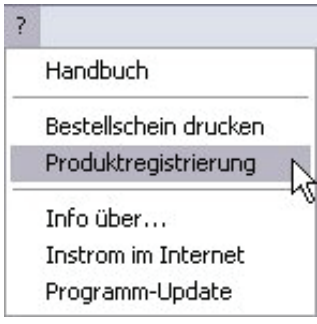

Sie können das Registrierungsformular für die Eingabe des Freischaltcodes auch aus dem Programm heraus aufrufen. Wählen Sie dazu aus dem Menü "?" in der oberen Menüleiste den Punkt "Produktregistrierung" aus.

Der Freischaltcode enthält in codierter Form Ihren Firmennamen und Ihre Adresse. Sie können die Adressdaten im Programm selbst jederzeit ändern  $(\rightarrow$  Kap. 4.2.1), jedoch nicht den Firmennamen, der auch in allen Ausdrucken verwendet wird.

Sollte Ihre Firmenbezeichnung sich ändern, wenden Sie sich bitte unter Angabe Ihrer Kundennummer an die HUSS-MEDIEN GmbH (support@hussmedien.de) und senden Sie uns Ihren Freischaltcode und den gewünschten Firmennamen zu. Wir werden Ihnen nach Prüfung der Berechtigung einen neuen Code zuschicken.

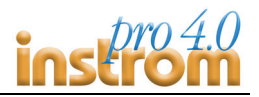

## **2.4 Erster Programmstart**

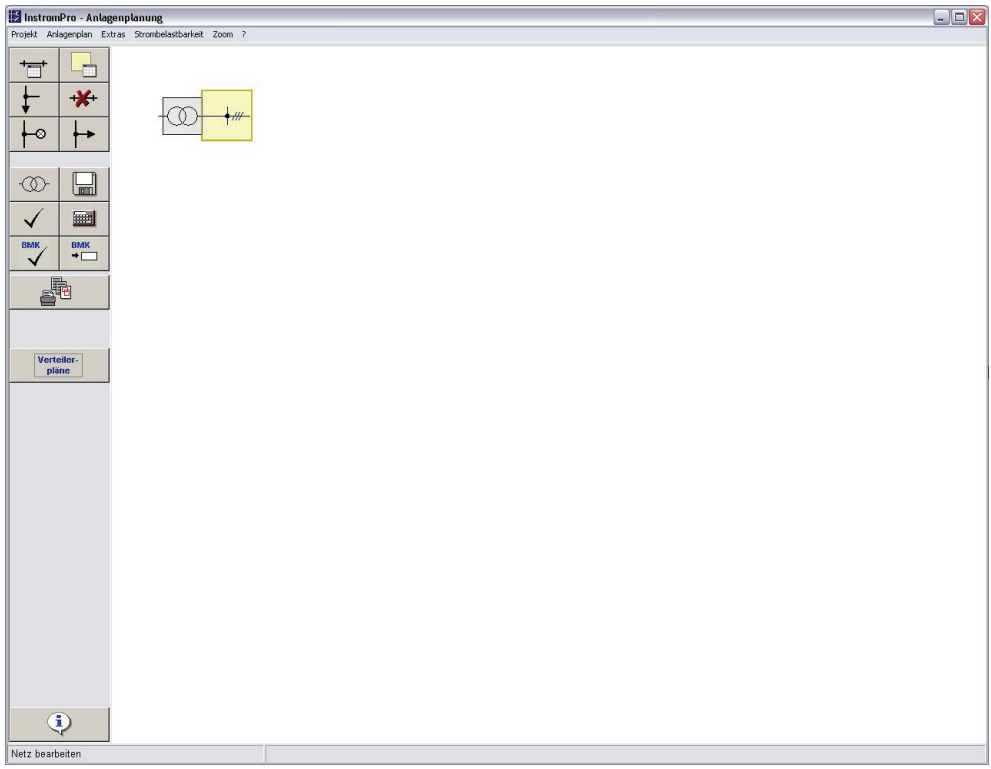

Nach dem Starten von instrom<sup>pro</sup> 4.0 präsentiert sich Ihnen das Programmfenster mit übersichtlichen Buttons und Menüpunkten.

Die Aufforderung zum Öffnen eines Projekts können Sie vorerst abbrechen, oder Sie wählen eines der Beispielprojekte aus, um das Programm kennen zu lernen.

In dem weißen Hauptbereich wird Ihr Plan aufgebaut. Die linke Spalte enthält die Werkzeugleiste mit den Buttons für die wichtigsten Funktionen, die Sie während der Projektierung benötigen. Sie werden an der entsprechenden Stelle im Handbuch beschrieben.

Zahlreiche Funktionen sind zusätzlich über Kontextmenüs der rechten Maustaste verfügbar, um Ihnen ein schnelleres Arbeiten zu ermöglichen.

Probieren Sie die rechte Maustaste im Anlagenplan an den verschiedenen Stellen aus und finden Sie heraus, welches die für Sie schnellste Arbeitsweise ist.

In der oberen Menüleiste finden Sie wichtige Programmfunktionen und Einstellmöglichkeiten:

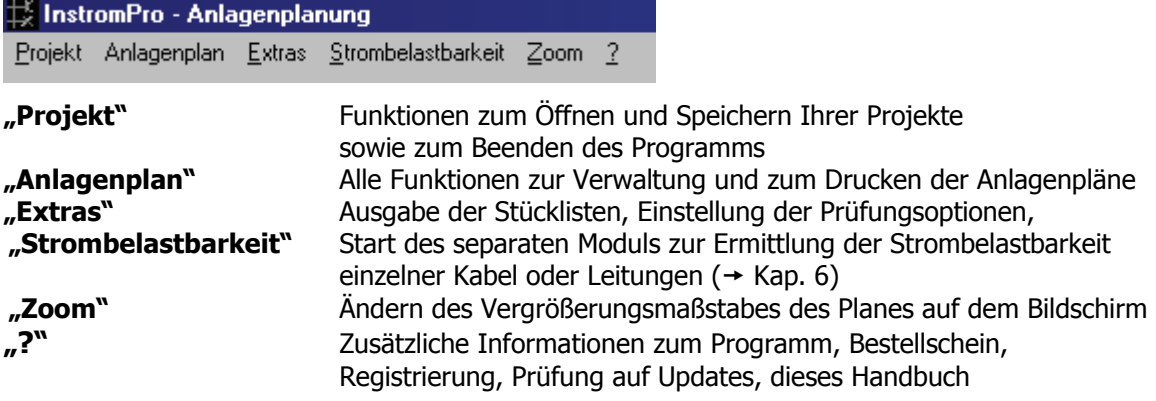

Die einzelnen Menüpunkte werden an der entsprechenden Stelle im Handbuch näher beschrieben.

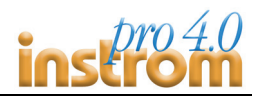

# **3 Projektverwaltung**

## **3.1 Einführung**

Um die Ablage Ihrer Anlagenpläne übersichtlich zu gestalten, gibt es in instrom<sup>pro</sup> 4.0 die Projektverwaltung. Ein Projekt ist eine Art Sammelmappe, in der Sie Anlagenpläne, die inhaltlich zu einem Auftrag gehören, zusammenfassen können. Das können Pläne verschiedener Teilgebäude sein, aber auch Planungsvarianten oder Teilpläne.

instrom<sup>pro</sup> 4.0 speichert ein Projekt auf Ihrer Festplatte als separate Datei im Ordner "Eigene Dateien" unter "InstromPro3/Daten". Diese Projektdateien können Sie kopieren und weitergeben, damit Sie z. B. auf einem anderen Rechner mit instrom<sup>oro</sup> 4.0 weiterbearbeitet werden können.

#### **HINWEIS**

Sie können instrom<sup>pro</sup> 4.0 problemlos an einem PC mit mehreren Benutzerkonten einsetzen. Achten Sie jedoch bitte darauf, dass Sie für die gemeinsam genutzten Daten auch ein Verzeichnis wählen, das allen Benutzern zugänglich ist.

## **3.2 Projekte**

## **3.2.1 Ein Projekt öffnen**

Schon beim Programmstart werden Sie von instrom<sup>pro</sup> aufgefordert, eine Projektdatei zu öffnen. Sie sehen dabei das Dateiauswahlfenster von Windows und befinden sich bereits im Verzeichnis "Daten" von instrom $P^{ro}$ .

Wählen Sie nun eines der Projekte aus und klicken Sie auf "Öffnen".

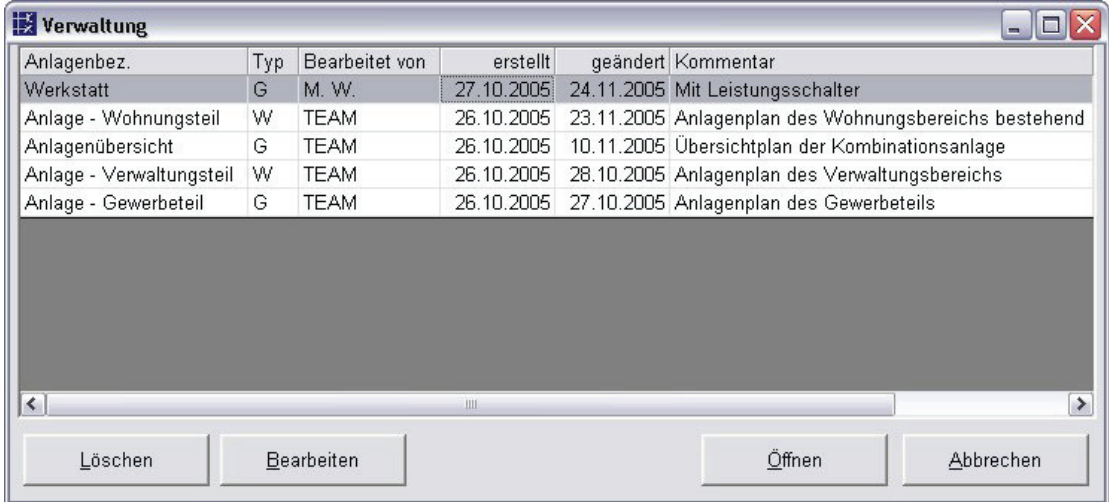

Sie sehen daraufhin eine Liste aller zu diesem Projekt gehörenden Anlagenpläne:

Mit dem Button "Löschen" entfernen Sie nach einer Sicherheitsabfrage einen Anlagenplan vollständig. Über "Bearbeiten" erreichen Sie ein Dialogfeld, in dem Sie zu Ihrem Plan einen Anlagennamen, einen Kommentar und einen Bearbeiternamen eingeben bzw. ändern können. Hier wird auch festgelegt, ob es sich um einen Gewerbe- oder Wohnungsbauplan handelt.

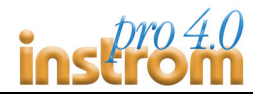

Zudem können Sie noch weitere Einträge ("Geprüft", "Norm" etc.) vornehmen. Diese Angaben werden Ihnen über "Anlagenplan/Info" nicht angezeigt, werden aber in die Dokumentation aufgenommen. Diese Angaben können Sie jederzeit über "Anlagenplan/Verwaltung" mit einem Klick auf "Bearbeiten" aktualisieren.

Ein Klick auf "Öffnen" bringt Ihnen den mit der Maus blau markierten Anlagenplan auf den Bildschirm.

Die Grundinformationen zu jedem Projekt sind unter dem Menüpunkt "Projekt/Projektdaten" zugänglich.

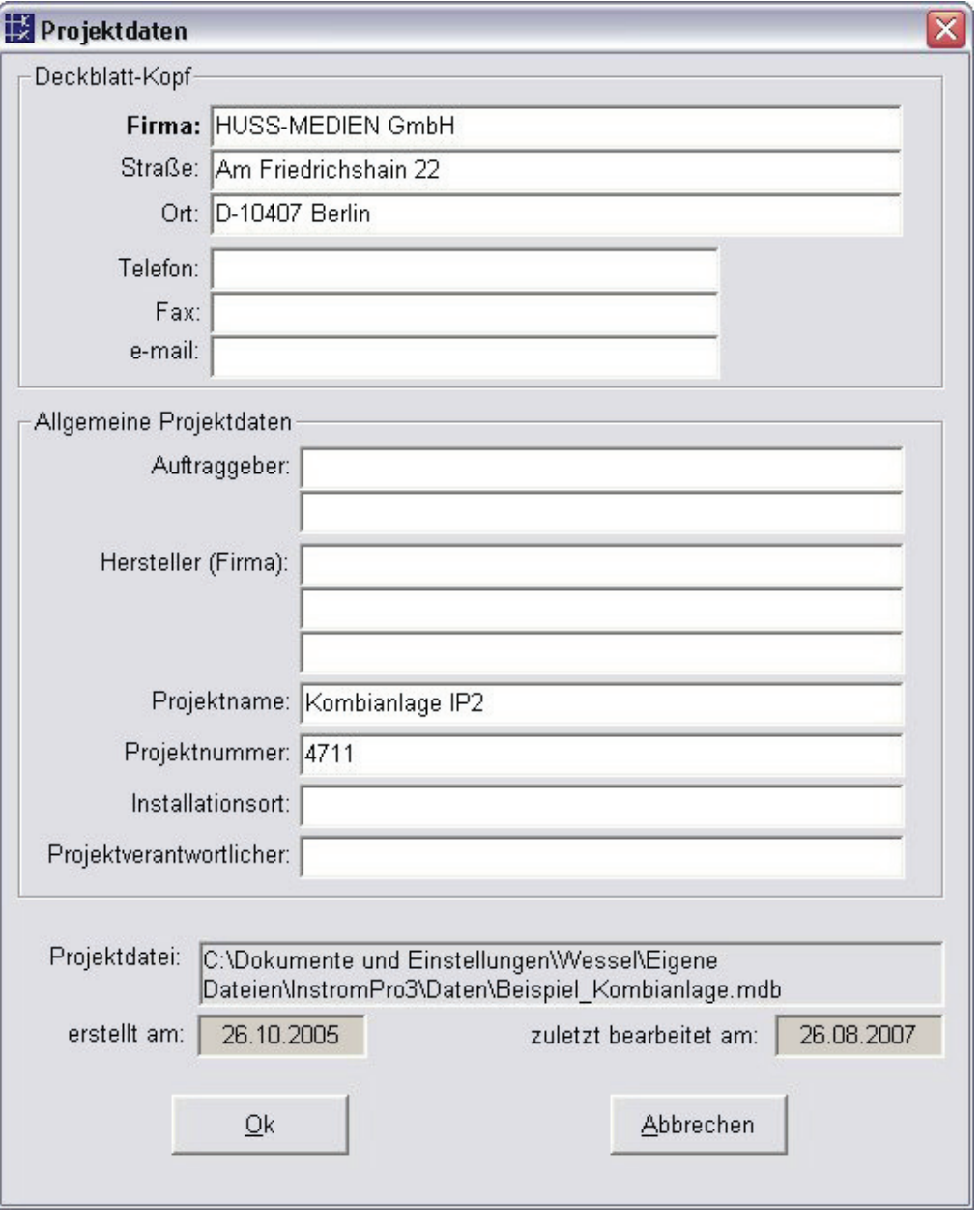

Die hier eingegebenen Daten können sie mit Ausnahme Ihres Firmennamens jederzeit ändern. Sie erscheinen auf dem Deckblatt Ihres Ausdrucks.

Wenn Sie die Adressdaten geändert haben, werden in Zukunft diese als Vorgabe verwendet. Sie werden viele dieser Angaben beim späteren Ausdruck im Beschriftungsfeld wieder finden.

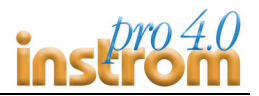

## **3.2.2 Ein neues Projekt anlegen**

Um ein neues Projekt anzulegen, klicken Sie bitte im Menü "Projekt / Neu". Es erscheint die Eingabemaske für die Projektdaten, wie sie im Punkt 3.2.1 gezeigt wurde.

Ihre Firmenangaben werden aus der Registrierung übernommen, soweit sie bei Bestellung des Produkts bekannt waren. Sie können diese jedoch – mit Ausnahme des Firmennamens – jederzeit ändern. Die Änderungen bleiben erhalten und werden beim nächstem Projekt als Vorgabe angezeigt.

Folgende Angaben werden für die Beschriftungsfelder der Planausdrucke übernommen:

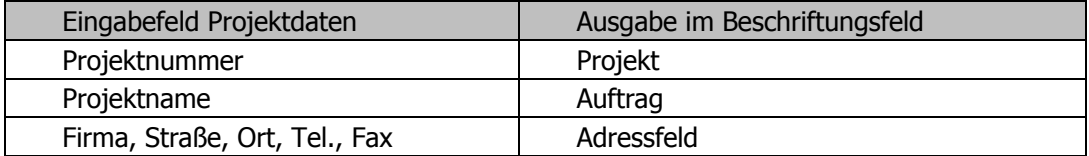

Wenn Sie alle Felder ausgefüllt haben, bestätigen Sie bitte mit "OK".

Automatisch werden Sie aufgefordert das Projekt zu speichern.

Als Dateiname wird der von Ihnen vergebene Projektname vorgeschlagen. Sie können jedoch auch einen beliebigen anderen Dateinamen wählen.

Das Programm schlägt Ihnen immer vor, die Projekte im Ordner "Daten" zu speichern, das sich auf Ihrer Festplatte im Verzeichnis "Eigene Dateien/InstromPro3" befindet. Es steht Ihnen natürlich frei, den Speicherort eines Projekts zu ändern, bedenken Sie aber bitte, dass instrom<sup>pro</sup> 4.0 beim Öffnen immer zuerst das Standardverzeichnis "Daten" anzeigt.

Wenn Sie das Projekt gespeichert haben, öffnet instrom $P^{ro}$ 4.0 einen leeren Anlagenplan. Es empfiehlt sich, auch diese Anlage zunächst zu speichern und die notwendigen Angaben zum Plan einzugeben, ehe Sie mit der tatsächlichen Projektierung beginnen.

## **3.3 Anlagenplan**

Unter einem Anlagenplan versteht instrom<sup>pro</sup> 4.0 immer einen zusammenhängenden Stromlaufplan mit einer Einspeisung.

Wenn Sie einen umfangreicheren Plan erstellen, kann es sinnvoll sein, diesen in mehrere Teilpläne (Anlagenpläne) zu gliedern. Z. B. kann man die Hauptstromversorgung eines Wohnhauses und die Zählerplätze in separaten Anlagenplänen eines Projektes anlegen.

Ein Beispiel dazu finden Sie im Musterprojekt "Mehrfamilienhaus 1".

#### **3.3.1 Einen bestehenden Anlagenplan öffnen**

Um einen Anlagenplan öffnen zu können, müssen Sie zuvor ein Projekt geöffnet haben ( $\rightarrow$  Kap. 3.2.1).

Sie haben jederzeit Zugriff auf die Verwaltung der Anlagenpläne indem Sie F3 drücken oder den Menüpunkt "Anlagenplan / Verwaltung" wählen.

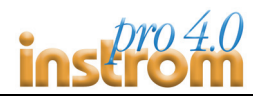

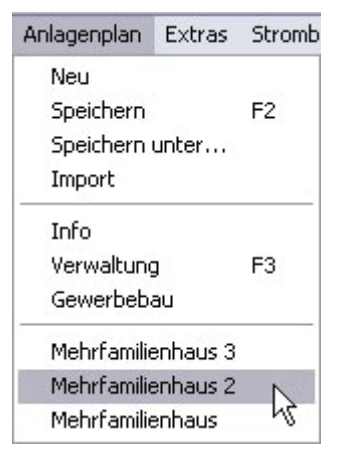

Es erscheint dann wiederum das unter 3.2.1 gezeigte Auswahlfenster. Um innerhalb eines Projektes schneller zwischen den Anlagenplänen wechseln zu können, werden die verfügbaren Pläne aber auch direkt im Klappmenü "Anlagenplan" zur Auswahl angeboten.

Sie können dann einfach mit der Maus den gewünschten Plan anklicken.

Wenn Sie inzwischen Änderungen an dem geöffneten Anlagenplan vorgenommen haben, werden Sie gefragt, ob Sie diese speichern wollen.

#### **HINWEIS**

Es kann immer nur ein Anlagenplan geöffnet sein. Das gleichzeitige Anzeigen mehrerer Pläne ist nicht möglich.

Über den Menüpunkt "Anlagenplan / Info" haben Sie Zugriff auf die Beschreibung des aktuellen Anlagenplanes.

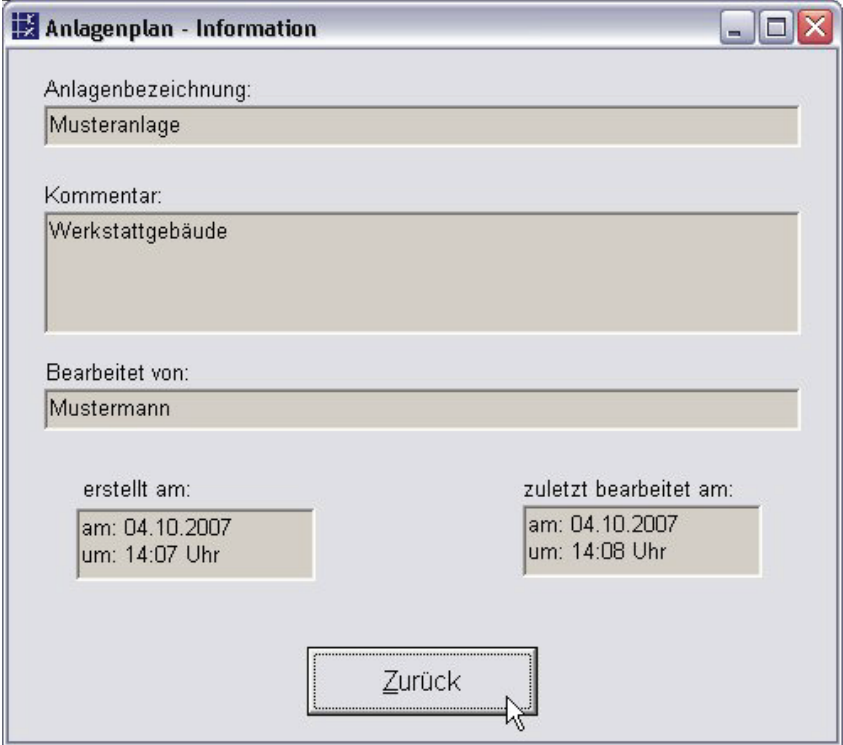

## **3.3.2 Einen neuen Anlagenplan anlegen**

Sie können einen Anlagenplan nur innerhalb eines Projektes speichern. Das heißt, um einen Anlagenplan anzulegen, muss zunächst ein Projekt geöffnet oder neu angelegt worden sein  $($   $\rightarrow$  Kap. 3.2).

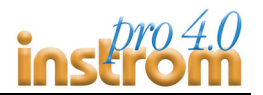

Nachdem ein neues Projekt angelegt wurde, öffnet instrom $P^{\prime\prime\prime}$  4.0 automatisch einen leeren Anlagenplan. Es empfiehlt sich, diesen Anlagenplan zunächst zu speichern und die notwendigen Angaben zum Plan einzugeben, ehe Sie mit der tatsächlichen Projektierung beginnen.

Möchten Sie während der Arbeit im Projekt einen neuen Anlagenplan erstellen, klicken Sie im Menü "Anlagenplan / Neu". instrom<sup>pro</sup> 4.0 fordert Sie auf, einen Namen für den Plan zu vergeben. Unter diesem Namen finden Sie den Plan dann ab sofort in der Anlagenverwaltung.

Neben den Angaben zum Bearbeiter und einem Kommentar können Sie u. a. an dieser Stelle festlegen, ob der Anlagenplan als "Gewerbeobjekt" oder "Wohnungsbauobjekt" angelegt werden soll. Zu den Unterschieden lesen Sie bitte unter Kapitel 4.1.1.

Grob gesagt, schränkt die Kennzeichnung eines Anlagenplanes als Wohnungsbauobjekt die Berechnung auf eine Betrachtung nach Maximalleistung der Schutzorgane (wie im Wohnungsbau üblich) ein und prüft auf die Einhaltung der Spannungsfallgrenzen nach DIN VDE 0100 (3 % nach der Messeinrichtung). Außerdem stehen nicht alle Berechnungsfunktionen und auch nicht alle Verbraucher zur Verfügung.

Die Umschaltung zwischen Wohnungsbau und Gewerbebau ist für einen Plan auch später noch möglich. Im Menü "Anlagenplan" finden Sie den Eintrag "Gewerbebau". Hier ist ein Häkchen, wenn es sich bei dem aktuell geöffneten Plan um eine Gewerbeanlage handelt. Klicken Sie auf diesen Eintrag, um das Häkchen zu entfernen und den aktuellen Plan als Wohnungsbauobjekt zu behandeln.

#### **3.3.3 Einen Anlagenplan aus einem anderen Projekt importieren**

Sie können Anlagenpläne aus anderen mit instrom<sup>pro</sup> 4.0 erstellten Projekten importieren, um Sie zum Teil Ihres aktuellen Projekts zu machen. Bei diesem Vorgang wird eine Kopie des ursprünglichen Anlagenplans in Ihr Projekt eingefügt. Sie können diesen Plan nun beliebig verändern, ohne dass dies Auswirkungen auf den Ursprungsplan hat.

Öffnen Sie zunächst das Projekt, in das der Plan importiert werden soll. Klicken Sie im Menü auf "Anlagenplan / Import". Im jetzt sichtbaren Auswahlfenster wählen Sie das Projekt, aus dem Sie einen Anlagenplan importieren möchten aus. Sie sehen daraufhin in einem weiteren Dialogfeld alle zu diesem Projekt gehörenden Anlagenpläne. Markieren Sie den gewünschten Plan und klicken Sie auf die Schaltfläche "Import". Nun steht Ihnen der kopierte Plan in Ihrem Projekt zur Verfügung. Sie können einzelne Teile daraus in andere Anlagenpläne Ihres Projekts übernehmen ( $\rightarrow$  Kap. 4.2.2.6).

## **3.4 Beispielprojekte**

Damit Sie die Möglichkeiten von instrom<sup>pro</sup> schneller kennen lernen, haben wir einige Beispielprojekte beigefügt.

#### **Projekt: Einfamilienhaus**

Anlage: Einfamilienhaus Beispiel eines Einfamilienhauses mit Hausanschluss und Verteilung im Keller und einer Unterverteilung im Obergeschoss.

#### **Projekt: Mehrfamilienhaus 1**

Anlage: Mehrfamilienhaus Hier wird gezeigt, wie ein Mehrfamilienhaus mit 6 Wohneinheiten aussehen könnte.

Anlage: Mehrfamilienhaus 2

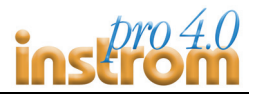

Dieses Anlage entspricht der Anlage Mehrfamilienhaus, enthält aber zusätzlich die Versorgung der Kellerräume der Nutzer mit Licht und Steckdose vom entsprechenden Zähler.

#### Anlage: Mehrfamilienhaus 3

Diese Anlage demonstriert, wie die Anordnung mit einer zusätzlichen Hauptverteilung aussehen könnte. Das entspräche einem Wohnblock mit drei Aufgängen und jeweils 6 Wohneinheiten. Wenn der Plan für Ihre Rechnerressourcen zu groß sein sollte und das System zu langsam wird, ist eine Aufteilung des Plans möglich. Das könnte wie im Projekt Mehrfamilienhaus2 gezeigt aussehen.

#### **Projekt: Mehrfamilienhaus 2**

#### Anlage: Hubertusgasse

Dieses Projekt zeigt eine sinnvolle Aufteilung der Anlage Mehrfamilienhaus3 aus dem Projekt Mehrfamilienhaus1. Da die Aufgänge im Beispiel gleich sind, wird der Plan nur einmal erstellt.

Anlage: Hauptstromversorgung

Hier wird das zugehörige Hauptstromversorgungssystem dargestellt.

#### **Projekt: Kombianlage**

Die Projektdatei beinhaltet eine Kombinationsanlage bestehend Wohnungsbereich und Gewerbeteil. Als Gewerbeteil wurde ein kleiner metallverarbeitender Betrieb gewählt.

Anlage: Anlagenübersicht

Übersichtsplan der Kombianlage bestehend aus Wohnanlage und Gewerbeanlage.

#### Anlage: Wohnungsteil

Anlagenplan des Wohnungsteils der Kombianlage, dargestellt in einer eingeschossigen Wohnanlage mit Keller.

Anlage: Verwaltungsteil

Anlagenplan des Verwaltungsteils der Kombianlage. Der Verwaltungsteil ist als ein Einzelbüro sowie ein Doppel-Büro modelliert.

#### Anlage: Gewerbeteil

Anlagenplan des Gewerbeteils der Kombianlage.

Der Gewerbeteil stellt einen kleinen metallverarbeitenden Betrieb dar, der über grundlegende Werkzeugmaschinen wie beispielsweise eine Standbohrmaschine oder Drehbank verfügt.

Anlage: Werkstatt

Entspricht dem Anlagenplan des Gewerbeteils. Hier sind beispielhaft ein Leistungsschalter sowie einige allgemeine Geräte wie Zeitschaltuhren eingebaut worden.

Die Kombianlage eignet sich zum Kennenlernen des Programms am besten. Hier haben wir auch einige Planungsfehler eingebaut, anhand derer Sie die Funktionsweise der Prüfung üben können.

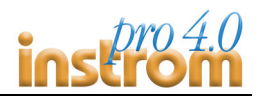

# **4 Anlagenplanung**

## **4.1 Vorbemerkungen**

Im Folgenden werden die Schritte beschrieben, mit denen Sie in instrom<sup>pro</sup> 4.0 einen Anlagenplan erstellen, ändern und schließlich berechnen und prüfen können.

In instrom<sup>pro</sup> 4.0 werden Leitungen und Betriebsmittel nicht gezeichnet und frei positioniert. Stattdessen können Sie innerhalb eines sehr flexiblen Rasters jeden Netzabschnitt per "Drag & Drop", d. h. mit der Maus zusammensetzen. Sie bestimmen dabei zugleich die erforderlichen Parameter der Betriebsmittel. Die Darstellung des Netzplans wird von instrom $^{pro}$  4.0 automatisch generiert.

## **4.1.1 Unterscheidung zwischen Wohnungsbau- und Gewerbeanlage**

 $\frac{1}{2}$ instrom<sup>pro</sup> 4.0 unterscheidet beim Anlegen eines Anlagenplanes zwischen einem Objekt im "Wohnungsbau" und im "Gewerbebau". Das entspricht zugleich der Unterteilung in die Funktionen des Basismoduls (geeignet für Wohnungsbauprojekte) und des Zusatzmoduls "Gewerbebau". Prinzipiell ist die Projektierung in beiden Modi identisch.

Die Unterschiede liegen vor allem in der Betrachtung des Netzes bei der Berechnung und Prüfung. Die Festlegung einer Anlage als Wohnungsbauanlage soll also die Benutzung vereinfachen. Im Folgenden sind die wesentlichen Abweichungen beim Planen einer Wohnungsbauanlage im Vergleich zum Modus "Gewerbebau" aufgezählt:

- Die Spannungsfallgrenze ist auf 3 % zwischen Zähleinrichtung und Verbraucher festgelegt.
- Die Werte vor der Zähleinrichtung richten sich nach der HAK-Sicherung ( $\rightarrow$  Kap. 7.1.3).
- Die Detailauswertung der Prüfungsergebnisse ist eingeschränkt, z. B. werden der minimale Kurzschlussstrom und die Abschaltzeit nicht ausgewiesen.
- Der Button "Berechnen" in der Werkzeugleiste steht nicht zur Verfügung, damit ist keine Lastflussberechnung möglich.
- Bei der Arbeit im Netzbildeditor stehen Ihnen einige im Wohnungsbau nicht gebräuchliche Verbraucher nicht zur Verfügung (z. B. Drehstrommotoren).
- Motorschutzschalter und Leistungsschalter stehen ebenfalls nicht zur Verfügung.

An den entsprechenden Stellen des Handbuches wird daher gesondert darauf verwiesen, wenn eine Funktion im Modus "Wohnungsbau" nicht verfügbar ist oder anders arbeitet.

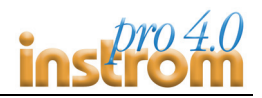

## **4.2 Der Netzbildeditor**

## **4.2.1 Einführung**

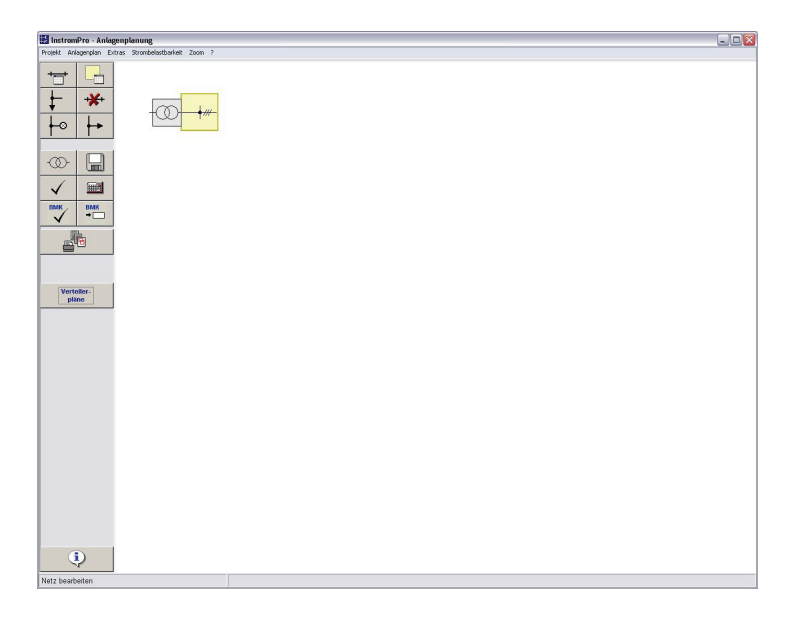

Der Netzbildeditor ist der eigentliche Arbeitsbereich von instrom<sup>pro</sup>. Hier projektieren Sie die Elektroanlage ausgehend von der Netzeinspeisung.

Im weißen Bereich wird der gesamte Anlagenplan dargestellt. Sie können in diesem Fenster einzelne Ausschnitte des Netzes vergrößern oder sich den gesamten Plan anzeigen lassen.

Um die Arbeitsgeschwindigkeit nicht zu sehr zu beeinträchtigen, ist die maximale Verkleinerung des Netzplanes auf 50 % begrenzt.

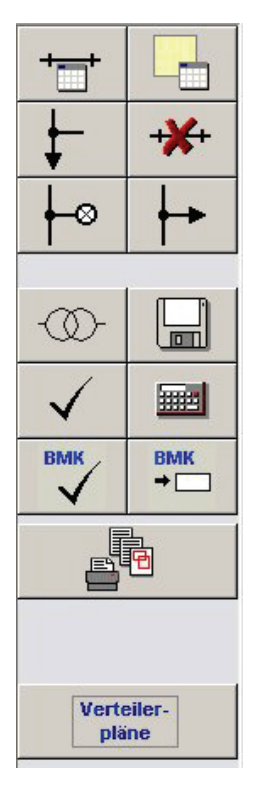

Der graue Bereich am linken Rand beherbergt die Werkzeugleiste mit für die Arbeit wichtigen Buttons.

Je nach Situation werden hier unter den immer sichtbaren Werkzeugen zusätzliche Buttons eingeblendet, wenn zum Beispiel nach einer Berechnung verschiedene Anzeigen zur Verfügung stehen.

Im Modul "Verteilerpläne" werden an dieser Stelle andere Schaltflächen angezeigt, die Befehle nur für die Verteilerplanerstellung auslösen.

**huss** 

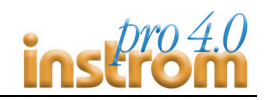

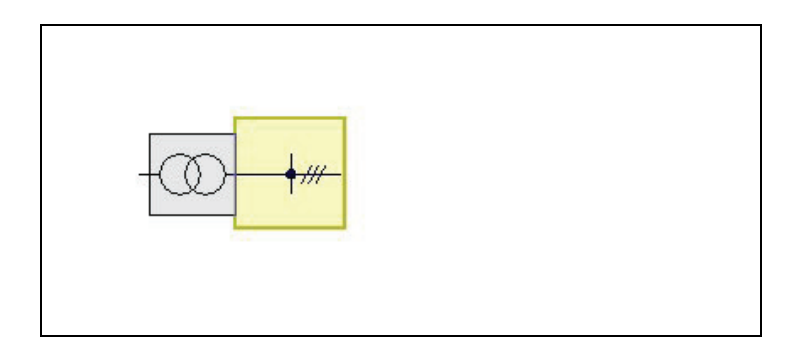

Um die grundsätzliche Vorgehensweise beim Aufbau eines Anlagenplans zu verstehen, müssen wir an dieser Stelle drei Begriffe klar definieren, die dabei in instrom<sup>pro</sup> 4.0 eine Rolle spielen:

#### **Knoten, Netzzweig und Abgang.**

Gegeben ist immer eine Netzeinspeisung und der erste Knoten.

Der **Knoten** (Netzknoten) ist ein Punkt, an dem eine oder mehrere Leitungen weiterführen oder verzweigen. Das kann sowohl eine Verteilung als auch der Anschlusspunkt eines weiterführenden Leitungszweiges oder Verbrauchers sein.

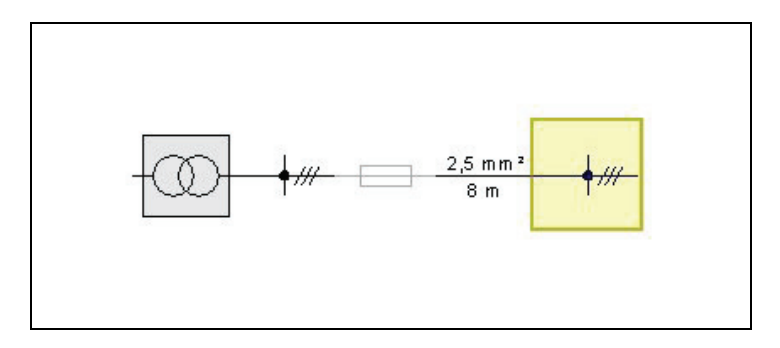

Der Knoten wird als Punkt dargestellt.

Der **Netzzweig** ist das Teilstück des Netzes zwischen zwei Knoten. Hier werden die erforderlichen Betriebsmittel sowie die Kabel oder Leitungen eingesetzt und dimensioniert.

Als **Abgang** wird ein vertikaler Abzweig von einem Knoten bezeichnet. Das sind in der Regel die einzelnen Stromkreise einer Verteilung.

Der aktive Knoten, an dem Sie entweder einen Abgang oder einen neuen Netzzweig anfügen können, wird immer gelb markiert.

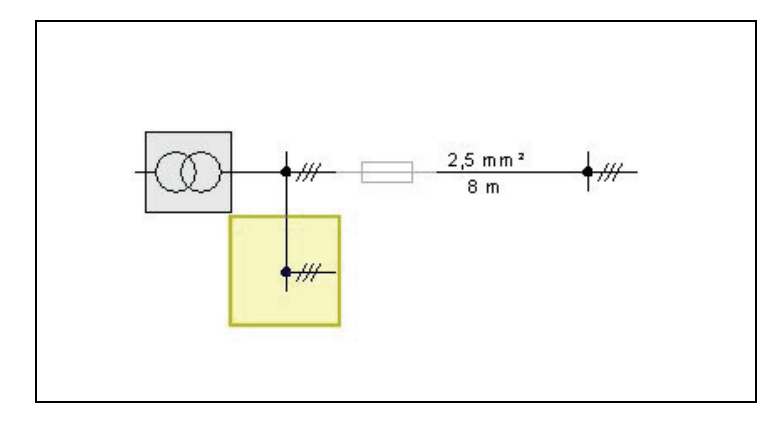

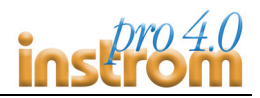

## **4.2.2 Bedienung des Netzbildeditors**

#### 4.2.2.1 Einstellung der Netzeinspeisung

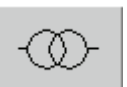

Sie beginnen mit der Projektierung Ihres Anlagenplanes mit der Einstellung der Einspeisung.

Dazu führen Sie entweder einen Doppelklick auf das Netzsymbol aus oder wählen links in der Werkzeugleiste den Button "Spannungseinstellung".

In dem Dialogfenster gibt es drei Reiter: "Spannungen", "Kurzschluss" und "Sonstiges".

Unter Spannungen können Sie die tatsächliche Betriebsspannung in Abweichung von der Nennspannung einstellen. Dazu bewegen Sie den Regler auf der linken Seite mit der Maus nach oben und unten. Der Einstellbereich umfasst eine Abweichung von bis zu 20 % nach unten und oben. Sie können diese Einstellmöglichkeit z. B. auch nutzen, um die Berechnung unter den Bedingungen verminderter oder stark erhöhter Spannung durchzuführen.

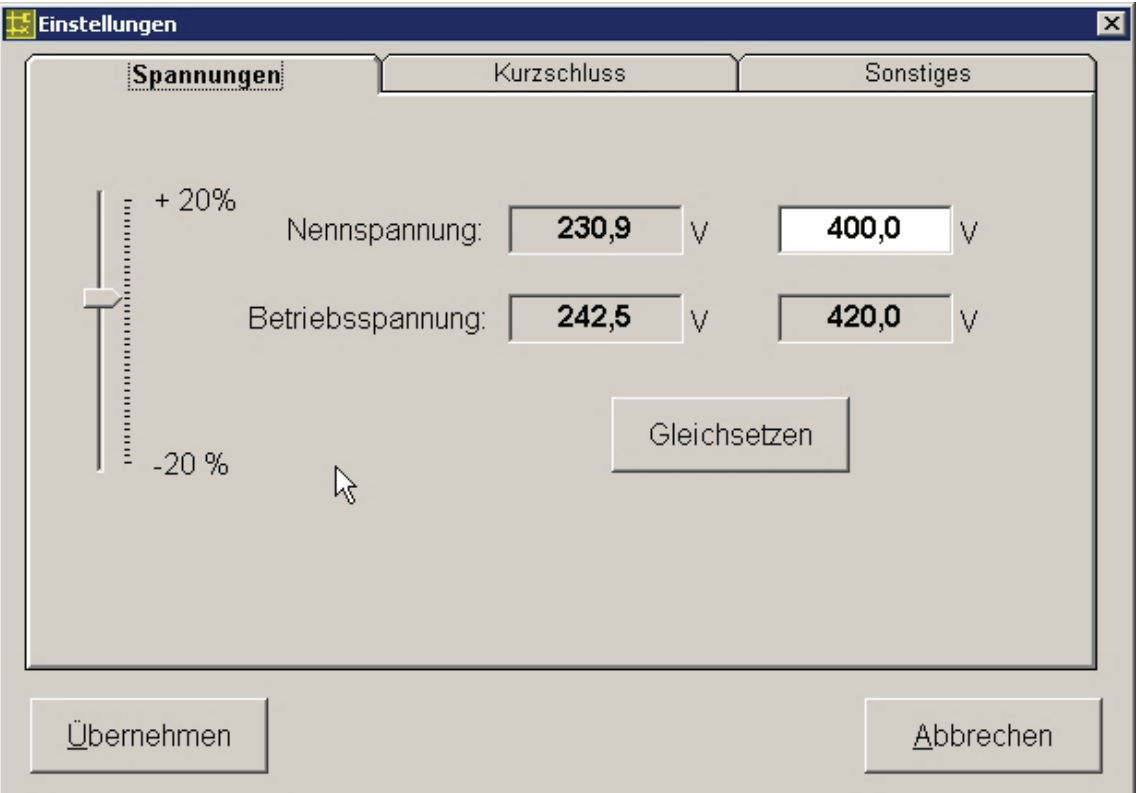

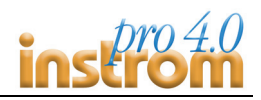

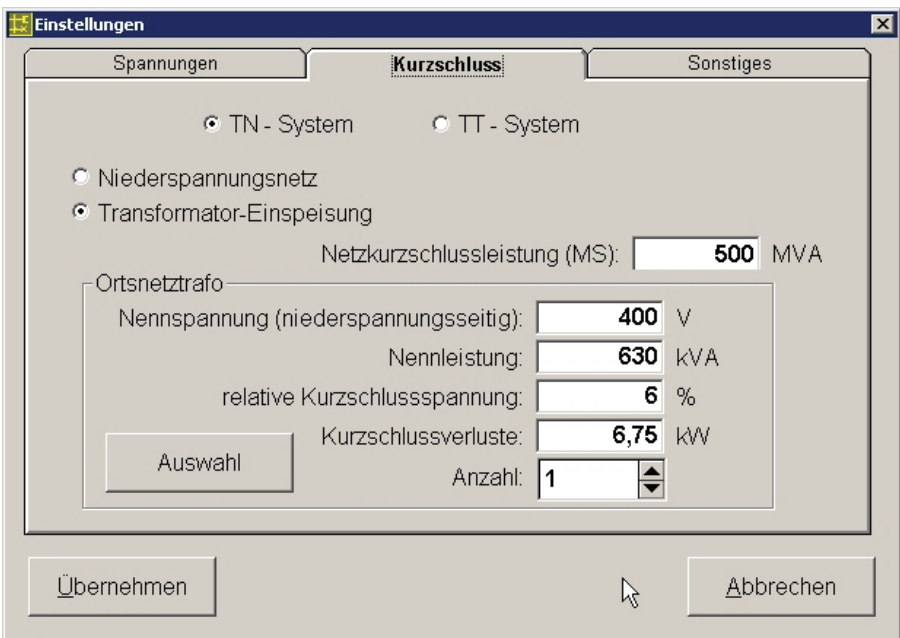

Unter dem Reiter "Kurzschluss" wählen Sie die Netzform TT- oder TN-System und treffen ggf. Einstellungen zur Netzkurzschlussleistung und zum Ortsnetztransformator.

Neu in instrom <sup>pro</sup> 4.0 ist die Paralleleinspeisung mit mehreren parallelen gleichen Transformatoren. Unter "Ortsnetztrafo" wird über das Feld "Anzahl" die Anzahl der Transformatoren angegeben. Hier können bis zu 10 Transformatoren berücksichtigt werden. "Anzahl" geht in die Berechnungen und Prüfungen als Faktor für die Leistung des Transformators ein.

Die Maske Ortsnetztrafo mit ihren Eingabefeldern für Nennspannung, Nennleistung, und Kurzschlussverluste ist zudem um eine Auswahlliste mit Standardtransformatoren ergänzt, in der die entsprechenden Daten in Kombinationen angegeben sind.

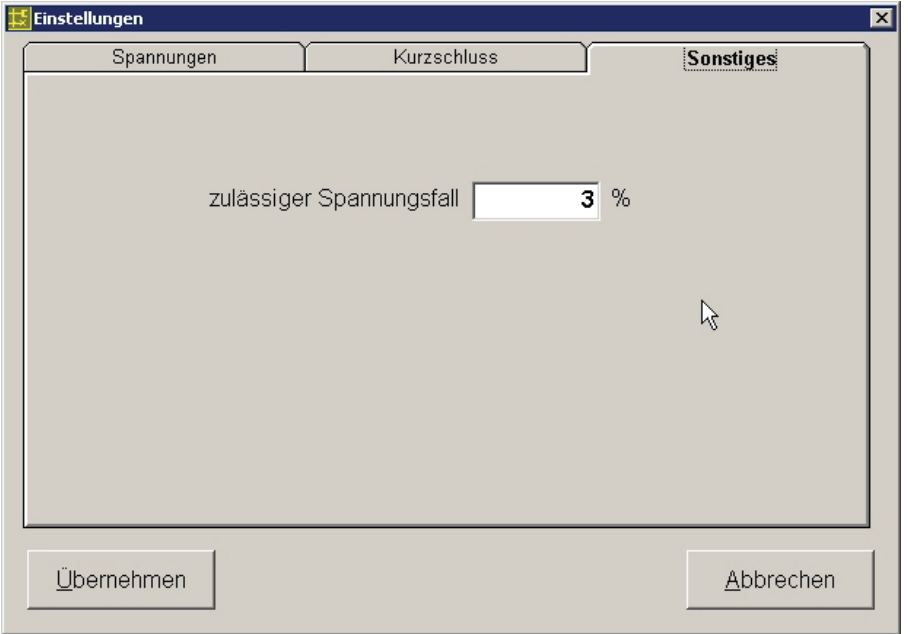

Unter "Sonstiges" finden Sie die Einstellmöglichkeit für den Grenzwert des Spannungsfalls, der bei der Prüfung verwendet werden soll.

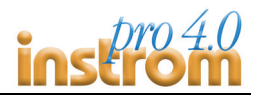

In einem Wohnungsbauplan und in der Basis-Version von instrom $^{pro}$  4.0 ist diese Funktion nicht verfügbar, der Grenzwert ist hier nach DIN VDE 0100 auf 3 % fest eingestellt.

#### 4.2.2.2 Einen Abgang hinzufügen und entfernen

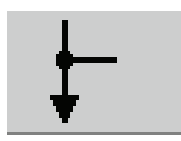

Als nächsten Schritt fügen Sie einen Abgang am ersten Knoten ein. Sie müssen dazu den Knoten mit der Maus markieren und wählen dann aus der Werkzeugleiste den Button "Abgang hinzufügen" oder Sie klicken mit der rechten Maustaste auf den Knoten und wählen aus dem Kontextmenü, das daraufhin am Mauszeiger erscheint, den entsprechenden Menüpunkt.

Auf dem Plan erscheint sofort ein Abgang nach unten, der neue Knoten ist markiert, so dass Sie ggf. mit weiteren Klicks schnell weitere Abgänge erzeugen können.

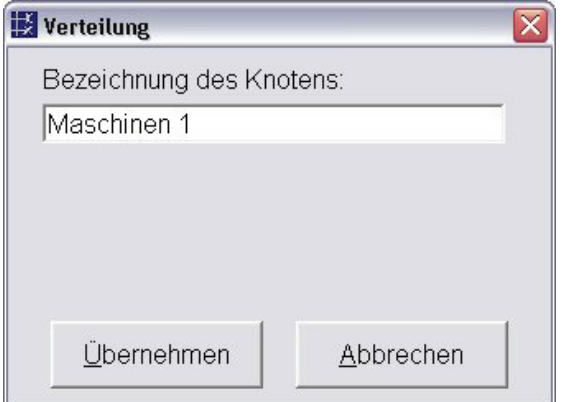

Da es sich bei den vertikalen Abgängen in der Regel um eine Verteilung handelt, können Sie den Abgang beschriften.

Beachten Sie bitte, dass alle Knoten einer Verteilung automatisch gleich benannt werden. Sie können also einen beliebigen Knoten der Verteilung beschriften, um die ganze Verteilung zu benennen.

Die Beschriftung erscheint sowohl in der Netzplanansicht, als auch – wenn gewünscht – im Ausdruck.

Das direkte Entfernen eines Abgangs ist nur möglich, wenn sich noch kein Netzzweig dahinter befindet.

Die Löschfunktion des Netzbildeditors erkennt jedoch die Position des Knotens in der Anlagenplanung und bietet Ihnen ggf. an, das hinter Ihrem Abgangsknoten liegende Teilnetz zu löschen. Der zu löschende Bereich wird dann blau markiert und Sie werden zur Bestätigung aufgefordert.

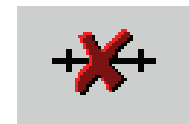

Die Löschfunktion erreichen Sie auch über das Kontextmenü mit der rechten Maustaste oder über den Button in der Werkzeugleiste.

#### 4.2.2.3 Einen neuen Netzzweig hinzufügen

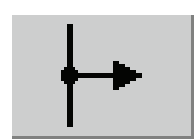

Auch für das Anlegen eines neuen Netzzweiges gibt es die beiden Möglichkeiten: Klicken Sie auf den Knoten der rechten Maustaste und wählen Sie aus dem Kontextmenü den entsprechenden Eintrag oder markieren Sie den Knoten und klicken auf den Button "Zweig anschließen" in der Werkzeugleiste.

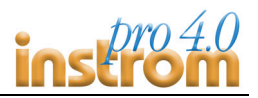

Netzzweig  $\Box$ e $\times$ Anschluss  $\nabla L1 \quad \nabla L2 \quad \nabla L3$ **CN-PE CPE**  $C$  PEN Bezeichnung Verfügbare Elemente: Ť 恪 kwr Π 7ähler Schalter Allg. Kompon Motorschutz-Fehlerstromschutz schalter schalter ŗ 国 A  $\overline{\phantom{0}}$ Sicherung Leitungsschutz Selektive kombinierter Leistungs Sicherungslast trenne schalter Hauptleitungsschutz-FLI S.Schalter schalter schalte  $\Rightarrow$  $\vert$ 1 Anzahlt Übernehmen Abbrechen

In beiden Fällen sehen Sie daraufhin das folgende Dialogfeld:

Hier können Sie nun alle erforderlichen Betriebsmittel dieses Netzzweiges hinzufügen und deren Parameter einstellen.

Im oberen Bereich legen Sie fest, wie viele und welche Leiter in diesem Zweig belastet werden sollen. Außerdem können Sie die Art der Erdverbindung Ihres Systems wählen.

Um sich besser im Anlagenplan orientieren zu können, können Sie dem Netzzweig eine Bezeichnung geben. Diese Bezeichnung wird später auch im Infofenster am unteren Bildschirmrand erscheinen. Wenn Sie diese Beschriftungen später mit ausdrucken möchten, achten Sie bitte darauf, diese möglichst knapp zu halten, um Überlappungen z. B. mit Kabel- oder Verteilungsbezeichnungen zu vermeiden.

Als nächstes können Sie nun eines der in der Symbolleiste dargestellten Betriebsmittel einfügen und dimensionieren.

Die verfügbaren Netzelemente sind im mittleren Bereich dargestellt. Darunter finden Sie unten links drei graue Felder, die den neuen Netzzweig repräsentieren. Sie sehen den Anfangsund den Endknoten sowie ein bisher noch nicht dimensioniertes Stück Leitung von 0 Meter Länge.

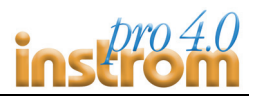

Das Hinzufügen von Elementen zu Ihrem Netzzweig erfolgt durch "Drag & Drop". Klicken Sie dazu auf das gewünschte Symbol und halten die Maustaste gedrückt.

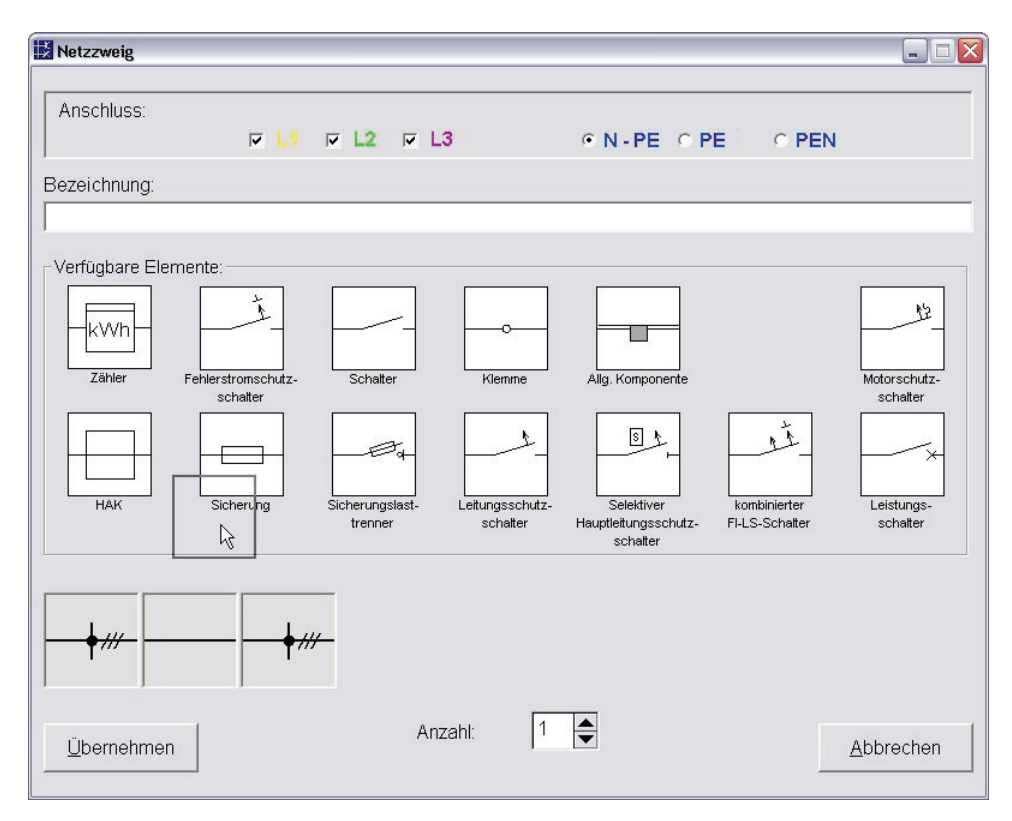

Ziehen Sie bei gedrückter Maustaste das Symbol nach unten an die Stelle, an der das Betriebsmittel angeordnet werden soll.

Lassen Sie die Maustaste los.

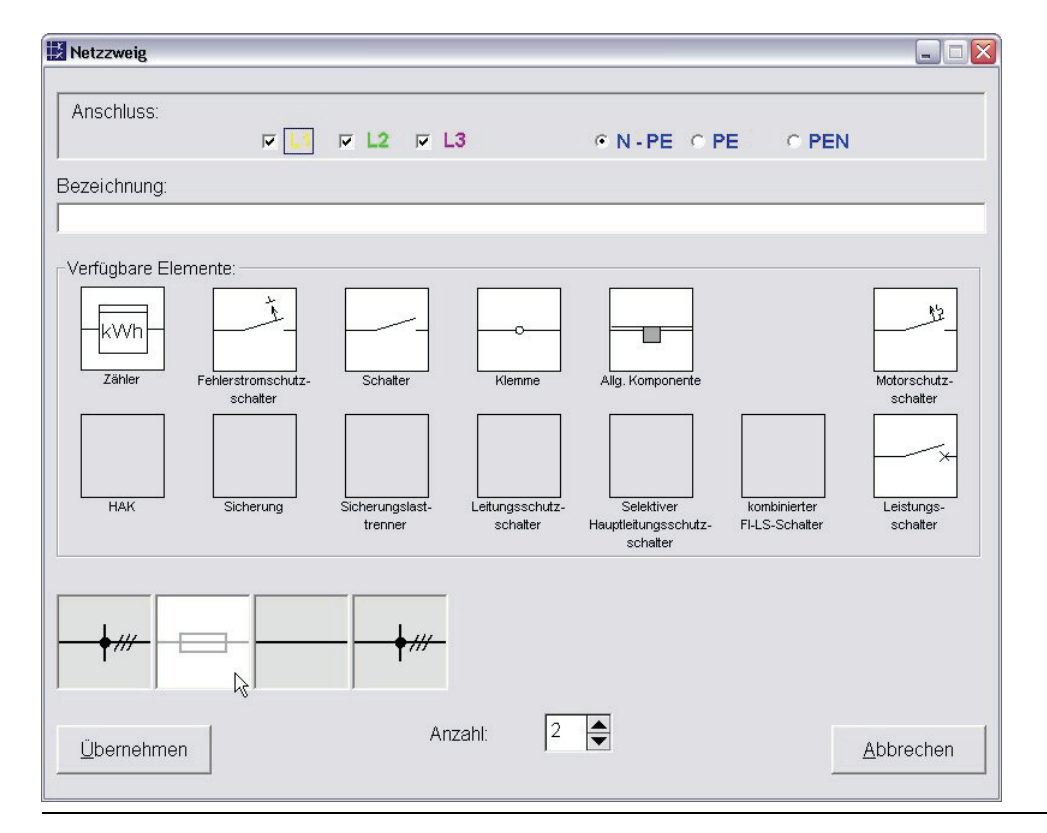

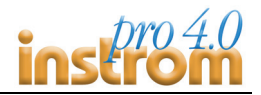

Das Symbol ist nun eingefügt und noch grau dargestellt. Dies bedeutet, Sie haben noch keine Parameter dafür eingegeben.

Die Zahl der verfügbaren Netzelemente reduziert sich in Abhängigkeit von den bereits eingesetzten Betriebsmitteln in diesem Netzzweig. So stehen z. B. die Elemente der unteren Reihe (HAK, Sicherung, Sicherungslasttrenner, LS-Schalter und selektiver Hauptleitungsschutzschalter) nur alternativ zur Verfügung.

Sie können jedoch bei Bedarf beliebig viele Netzzweige hintereinander koppeln.

In der Basis-Version von instrom<sup>pro</sup> 4.0 stehen die Symbole für Motorschutzschalter und Leistungsschalter nicht zur Verfügung.

Zur Parametereingabe doppelklicken Sie bitte wieder auf das betreffende Symbol. Das Auswahlfenster, das sich daraufhin öffnet, ist abhängig vom Symbol. Für eine Sicherung z. B. sieht es so aus:

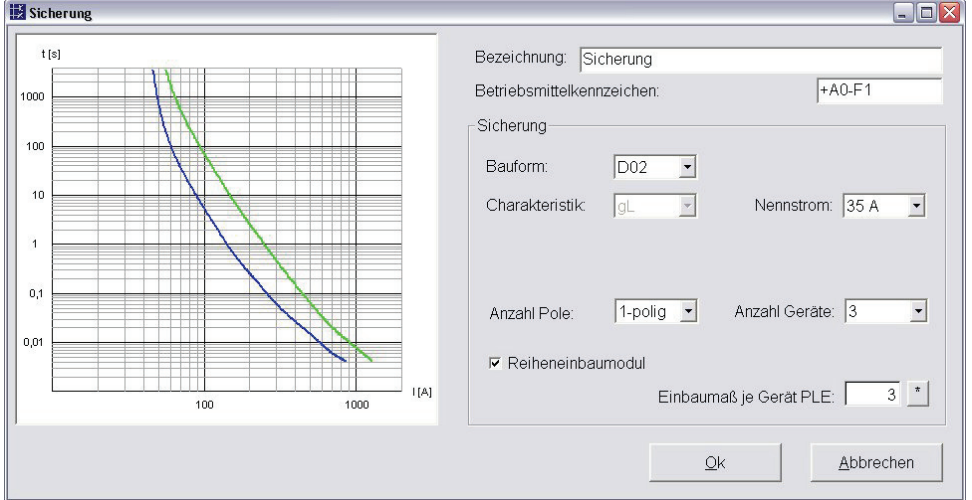

Sie wählen zunächst die Bauform und die Charakteristik sowie den Nennstrom aus den Klapplisten und sehen im Diagramm gleich die entsprechende Auslösekennlinie zur Kontrolle.

 $\frac{1}{2}$ instrom $P^{\prime\prime}$  achtet bereits bei der Auswahl auf Abhängigkeiten zwischen Bauform, Charakteristik und Nennstrom, so dass Sie nur plausible Sicherungen wählen können.

Sie können mit "Anzahl Pole" und "Anzahl Geräte" festlegen, ob Sie zum Beispiel jeden Leiter separat absichern wollen (z. B. 3 Geräte 1-polig). instrom berücksichtigt diese Angaben später in den Stücklisten und prüft auch hier, ob diese Werte mit den Angaben über die Zahl der angeschlossenen Leiter im Netzzweig übereinstimmen.

Sie können diese Überprüfung im Menü "Extras / Prüfungsparameter" abschalten und auf die Eingabe "Anzahl Pole" verzichten, wenn Sie nicht mit den Stücklisten arbeiten möchten.

#### **HINWEIS**

Für Umsteiger von der Version instrom<sup>pro</sup> (1.0 oder 2.0): Lesen Sie bitte im Abschnitt 1.2 dieses Handbuches, was Sie bei der Übernahme Ihrer alten Projekte beachten müssen!

Die Parameter der einzelnen Netzelemente sind in der Regel selbsterklärend.

Der Fehlerstromschutzschalter wird nach Fehlerstrom und Nennstrom gewählt, der Motorschutzschalter verlangt die Eingaben der Klasse sowie des Einstellbereiches und des eingestellten Wertes.

Wenn Sie einen Zähler setzen, ist standardmäßig der EVU-Zähler eingestellt. Bei allen anderen Betriebsmitteln müssen Sie selbst die Parameter festlegen.

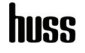

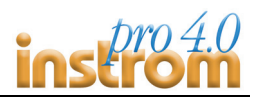

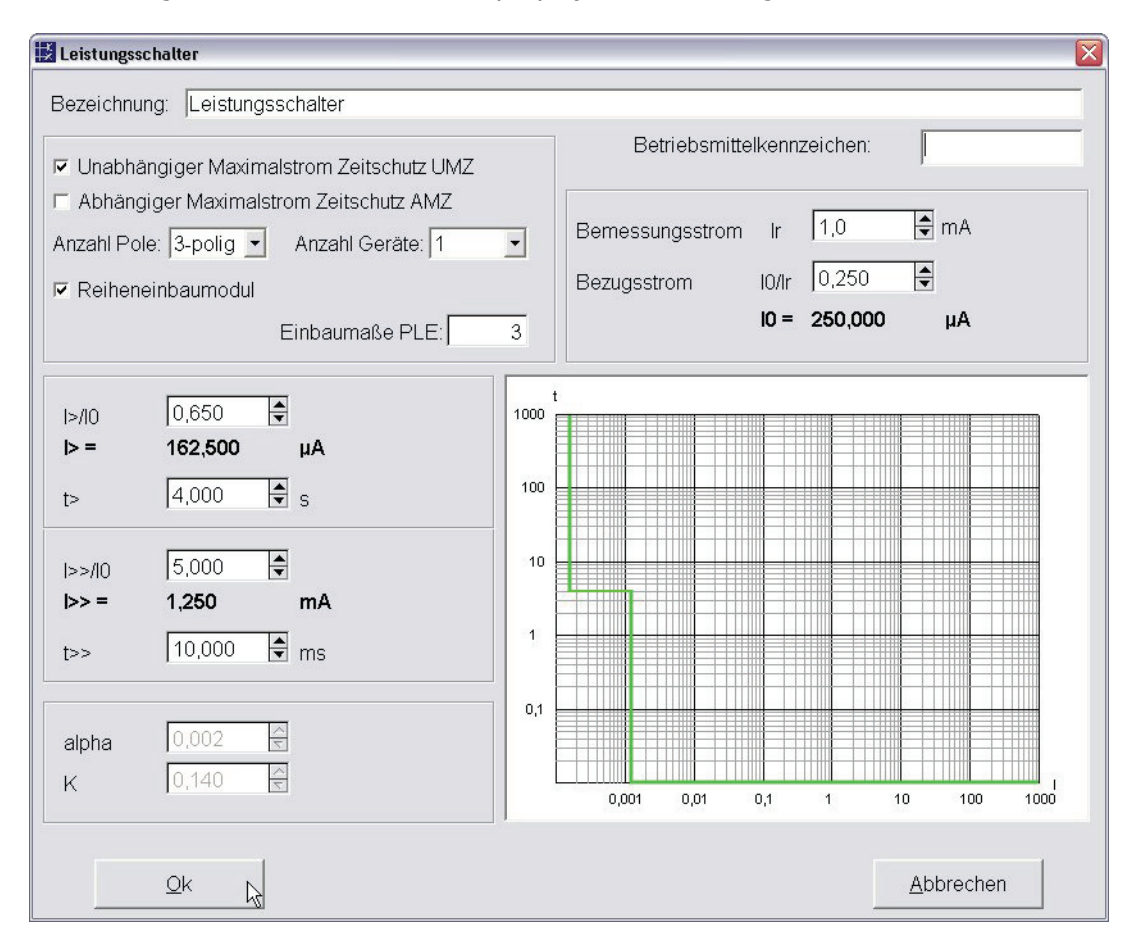

Für Leistungsschalter finden Sie im Beispielprojekt "Kombianlage" einen Plan mit einem Muster:

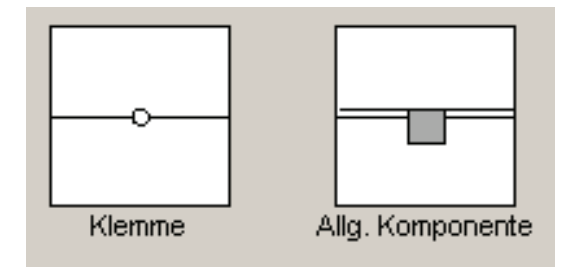

Eine Besonderheit stellen das Klemmensymbol und das Symbol "Allgemeine Komponente" dar.

Sie sind für die Berechnungen, die in instrom<sup>pro</sup> 4.0 durchgeführt werden, nicht relevant, sondern ausschließlich zur Verbesserung der Dokumentation eingeführt worden. Beide Elemente kennen als einzigen Parameter eine Beschriftung.

Sie können mit dem Klemmensymbol kennzeichnen, von welchen Abgangsklemmen eines Schaltschranks dieser Netzzweig kommt bzw. welche er belegt.

Die "Allgemeine Komponente" kann genutzt werden, um z. B. eine Zeitschaltuhr darzustellen. Auch das Feld "Anzahl" ganz rechts in Ihrem Netzzweig-Fenster dient der übersichtlicheren Gestaltung des Planes. Dieser Wert bestimmt die Anzahl der Elemente und damit die Breite des Netzzweiges in der Plandarstellung.

Variieren Sie diese Anzahl, um den Netzzweig auf eine größere Darstellungsbreite einzustellen. Sie können so innerhalb des Anlagenplanes Netzknoten, die zu einer logischen Ebene gehören, auch untereinander ausrichten. Es ist aber eine maximale Breite von 6 Elementen vorgesehen.

Sie können die Anzahl der Elemente natürlich nur bis auf die tatsächlich gesetzte Anzahl verringern.

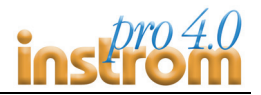

Nachdem Sie Ihre Betriebsmittel dimensioniert haben, bleibt noch die Auswahl von Kabel bzw. Leitung für diesen Netzzweig. Bis jetzt sind hier noch 0 Meter Länge vorgegeben.

Klicken Sie doppelt mit der Maus auf das Kästchen mit dem Kabelstück, um die Eigenschaften festzulegen. Es erscheint folgendes Fenster:

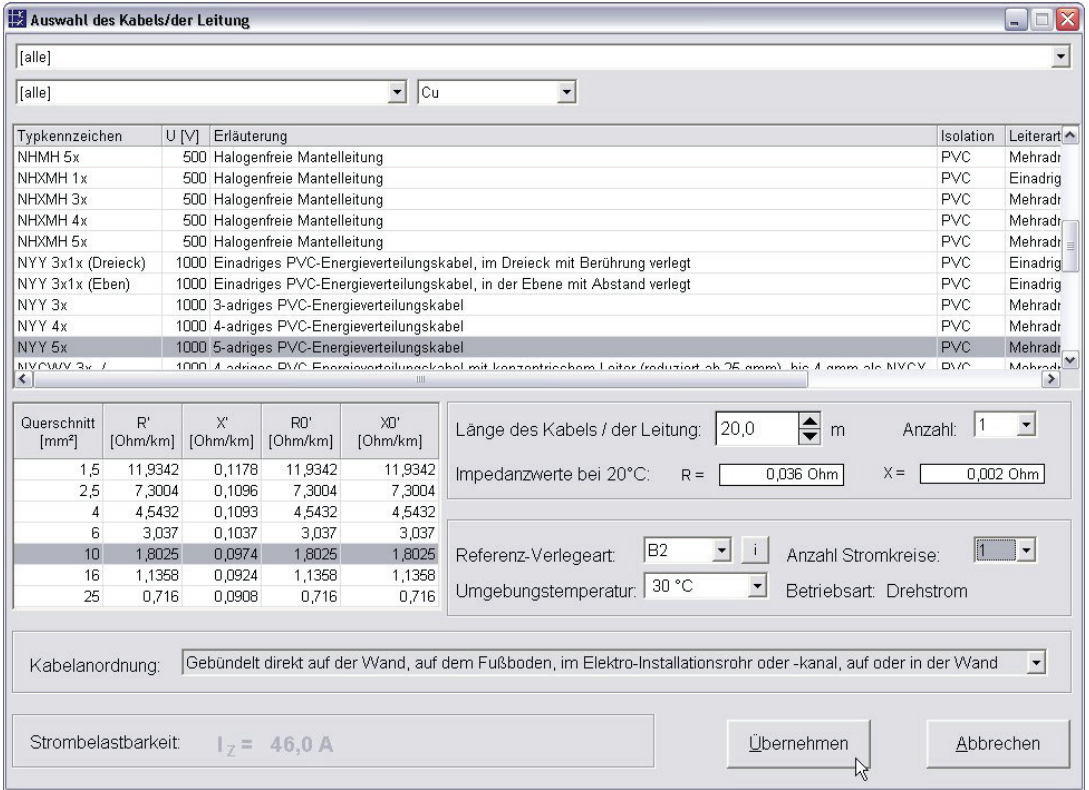

Im oberen Teil können Sie mit Hilfe der drei Klapplisten die Auswahl der Kabel und Leitungstypen nach Art der Isolierung, nach der Art der Ausführung (Aderleitung, mehradriges Kabel, Blanker Leiter usw.) und/oder nach dem Leitermaterial (Kupfer oder Aluminium) einschränken. Es werden also nur noch diejenigen Typen in der darunter befindlichen Liste zur Auswahl angeboten, die Ihren oben gewählten Suchbedingungen entsprechen. Markieren Sie dann den gewünschten Leitungstyp und wählen Sie unten links den Querschnitt.

Im Feld rechts legen Sie die Länge des Kabels/der Leitung fest, die Impedanzwerte werden Ihnen zur Kontrolle gleich angezeigt.

Unter Anzahl können Sie einen höheren Wert als 1 einstellen, wenn Sie eine Parallel-Einspeisung realisieren wollen. Sie können die Anzahl der parallel verlegten Kabel/Leitungen eingeben oder aus der Liste auswählen.

#### **HINWEIS**

Beachten Sie bitte, dass dies nicht die Angabe der Häufung ist. Diese Angabe wird unter "Anzahl der Stromkreise" verlangt.

Zuletzt müssen Sie die Verlegeart, die Umgebungstemperatur und die Anzahl der Stromkreise (Häufung) angeben.

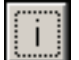

Der Button "i" neben dem Eingabefeld "Verlegeart" hilft Ihnen bei der Auswahl der Verlegearten.

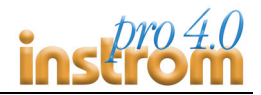

Ist ein Häufungsfaktor gewählt, kann man die Kabelanordnung aus der Liste darunter auswählen, ansonsten ist dieses Feld nicht aktiv.

instrom<sup>pro</sup> gibt Warnungen aus, wenn die von Ihnen gewählten Parameter für Kabel und Leitungen nicht vollständig sind.

Sind alle Eingaben gemacht, können Sie sofort die zulässige Strombelastbarkeit ablesen. Klicken Sie zum Schluss auf "Übernehmen".

Der Netzzweig mit all seinen Parametern wird vom Programm an der gewählten Stelle eingezeichnet und der Endknoten für die Weiterarbeit markiert.

#### 4.2.2.4 Einen Netzzweig ändern

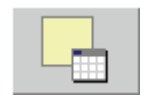

Um ein Element eines Netzzweiges zu ändern, klicken Sie einfach doppelt im Anlagenplan auf das entsprechende Element oder markieren Sie es mit der Maus und klicken Sie in der Werkzeugleiste auf den Button "Netzelement bearbeiten".

Es öffnet sich das Fenster mit den Einstellungen, d. h. zum Beispiel die Kabelauswahl, wenn ein Leitungsabschnitt markiert war, das Fenster zu Auswahl der Charakteristik, wenn es sich um einen Leitungsschutzschalter handelt usw.

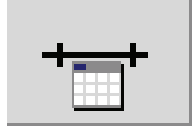

Wenn Sie stattdessen den ganzen Netzzweig ändern möchten, klicken Sie mit der rechten Maustaste auf ein Element des Netzzweiges und wählen Sie "Zweig bearbeiten" oder benutzen Sie dazu den Button aus der Werkzeugleiste. Es öffnet sich dann wieder das unter 4.2.2.3 beschriebene Fenster.

Um Symbole aus dem Zweig zu entfernen, ziehen Sie sie wieder mit der Maus nach oben in den Symbol-Bereich. Um Parameter zu ändern, gehen Sie vor wie unter 4.2.1.3 beschrieben.

#### 4.2.2.5 Betriebsmittelkennzeichen vergeben

Betriebsmittelkennzeichnungen (BMK) werden von instrom $P^{\prime\prime}$  4.0 in den Dokumentationstabellen sowie in allen Verteilerplänen angezeigt und ausgedruckt.

Sie können die BKM individuell vergeben, indem Sie bei jedem Betriebsmittel das entsprechende Feld ausfüllen. instrom erleichtert Ihnen diese Arbeit mit den beiden Schaltflächen "Betriebsmittelkennzeichnung prüfen" und "Betriebsmittelkennzeichnung vergeben".

Mit dem "Betriebsmittelkennzeichnung prüfen" wird geprüft, ob alle Betriebsmittel eine Kennzeichnung haben und ob es keine doppelt vergebenen BMK gibt. Im Fehlerfall werden die Betriebsmittel im Plan rot angezeigt.

Der zweite Button löst eine automatische Vergabe der BMK aus. instrom vergibt Betriebsmittelkennzeichnungen gemäß DIN EN 61346-2:

#### **+[Ortskennzeichnung]-[Zweck oder Aufgabe des BM][lfd. Nummer]**

Nach einem Pluszeichen folgt zunächst die Ortsangabe, also in der Regel das Kürzel für die Verteilung. Der Buchstabe hinter dem Minuszeichen steht für den Verwendungszweck des Betriebsmittels, wie sie in der DIN EN 61346-2 definiert sind. Zuletzt werden gleichartige Betriebsmittel im Sinne der o. g. DIN fortlaufend nummeriert.

Solange Sie selbst noch keine Verteilung definiert haben ( $\rightarrow$  Kap. 6), wird für die Ortsangabe anstelle des Verteilungskürzels immer A0 eingesetzt. So ist **+A0-F26** die von der Einspeisung an gerechnet 26. Sicherungseinrichtung in Ihrem Plan.

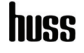

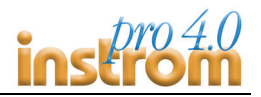

Wenn Sie später einen Verteilerplan erstellen wollen, werden alle BMK innerhalb dieser Verteilung auf Wunsch umbenannt, so dass sie für die Verteilung eindeutig sind.

#### 4.2.2.6 Einen Netzzweig kopieren

Eine der praktischsten Funktionen des Netzplaneditors ist die Kopierfunktion.

Mit ihr können Sie ganze Teilnetze verschieben oder duplizieren. So ist es z. B. möglich, für ein Mehrfamilienhaus eine komplette Wohnungsverteilung anzulegen und dann entsprechend oft zu kopieren, um die Gesamtanlage zu projektieren. Selbstverständlich sind in den kopierten Zweigen weiter alle Änderungen möglich. Seit der Version 4.0 ist nun auch möglich, Netzzweige aus anderen Anlagenplänen zu kopieren oder zu verschieben.

Der Vorgang geht immer in zwei Schritten vor sich und ist über das Kontextmenü der rechten Maustaste erreichbar.

1. Klicken Sie mit der rechten Maustaste auf denjenigen Knoten, der den Anfang des Teilnetzes markiert, das Sie kopieren oder verschieben wollen. Wählen Sie im Kontextmenü "Markieren". Im Plan ist nun der Zweig blau dargestellt, der kopiert oder verschoben werden kann:

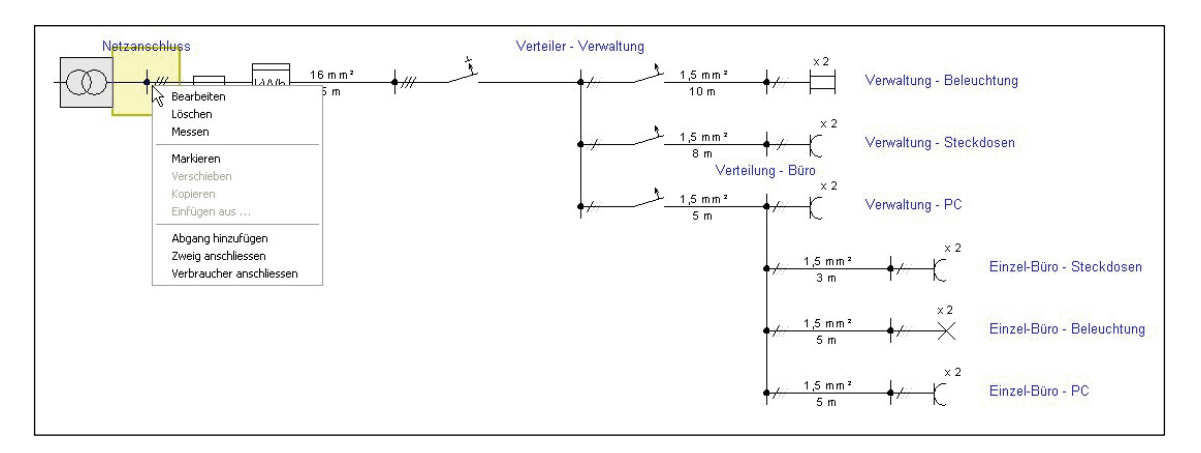

2. Klicken Sie mit der rechten Maustaste an den Knoten, an den Sie das markierte Teilnetz kopieren oder verschieben möchten und wählen Sie aus dem Kontextmenü den entsprechenden Befehl "Kopieren" oder "Verschieben".

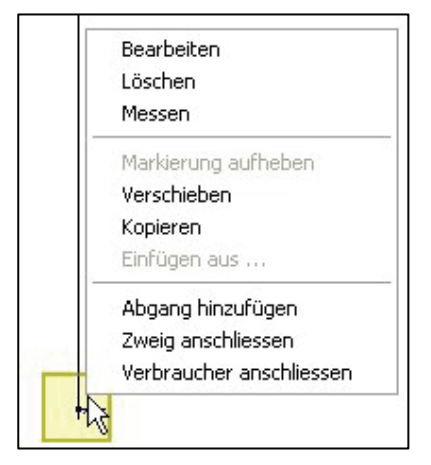

Der Vorgang wird ohne weitere Rückfrage ausgeführt.

Beim Verschieben wird der Netzzweig an der Ursprungsstelle entfernt und an der gewünschten Stelle eingefügt. Haben Sie "Kopieren" gewählt, so bleibt der ursprüngliche Netzzweig blau markiert und kann beliebig oft an anderer Stelle eingefügt werden. Die Markierung wird automatisch aufgehoben, wenn ein neuer Netzzweig erzeugt wird, sie kann aber auch mittels Kontextmenü (rechte Maustaste) rückgängig gemacht werden. Beim Kopieren oder Verschieben aus einem anderen Anlagenplan desselben Projekts, wechseln Sie, nachdem Sie den Netzzweig markiert haben, einfach den Anlagenplan, indem Sie im Menü "Anlagenplan" den entsprechenden Plan auswählen.

Möchten Sie Teile aus einem anderen Projekt in Ihr aktuelles übertragen, importieren Sie bitte zunächst den gewünschten Anlagenplan in Ihr aktuelles Projekt ( $\rightarrow$  Kap. 3.3.3) und verfahren dann wie oben beschrieben.

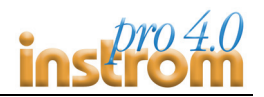

#### **HINWEIS**

Beim Kopieren werden alle Parameter und auch die Bezeichnungen der Netzelemente mit übernommen!

#### 4.2.2.7 Einen Netzzweig entfernen

 $instrom<sup>op</sup>$  4.0 unterscheidet beim Löschen eines Netzzweiges zwischen dem Löschen eines einzelnen Teilstücks im Plan und dem Löschen eines ganzen Teilnetzes. Das Programm erkennt jedoch die Position, an der Sie den Löschbefehl geben und schlägt daraufhin die mögliche Löschvariante vor.

Um einen einzelnen Netzzweig mitten aus dem Plan zu entfernen, markieren Sie bitte ein Element des Netzzweiges.

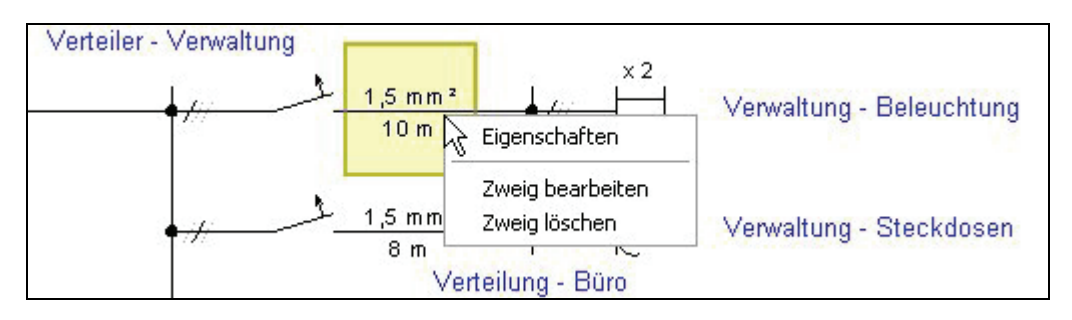

Klicken Sie dann mit der rechten Maustaste und wählen Sie "Zweig löschen". Nur dieser Netzzweig wird gelöscht, das Teilnetz dahinter rückt an den davor liegenden Knoten.

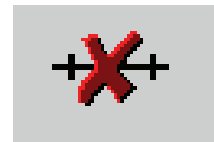

Wenn Sie ein ganzes Teilnetz löschen möchten, müssen Sie den ersten Knoten des Teilstranges markieren. Klicken Sie danach auf den Button "Teilnetz löschen" aus der Werkzeugleiste, um das gesamte Teilnetz hinter diesem Knoten zu löschen.

Vor jedem Löschvorgang werden Sie zur Sicherheit nochmals um Bestätigung gebeten. Gelöschte Netzteile können nicht wieder hergestellt werden.

#### 4.2.2.8 Einen Netzzweig nachträglich hinzufügen

Sie können jederzeit einen Netzzweig mitten in einen bestehenden Netzplan einfügen. Markieren Sie dazu den Knoten, hinter dem das neue Teilstück angelegt werden soll, und klicken Sie wie oben beschrieben auf "Netzzweig anlegen".

#### 4.2.2.9 Einen neuen Knoten in die Verteilung einfügen

 $\lim_{n \to \infty}$  4.0 kann jetzt auch Knoten an beliebiger Stelle in eine Verteilung einfügen. Markieren Sie dazu den Knoten unterhalb dessen der neue Stromkreis gezeichnet werden soll. Wählen Sie dann den Button "Abgang hinzufügen" oder den entsprechenden Befehl aus dem Kontextmenü der rechten Maustaste.

#### 4.2.2.10 Einen Verbraucher anschließen

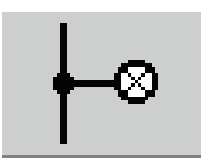

Wenn Sie einen Verbraucher anschließen möchten, markieren Sie zunächst wieder den Knoten, an dem der Verbraucher angeschlossen werden soll. Wählen Sie jetzt entweder den Button "Verbraucher anschließen" aus der Werkzeugleiste oder den gleichnamigen Menüpunkt aus dem Kontextmenü der rechten Maustaste.

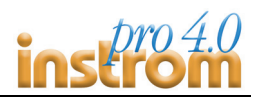

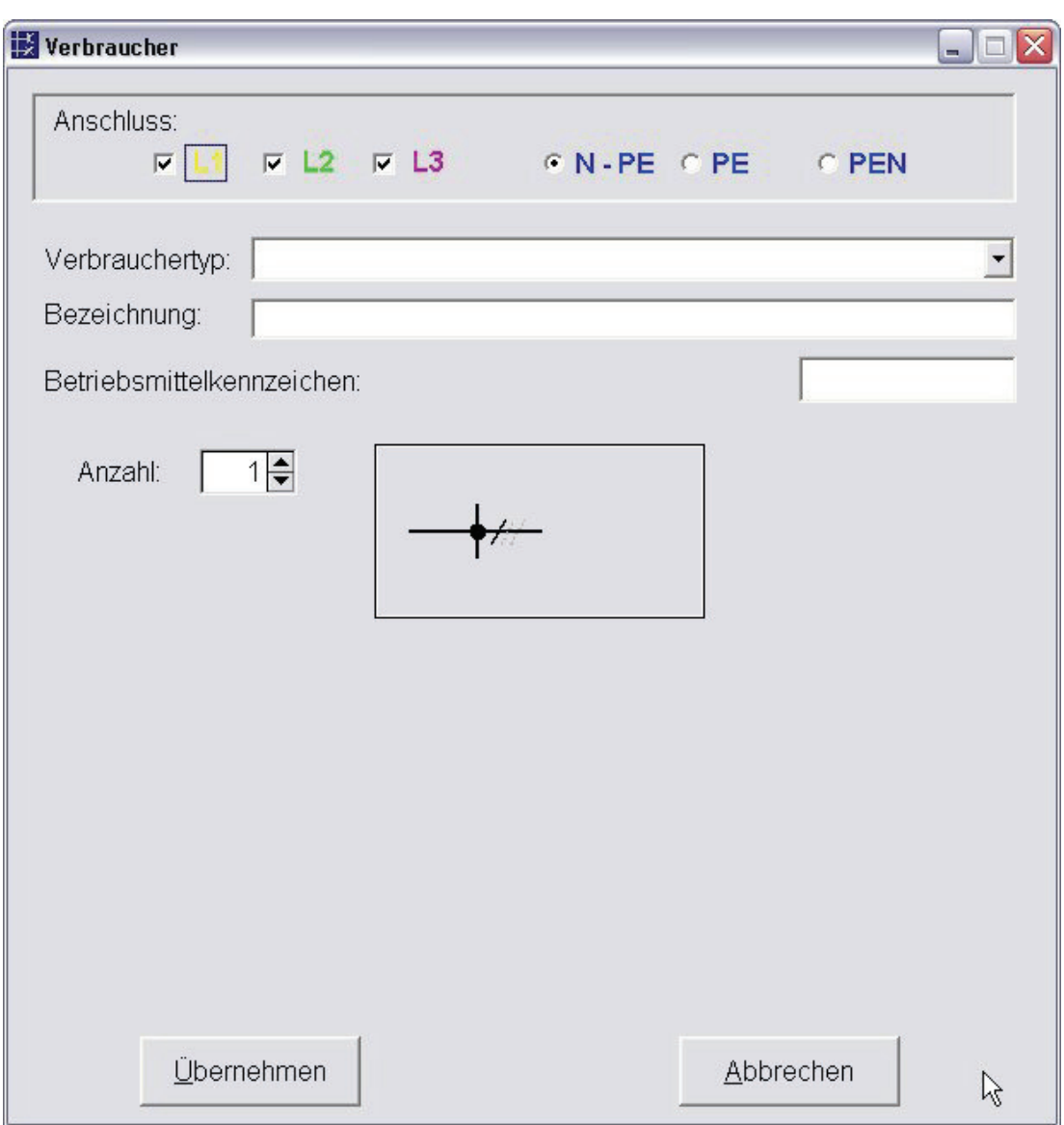

Im oberen Teil des Dialogfelds sind die zu diesem Knoten durchgeführten Leiter bereits markiert. In Abhängigkeit von der Leiterzuordnung stehen Ihnen in der Klappliste "Verbrauchertyp" jeweils eine Auswahl an einpoligen, Wechselstrom- und Drehstromverbrauchern zur Verfügung.

Im Feld darunter können Sie eine prägnante Bezeichnung vergeben. Je nach Typ des Verbrauchers gibt es Einstellmöglichkeiten für verschiedene Parameter.

Bei einem Lampenstromkreis z. B. können Sie lediglich die Anzahl der Lampen und die Wirkleistung je Lampe eingeben.

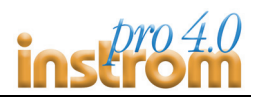

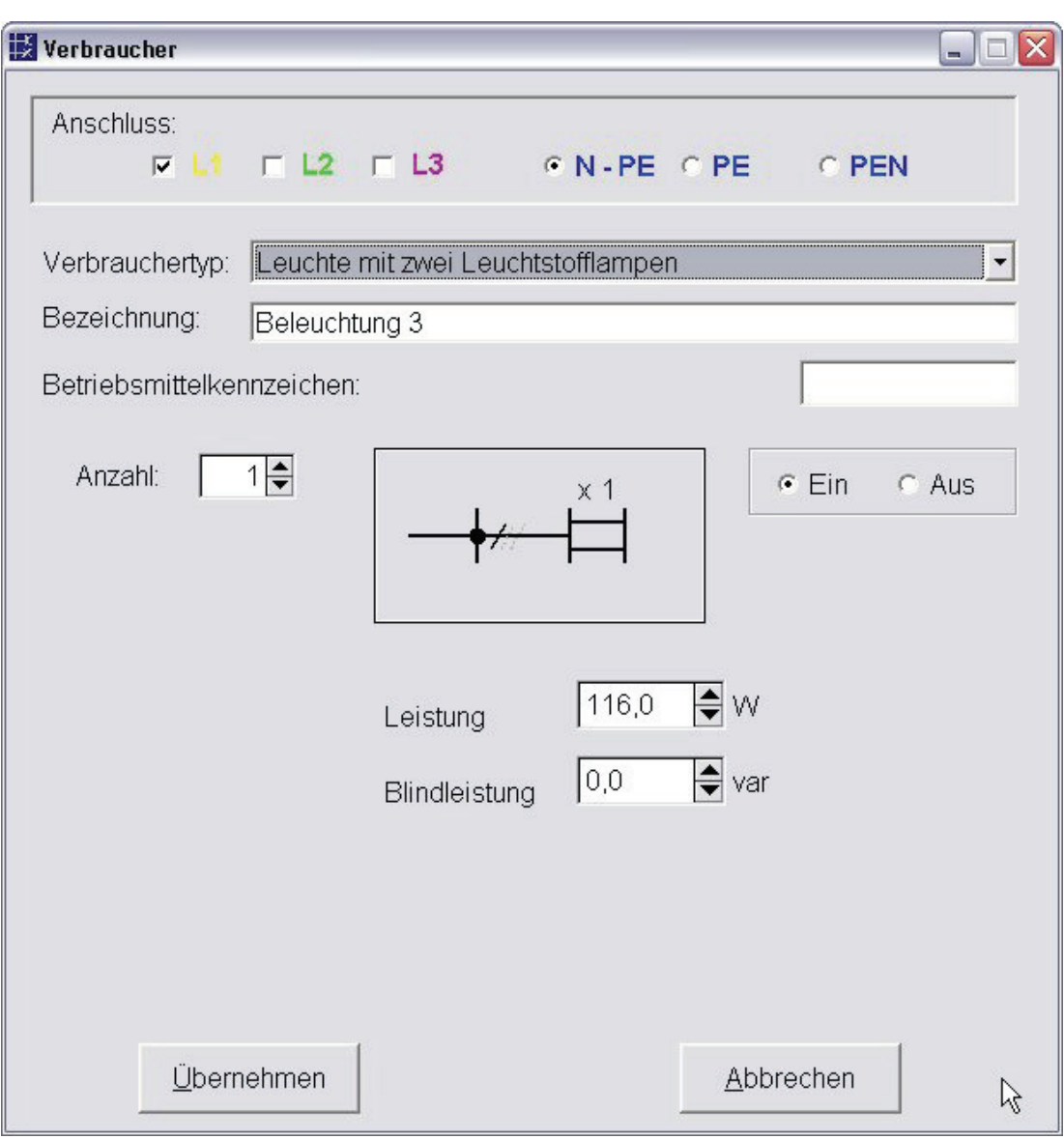

Die Schalter "Ein" und "Aus" werden bei einer Gewerbeanlage verwendet, um ein Gerät bei der Lastflussberechnung zu berücksichtigen oder auszuschalten.

instrom setzt zur Berechnung der Strombelastbarkeit immer auf die real eingestellten Werte und benutzt keinen "Gleichzeitigkeitsfaktor". Sie können jedoch mit diesen Schaltern die reale Situation simulieren und die Anlage sowohl mit an- wie mit ausgeschaltetem Gerät durchrechnen lassen.

## **HINWEIS**

Im Einstellungsfeld für die Wirkleistung können Sie die kleinen Auf- und Ab-Pfeile mit der Maus benutzen, um den benötigten Wert einzustellen. Wenn Sie sich am Anfang im Watt-Bereich bewegen, schaltet die Anzeige automatisch die Einheit auf Kilowatt um, sobald Sie 1000 Watt überschritten haben.

Sie können aber die Einheit auch direkt umschalten, indem Sie auf Ihrer Tastatur die Tasten "Bild 1" für kW oder "Bild 1" für W drücken. Der Cursor muss sich dabei im Einstellungsfeld befinden.

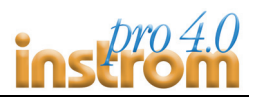

Beim Drehstrommotor gibt es noch weitere Eingabefelder:

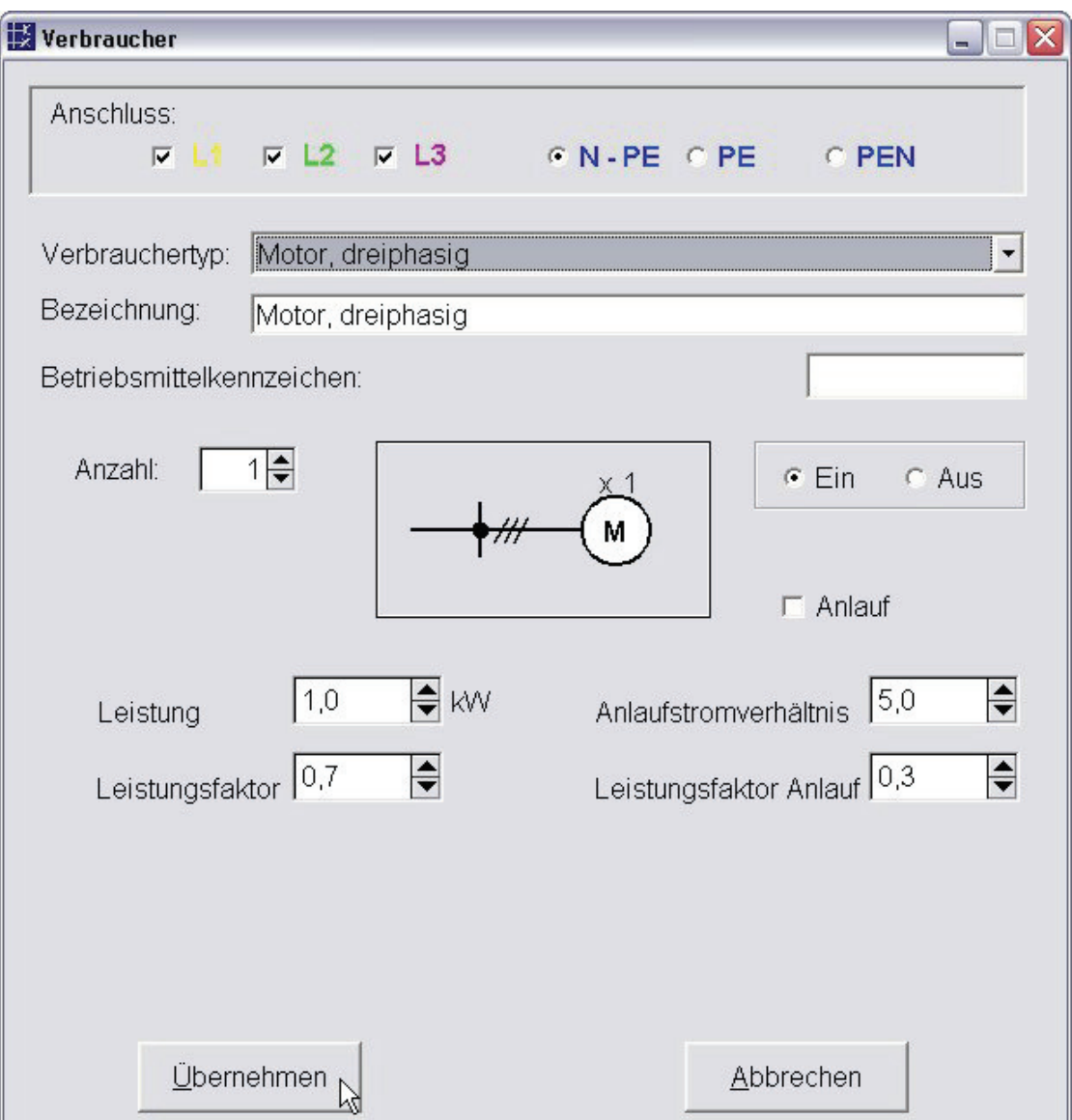

u. a. können Sie den Anlaufstrom eines Drehstrommotors in die Betrachtung einbeziehen, indem Sie das entsprechende Häkchen setzen und die Angaben zum Anlaufstromverhältnis und zum Leistungsfaktor (cos  $\phi$ ) machen.

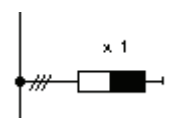

Zahlreiche Verbraucher sind mit DIN-Symbol bereits in instrom<sup>pro</sup> enthalten. Als universelle Verbraucher stehen Ihnen jedoch Symbole für "Allgemeine Verbraucher" zur Verfügung, die Sie durch Eingabe einer Bezeichnung spezifizieren können.

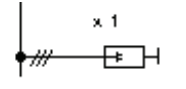

Für die Einbindung des Blitzschutzes gibt es ein spezielles Symbol.

In dem zugehörigen Dialog legen Sie die Anforderungsklasse und den Schutzpegel fest und vergeben eine Bezeichnung.

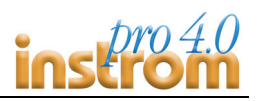

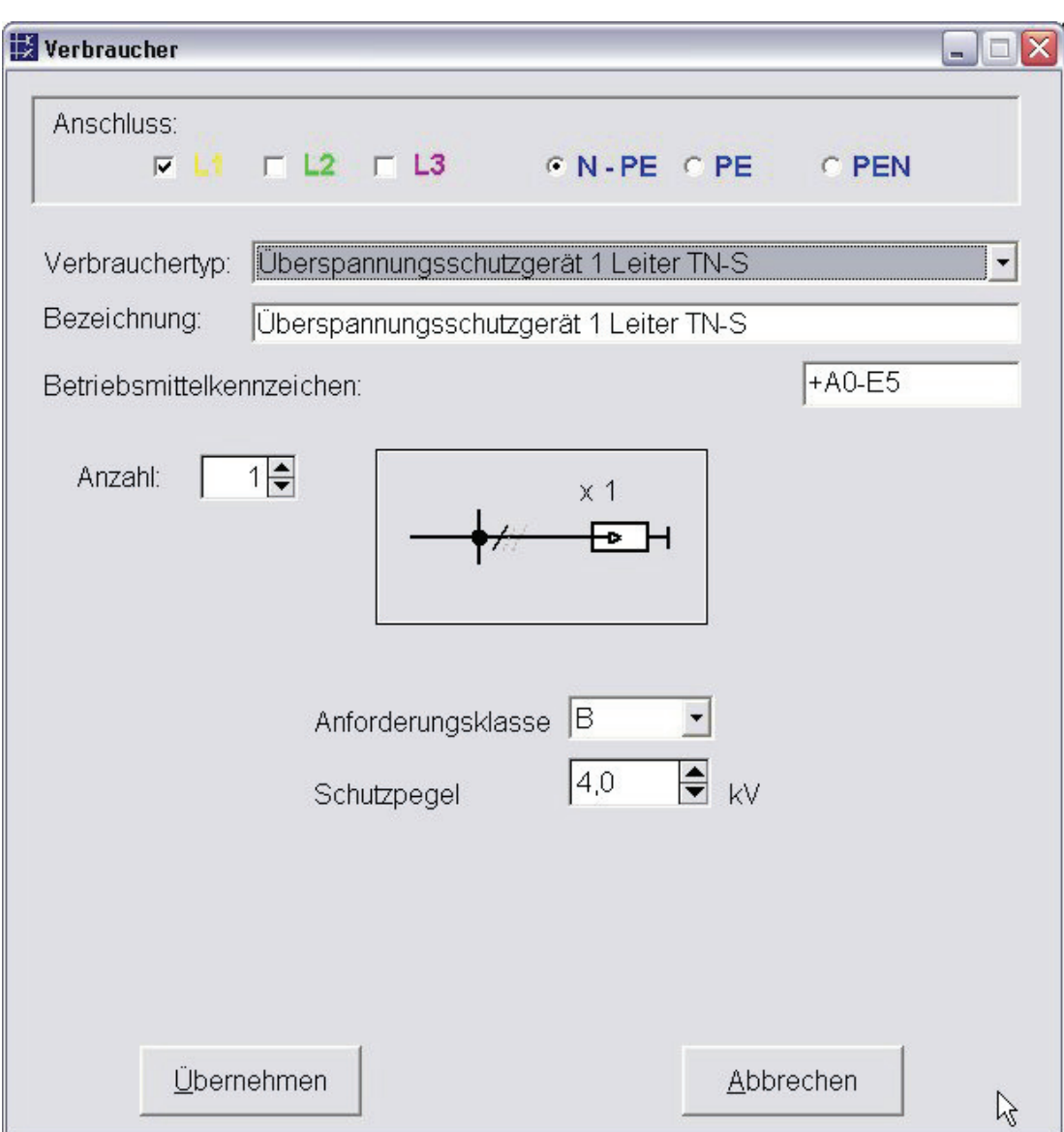

## **4.2.3 Zoom-Funktion**

Mit wachsender Anlagengröße wird der Platz auf dem Bildschirm schnell zu klein. Es gibt für die Größe eines Anlagenplanes keine definierbare Beschränkung. Jedoch ist die Darstellung großer Pläne abhängig von der Rechenleistung Ihres Computers.

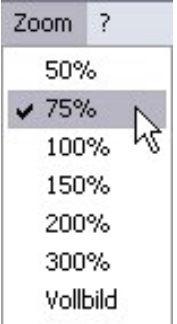

Beim Anlegen neuer Netzzweige und Abgänge verschiebt instrom<sup>pro</sup> das Bild nach rechts oder unten, wenn die Grenzen des dargestellten Bildschirmbereiches erreicht sind. Sie können jetzt mit den Scrollbalken am unteren und rechten Bildschirmrand den Bildausschnitt verschieben.

Im Menü "Zoom" können Sie aber auch die Darstellung vergrößern und verkleinern.

Beachten Sie bitte, dass Beschriftungen im Anlagenplan erst ab einer bestimmten Vergrößerung sinnvoll, d.h. lesbar, angezeigt werden können. Wir empfehlen deshalb eine Vergrößerung von mindestens 75 %.

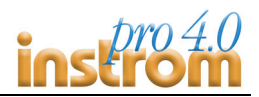

## **4.2.4 Das Infofenster**

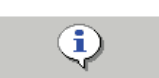

Am unteren Rand der Werkzeugleiste finden Sie den breiten Button, mit dem Sie das Infofenster ein- und ausblenden können.

Das Infofenster wird über die gesamte Bildschirmbreite am unteren Rand des Netzbildeditors eingeblendet und zeigt Ihnen alle Informationen über das Netzelement, das sich unter dem Mauszeiger befindet. Sie können also mit der Maus über den gesamten Anlagenplan fahren und sehen im Infofenster sowohl die Bezeichnung des Netzelements als auch eingegebene Parameter und im Prüfungsfalle die Prüfergebnisse.

Sie können das Infofenster durch erneutes Klicken des Buttons wieder vom Bildschirm entfernen.

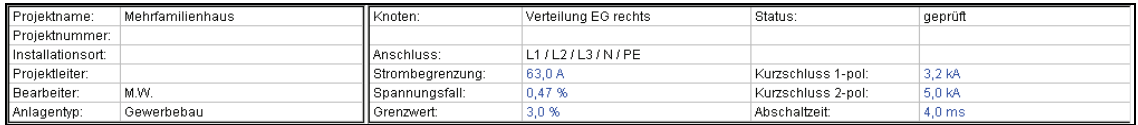

Der linke Bereich enthält die Angaben zum Projekt. Rechts werden die Details zu dem Netzelement angezeigt, das sich unter dem Mauszeiger befindet.

Ist eine Prüfung durchgeführt worden, so werden hier auch die berechneten Werte und ggf. Fehlermeldungen angezeigt.

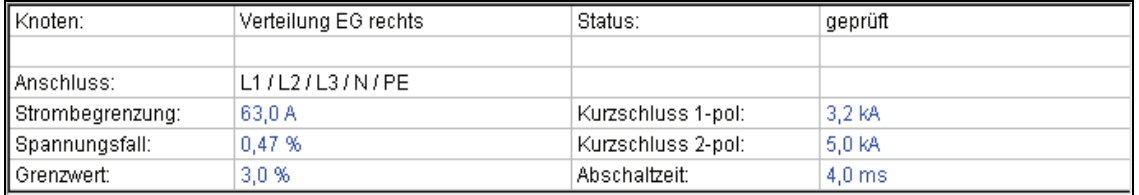

In der Basis-Version bzw. in Wohnungsbauplänen werden die Angaben zum Kurzschlussstrom und zum Minimum der maximalen Abschaltzeit nicht angezeigt.

## **4.3 Anlagenprüfung/Anlagenberechnung**

Die Kernfunktion von instrom<sup>pro</sup> 4.0 ist die Berechnung und Prüfung der von Ihnen projektierten Anlage nach bestimmten in den DIN VDE-Normen festgelegten Kriterien  $(\rightarrow$  Kap. 4.3.1 und Kap. 7). Diese Prüfung ist in allen Versionen der Software verfügbar.

Neben dieser Prüfung gibt es im Modul "Gewerbebau" (nicht in der Basis-Version) auch die Möglichkeit, eine Berechnung separat durchzuführen und sich die berechneten Werte für die Spannung, die Stromstärke, die Wirkleistung, die Blindleistung und den Spannungsfall an jedem Knoten und an jedem Verbraucher anzeigen zu lassen ( $\rightarrow$  Kap. 4.3.2).

#### **4.3.1 Anlagenprüfung**

#### 4.3.1.1 Voreinstellungen

Im Klappmenü "Extras" finden Sie den Menüpunkt "Prüfungsparameter".

Hier können Sie zunächst auswählen, welche Prüfungen für Ihre Anlage durchgeführt werden sollen, indem Sie das Häkchen hinter jeder Prüfung setzen oder entfernen.
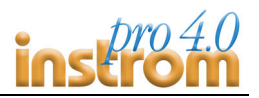

Sie können diese Funktion nutzen, um z. B. zunächst nur einzelne Prüfungen durchzuführen und die Dimensionierung Ihre Anlage ggf. zu ändern.

Im Folgenden werden die Prüfungen kurz beschrieben. Detailliertere Erläuterungen zu den Prüfungen lesen Sie bitte im Kapitel 8 dieses Handbuches nach.

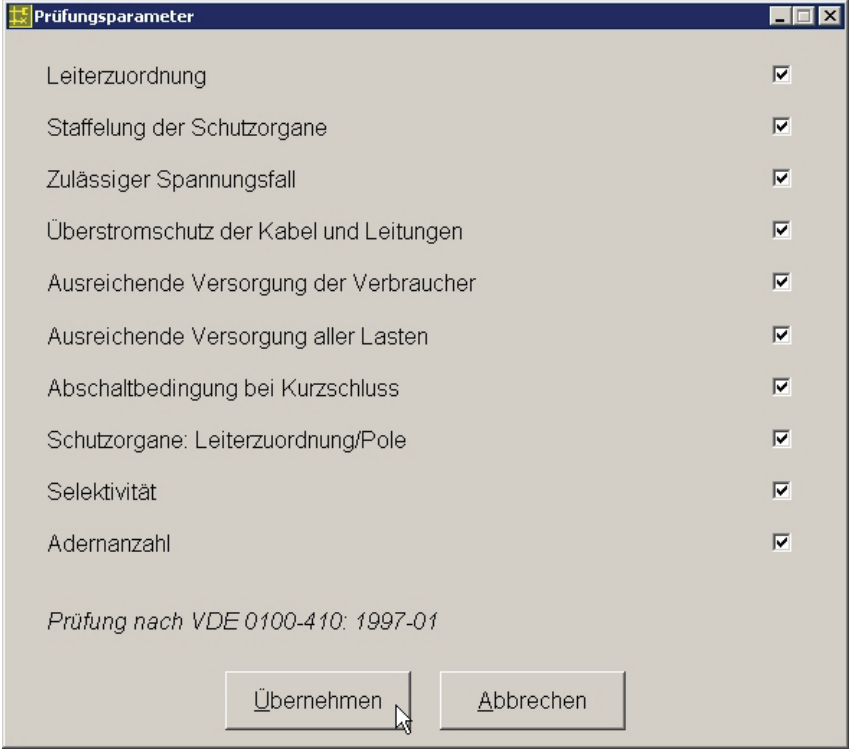

#### **Leiterzuordnung**

Hier wird die Durchgängigkeit der Außenleiter vom Verbraucher bis zur Einspeisung geprüft. Diese Prüfung ergibt Fehler, wenn Wechselspannungsverbraucher und die Zuleitung auf verschiedenen Leitern liegen oder wenn Drehstromverbraucher an eine Wechselspannungsleitung angeschlossen wurden.

#### **Staffelung der Schutzorgane**

Es wird überprüft, ob die Staffelung der Schutzorgane dergestalt ist, dass das nachfolgende Schutzorgan kleiner oder gleich dimensioniert ist als das jeweils vorgelagerte.

Wenn diese Prüfung Fehler ergibt, wird eine nachgeordnete Spannungsfallprüfung nicht durchaeführt.

#### **Zulässiger Spannungsfall**

Diese Prüfung unterscheidet sich in Abhängigkeit vom Anlagentyp.

#### Wohnungsbauanlage

Es wird der Spannungsfall zwischen jedem Knoten und Verbraucher und der Spannung am EVU-Zähler ermittelt unter der Voraussetzung, dass in jeder Leitung der Nennstrom des

zugeordneten Leitungsschutzes fließt. Außerdem wird der Spannungsfall zwischen dem Hausanschluss und dem EVU-Zähler geprüft.

Diese Prüfung ergibt Fehler, wenn der Spannungsfall zwischen einem Verbraucher und dem EVU-Zähler 3 % übersteigt.

#### **Gewerbeanlage**

Es wird der Spannungsfall zwischen Verbraucher und einer ggf. vorhandenen Messeinrichtung (EVU-Zähler) oder der Einspeisung ermittelt. Der Grenzwert kann von Ihnen selbst festgelegt werden ( $\rightarrow$  Kap. 4.2.1.1 Einstellung der Netzeinspeisung).

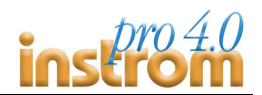

### **Überstromschutz der Kabel und Leitungen**

Es wird überprüft, ob die Schutzorgane entsprechend der zulässigen Strombelastung der zugehörigen Kabel/Leitungen dimensioniert worden sind.

In der Gewerbeanlage wird zusätzlich bei fest angeschlossenen Verbrauchern geprüft, ob durch die Summe der Verbraucherströme der zulässige Strom nicht überschritten wird, und damit auch ein Überstromschutz gewährleistet ist.

### **Ausreichende Versorgung der Verbraucher**

 $\int$ instrom<sup>pro</sup> 4.0 prüft, ob die vorgeschaltete Schutzeinrichtung den Nennstrom des größten angeschlossenen Verbrauchers gewährleistet.

#### **Ausreichende Versorgung aller Lasten**

Es wird geprüft, ob die vorgeschaltete Schutzeinrichtung den Nennstrom unter den gegebenen Lastbedingungen tragen kann. Hierzu wird zunächst eine Lastflussberechnung durchgeführt, mit der die Zweigströme berechnet werden. Daraufhin wird geprüft, ob die Schutzeinrichtung den Zweigstrom trägt. Dabei werden sowohl fest angeschlossene als auch über Steckdosen versorgte Verbraucher berücksichtigt. Verbraucher, die Sie wie im Kapitel 4.2.2.9 beschrieben als ausgeschaltet gekennzeichnet haben, werden nicht berücksichtigt.

### **Abschaltbedingung bei Kurzschluss**

Diese Prüfung ermittelt, ob die Auslösezeit der Schutzeinrichtung im Kurzschlussfall nicht größer als 0,4 s (bzw. 5 s bei fest angeschlossenen Verbrauchern) ist.

Dabei wird der einpolige und zweipolige Kurzschlussstrom berechnet und der minimale Kurzschlussstrom angesetzt.

#### **Schutzorgane: Leiterzuordnung/Pole**

Es wird geprüft, ob die Anzahl der Pole zu der Anzahl der angeschlossenen Leiter im Netzabschnitt passt.

#### **HINWEIS**

Diese Prüfung ergibt Fehler, wenn keine Angaben zur Anzahl der Pole/Geräte bei Sicherungen, Leitungsschutzschaltern, Fehlerstromschutzschaltern usw. gemacht wurden. Dies trifft z. B. bei aus der Version instrom $\rho_{0}$  (1.0) importierten Plänen zu, die diese Angaben noch nicht enthalten. Diese Prüfung ist deshalb bei Auslieferung deaktiviert.

#### **Selektivität**

Geprüft werden die (nachgelagerten) Kurzschlussschutzorgane gegenüber dem in Richtung Netzeinspeisung jeweils vorgelagerten Kurzschlussschutzorgan. Im "Fehlerfall" wird das nachgelagerte Schutzorgan markiert.

#### 4.3.1.2 Prüfung durchführen und auswerten

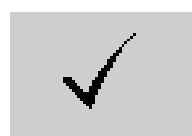

Um einen Anlagenplan zu prüfen, klicken Sie einfach auf den Button "Prüfung" in der Werkzeugleiste. Es werden jetzt die von Ihnen unter den Prüfungsparametern gewählten Prüfungen nacheinander durchgeführt.

Dieser Vorgang beansprucht viel Rechenleistung und kann je nach Größe und Komplexität der Anlage einige Zeit in Anspruch nehmen.

Nach Beendigung der Prüfung(en) erscheint ein Meldungsfenster, in dem zunächst nur mitgeteilt wird, welche Prüfungen erfolgreich waren, welche Fehler ergaben und welche nicht durchgeführt wurden.

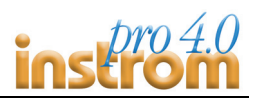

Im Bildbeispiel ergaben die Prüfungen auf "Ausreichende Versorgung aller Verbraucher" "Ausreichende Versorgung aller Lasten" Fehler, während alle anderen Prüfungen erfolgreich waren.

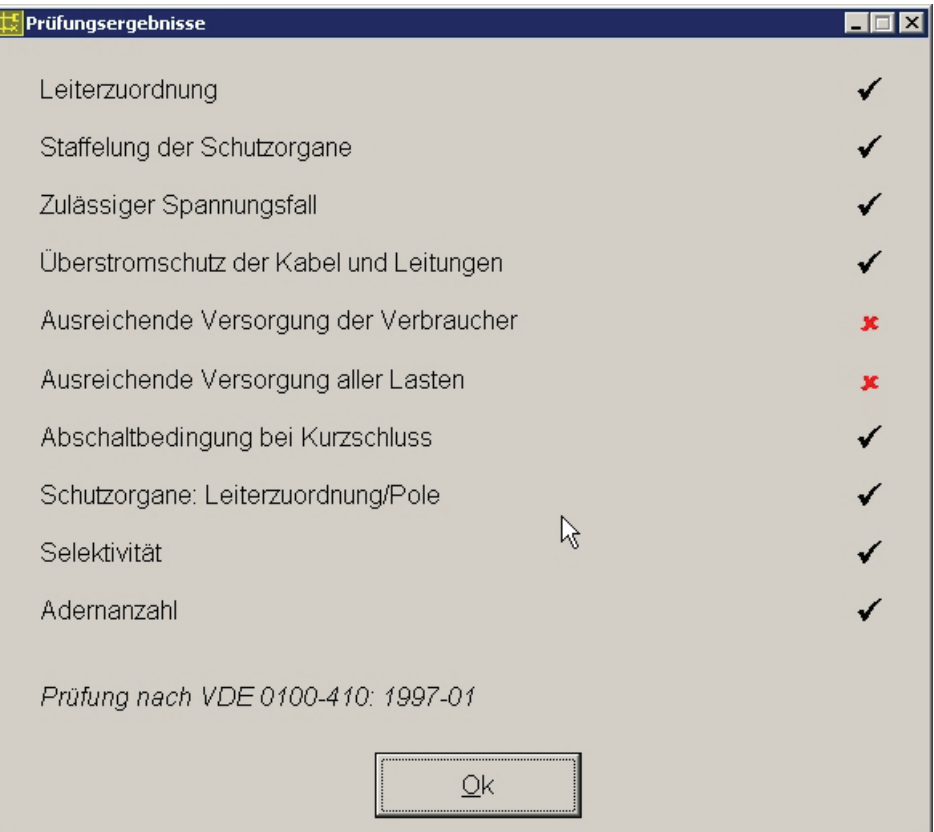

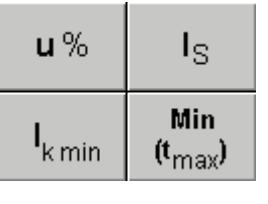

Wenn Sie nun mit "Ok" bestätigen, werden links in der Werkzeugleiste zusätzliche Buttons sichtbar.

"U in %", "Strombegrenzung I<sub>s</sub>", "minimaler Kurzschlussstrom" und "Minimum der maximalen Auslösezeit". Die beiden letzen Buttons sind in der Basis-Version oder wenn es sich um einen Anlagenplan des Typs "Wohnungsbauanlage" handelt, nicht aktiv.

Klicken Sie je einen dieser Buttons. Es werden die entsprechenden Berechnungswerte an den Knoten blau angezeigt.

#### **HINWEIS**

Möglicherweise sehen Sie die blauen Werte nicht in Ihrem Plan. Dann haben Sie eine zu hohe Verkleinerung eingestellt. Wählen Sie im Menü "Zoom" den Faktor 75 % oder größer, um die Beschriftungen zu sehen.

Hat eine Prüfung Fehler ermittelt, so werden diese im Anlagenplan gekennzeichnet. Sie sehen im Anlagenplan diejenigen Netzzweige und Knoten rot gekennzeichnet, die von dem Fehler betroffen sind.

Benutzen Sie das Infofenster, um sich die Art des Fehlers anzeigen zu lassen. Öffnen Sie dazu das Infofenster mit einem Klick auf den Button links unten in der Werkzeugleiste und fahren Sie mit der Maus über die rot markierten Netzelemente.

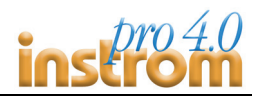

Im Infofenster werden sowohl der Prüfungsstatus als auch berechnete Werte für den Spannungsfall sowie eine rote Kurzfehlermeldung angezeigt, so dass Sie schnell den Fehler einkreisen und beheben können.

#### **ACHTUNG! Nach jeder Änderung am Anlagenplan müssen Sie die Prüfung wiederholen!**

# 4.3.2 Berechnungen (nur verfügbar bei "Gewerbebau")

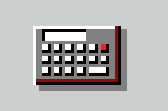

In einem als "Gewerbebau" angelegten Plan stehen Ihnen zusätzliche Berechnungsfunktionen zur Verfügung, die Sie über den Button "Berechnungen" in der Werkzeugleiste aufrufen können.

Wenn Sie auf diesen Button geklickt haben, wird eine Lastflussberechnung Ihrer Anlage durchgeführt und es erscheinen fünf weitere Buttons in der Werkzeugleiste, über die Sie sich die Ergebnisse der Lastflussberechnung anzeigen lassen können.

Die Buttons schalten die Anzeige im Plan um, wie Sie es auch schon nach erfolgter Prüfung qesehen haben  $(\rightarrow$  Kap. 4.3.1.2).

Ein Klick auf "I[A]" zeigt z. B. an jedem Knoten die ermittelten Ströme für jeden Leiter an.

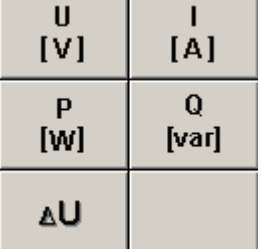

Der prozentuale Spannungsfall AU wird in jedem Knoten kumuliert angezeigt.

Sollten Sie die blauen Werte nicht sehen können, ist wahrscheinlich eine zu hohe Verkleinerung Ihres Planes eingestellt. Ändern Sie den Vergrößerungsfaktor im Menü "Zoom" z. B. auf 75 % um die Beschriftungen zu sehen.

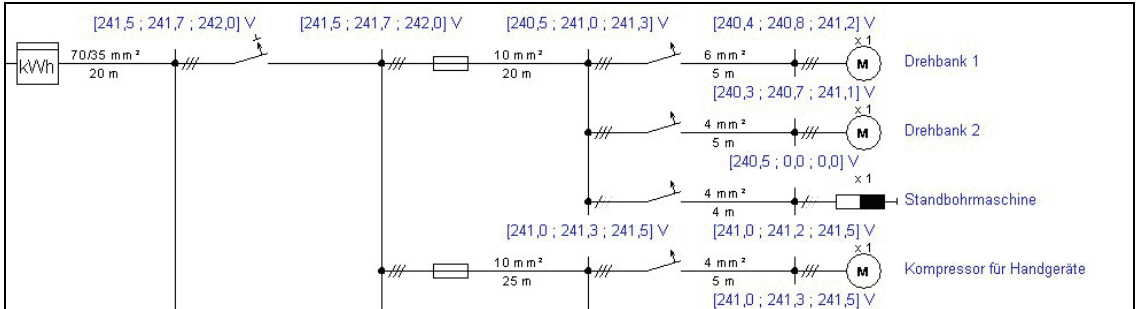

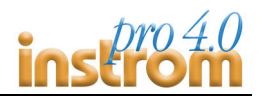

# **Darstellung der Messergebnisse an jedem Knoten (Gewerbebau)**

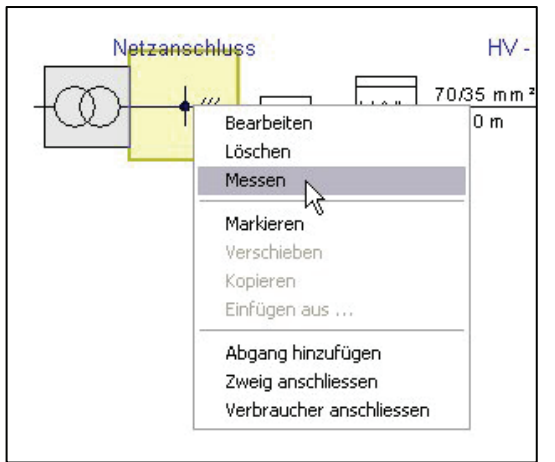

Es gibt eine detailliertere Anzeige der Berechnungsergebnisse für einen Knoten, die Sie über das Kontextmenü der rechten Maustaste aufrufen können.

Markieren Sie einen Knoten und klicken Sie mit der rechten Maustaste. Wählen Sie im Kontextmenü den Eintrag "Messen" aus.

Es öffnet sich daraufhin das "Messfenster", in dem Sie zwischen drei verschiedenen Darstellungsarten wählen können:

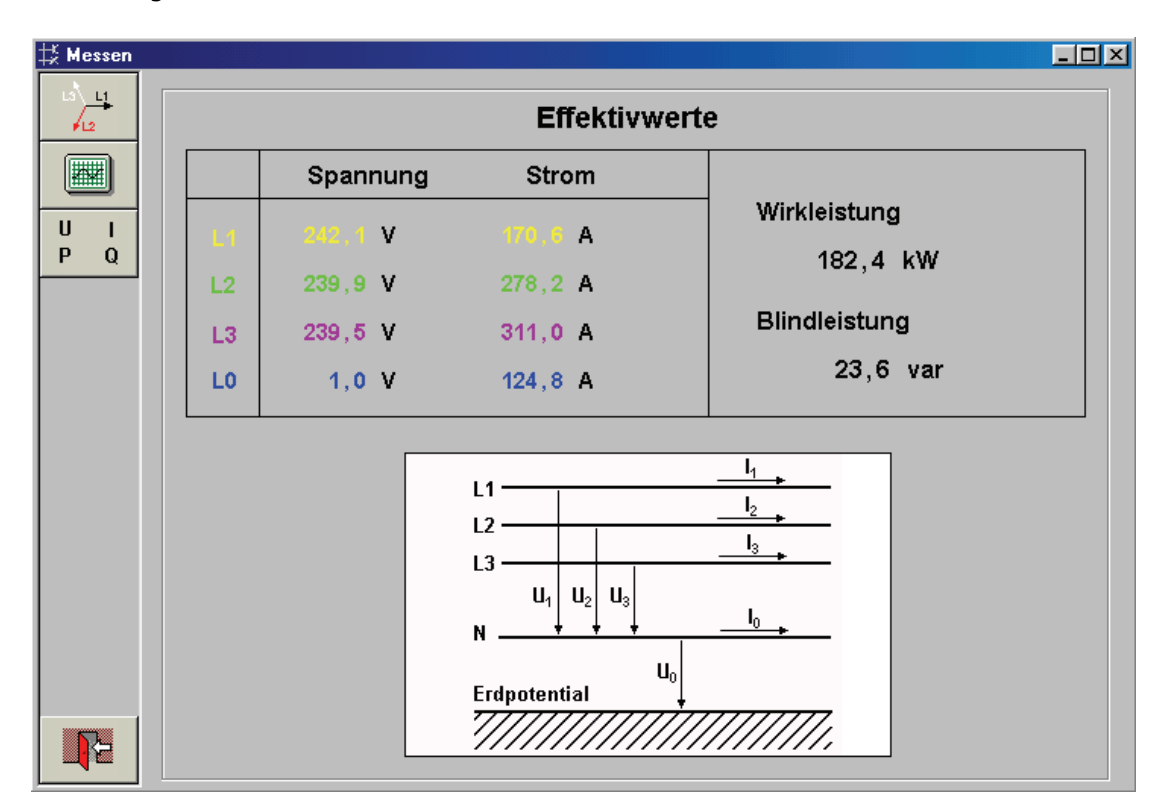

Zunächst sehen Sie die numerische Darstellung der ermittelten Werte für Spannung, Strom, Wirkund Blindleistung.

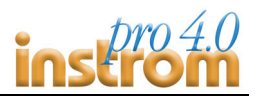

Mit Hilfe der Button auf der linken Seite können Sie sich das Ergebnis für Spannungen und Ströme auch als Zeiger-Diagramm oder als Oszilloskop-Darstellung anzeigen lassen:

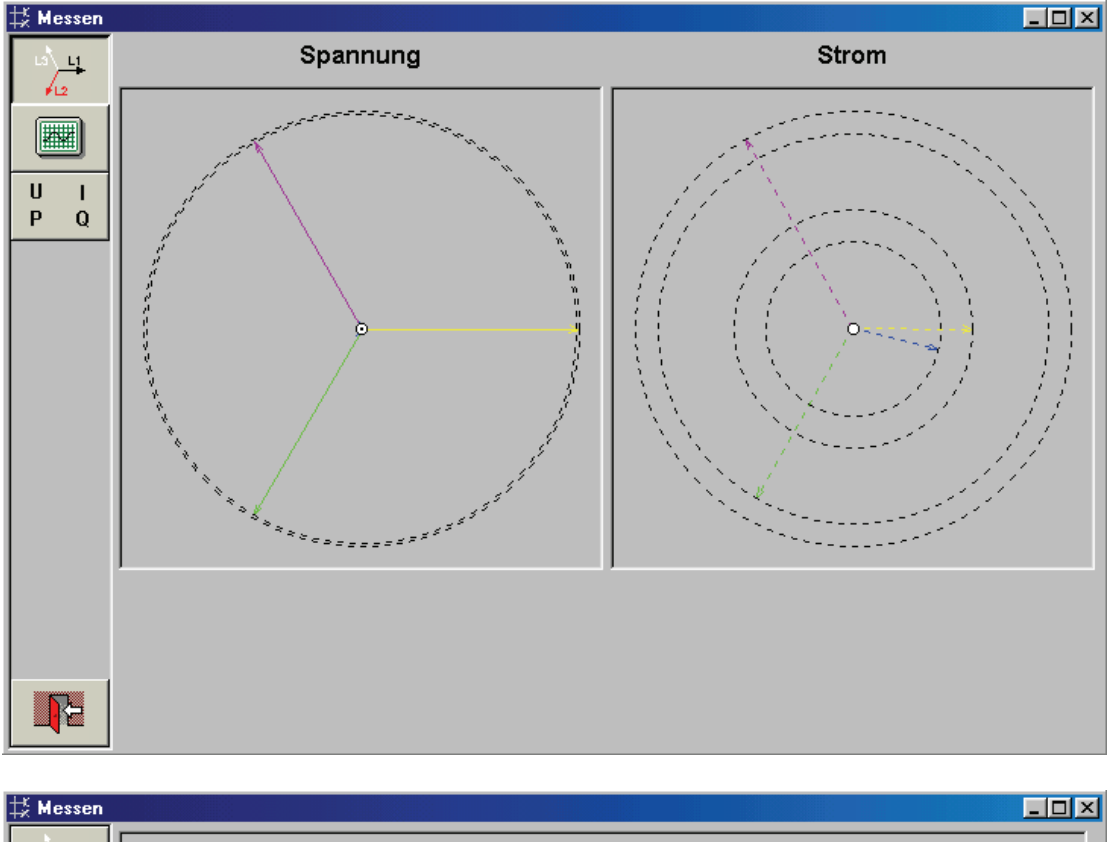

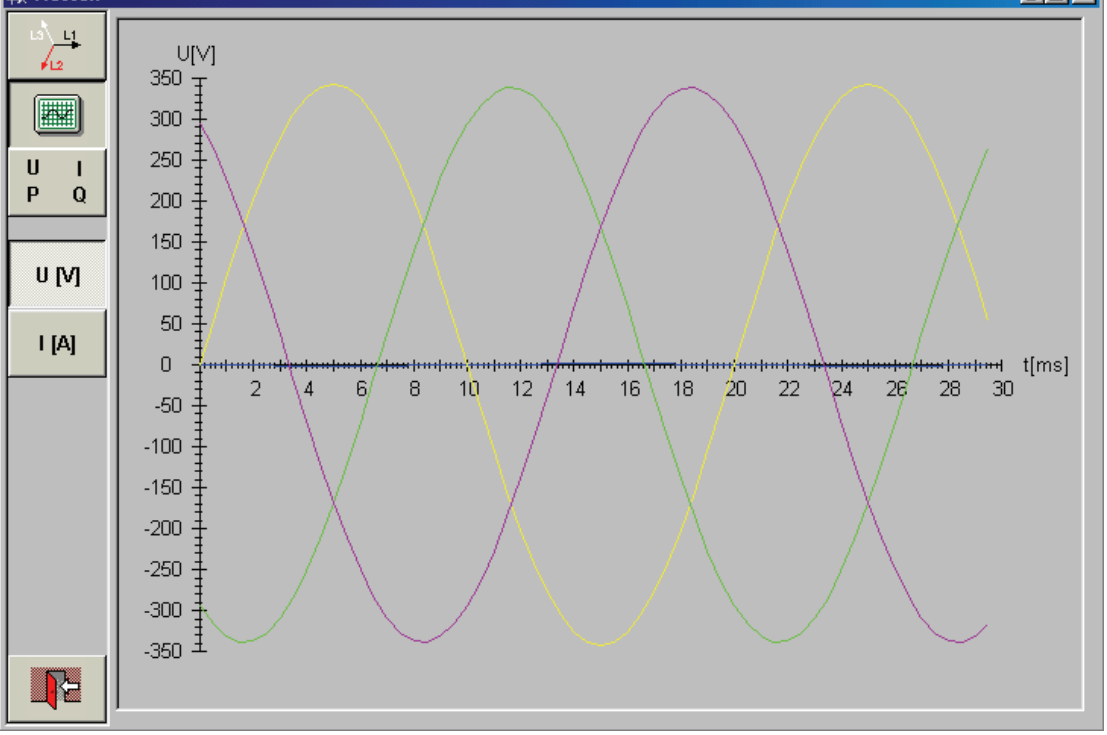

Im "Oszilloskop" schalten Sie mit den Buttons "U[V]" und "I[A]" zwischen der Anzeige von Spannung und Stromstärke um.

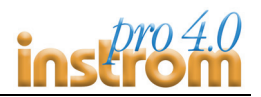

## **4.3.3 Zusätzliche Listendarstellungen**

Im Menü "Extras" finden Sie ganz oben den Befehl "Listen". Dahinter verbirgt sich eine sehr nützliche Funktion, mit der Sie tabellarische Übersichten zu Ihrem Anlagenplan erzeugen können.

Je nach Status Ihrer Anlagenplanung sehen Sie hier unterschiedliche Angaben für die von Ihnen gesetzten Netzelemente.

Bevor Sie eine Berechnung oder Prüfung gestartet haben, sehen Sie z. B. in der Anlage "Gewerbeteil" des Musterprojekts "Kombi-Anlage" eine solche Darstellung:

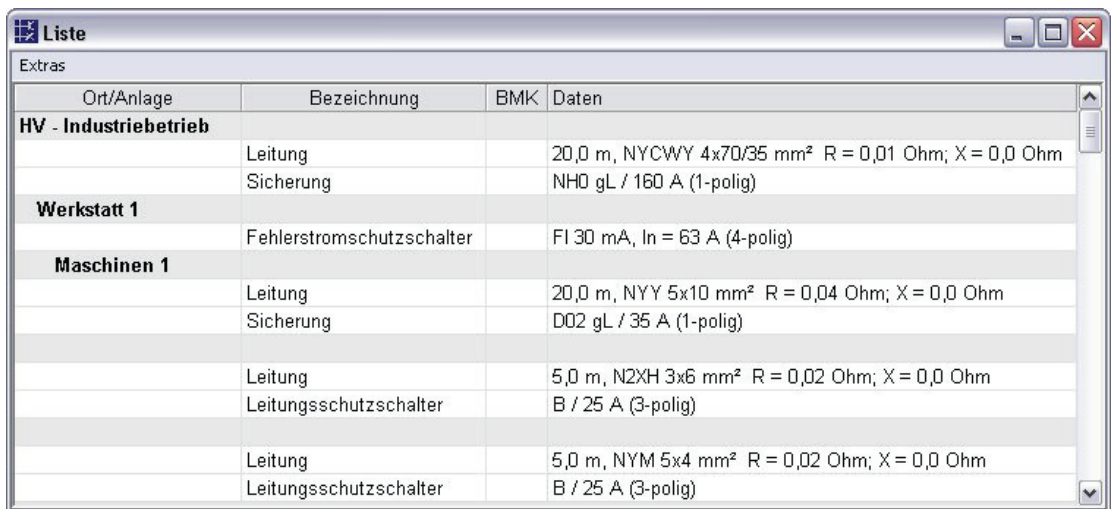

Wenn Sie eine Berechnung durchgeführt haben ( $\rightarrow$  Kap. 4.3.2), werden jetzt in der Liste alle Berechnungsergebnisse für die Knoten und Verbraucher tabellarisch dargestellt:

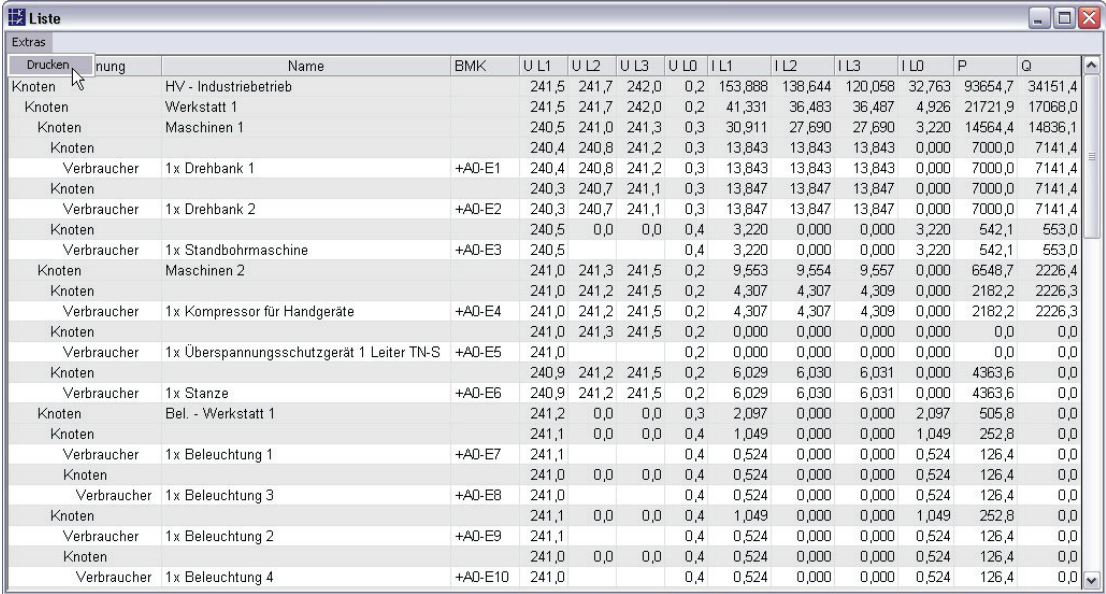

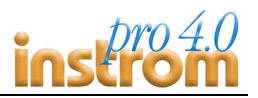

Der gleiche Anlagenplan ergibt die folgende Liste, wenn Sie Prüfungen durchgeführt haben:

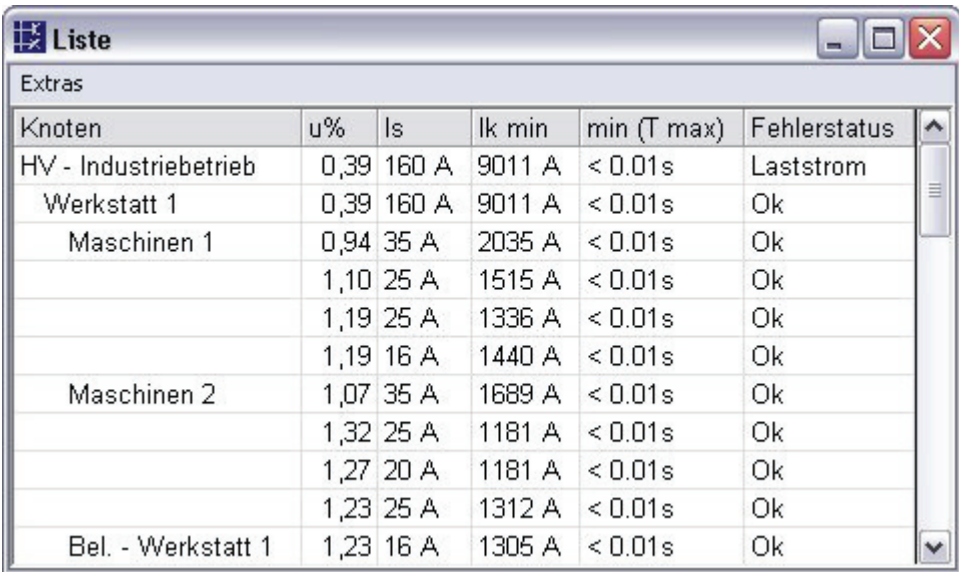

Sie haben auf diese Weise eine schnelle Übersicht über die Prüfungs- und Berechnungsergebnisse.

Sie können diese Listen auch ausdrucken. Wählen Sie dazu im Listenfenster den (einzigen) Menüpunkt "Extras / Drucken".

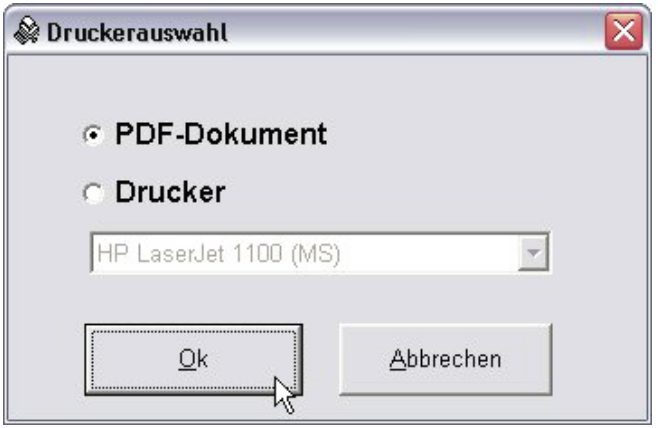

Sie können nun zwischen dem bei Ihnen eingestellten Standarddrucker oder der Ausgabe als PDF-Datei wählen.

Näheres zur Druckerauswahl und zur PDF-Option finden Sie in Kapitel 5.

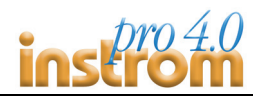

# **5 Projektdokumentation**

# **5.1 Was enthält die Dokumentation**

Die mit instrom<sup>pro</sup> 4.0 erstellten Projekte können Teil Ihrer Projektdokumentation sein. Zu diesem Zweck sind verschiedene Ausgabemöglichkeiten vorgesehen.

Der gesamte Netzplan einer Anlage oder Teile davon lassen sich flexibel ausdrucken oder für den elektronischen Versand als PDF-Datei ausgeben.

Die zugehörigen Angaben über die eingesetzten Betriebsmittel und Kabel/Leitungen und die Ergebnisse der Prüfung können Sie ebenfalls und tabellarischer Form ausdrucken.

 $\frac{1}{2}$  instrom<sup>pro</sup> 4.0 ermittelt für Sie auf Wunsch eine Stückliste der von Ihnen eingesetzten Betriebsmittel. Auch diese Stücklisten lassen sich drucken oder zur weiteren Verwendung exportieren ( $\rightarrow$  Kap. 5.3).

# **5.2 Ausgabe der Stromlaufpläne**

Der Ausdruck der Stromlaufpläne erfolgt immer in zwei Schritten. Zunächst wechseln Sie in den Druckmodus, um die Ausschnitte festzulegen, die ausgedruckt werden sollen.

In Schritt 2 legen Sie fest, in welchem Maßstab und auf welches Medium die Pläne ausgegeben werden sollen, welche Beschriftungen enthalten sein sollen und ob Sie zusätzlich Tabellen und ein Deckblatt drucken möchten.

## **5.2.1 Druckmodus – Auswahl der Ausschnitte zum Druck**

Klicken Sie mit der Maus auf den breiten Button "Druckmodus".

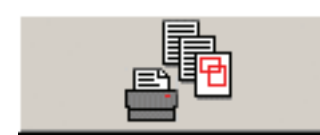

Zunächst scheint sich in Ihrem Netzbildeditor nichts zu verändern.

Ihre linke Maustaste hat jetzt aber eine neue Funktion erhalten.

Sie dient jetzt nicht mehr dazu, Elemente Ihres Planes zu editieren, sondern Sie können mit der Maus jetzt die Bereiche festlegen, die gedruckt werden sollen.

Dazu bewegen Sie den Mauszeiger an die linke obere Ecke des gewünschten Bereiches und klicken einmal mit der linken Taste.

Sie sehen ein farbiges Quadrat als beginn Ihrer Markierung. Lassen Sie die Maustaste los und bewegen Sie den Mauszeiger weiter, dann sehen Sie, dass sich die Markierung erweitert. Bewegen Sie den Mauszeiger so über den Plan, dass die zu druckenden Bereiche von der Markierung erfasst werden.

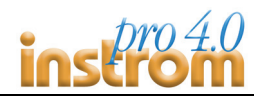

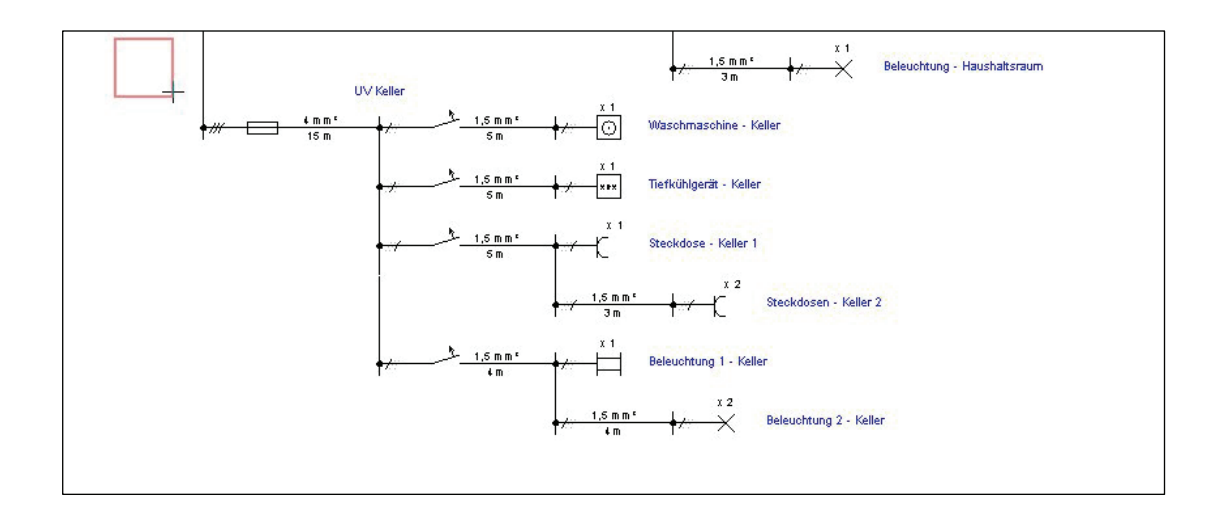

Klicken Sie zum Abschluss noch einmal mit der linken Maustaste. Jetzt ist dieser Bereich zum Druck markiert.

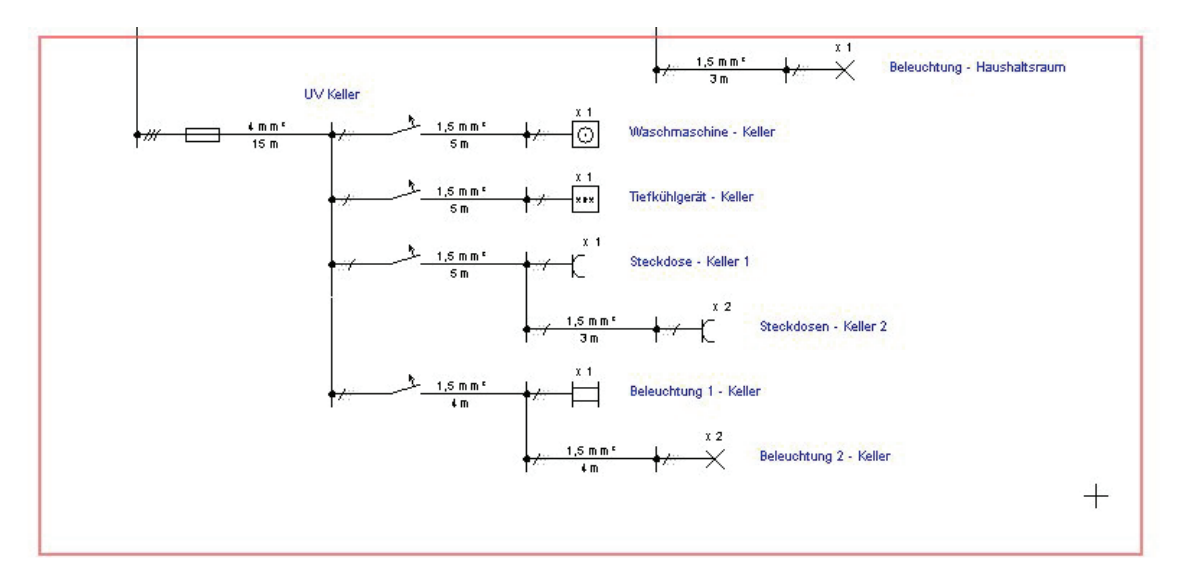

### **HINWEIS**

Sie können, während Sie den Druckbereich mit der Maus "aufziehen". das Scrollrad Ihrer Maus benutzen, um den Plan nach unten zu scrollen. Wenn Sie nicht über eine Scrollmaus verfügen, können Sie die Scrollbalken benutzen.

Sie können nun bis zu 9 weitere Bereiche markieren (insgesamt also 10). Jeder neue Bereich wird in einer anderen Farbe dargestellt, so dass Sie sie gut unterscheiden können.

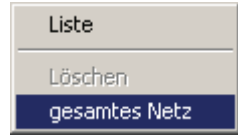

Wenn Sie den gesamten Plan drucken möchten, können Sie sich die Arbeit erleichtern, indem Sie mit der rechten Maustaste an eine beliebige Stelle Ihres Planes klicken.

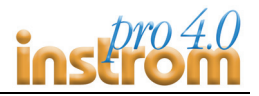

Es erscheint ein Kontextmenü, in dem Sie bitte mit der linken Maustaste "gesamtes Netz" wählen.  $\frac{1}{2}$ instrom<sup>pro</sup> 4.0 markiert für Sie nun den gesamten Anlagenplan.

Die Markierungen der Druckbereiche bleiben erhalten, auch wenn Sie den Druckmodus verlassen und den Anlagenplan weiter bearbeiten.

Beachten Sie jedoch, dass Erweiterungen des Planes, z. B. durch Hinzufügung eines neuen Stromkreises, nicht automatisch die Begrenzungen der Druckbereiche ändern.

### **5.2.2 Verwaltung der Druckbereiche/Drucken**

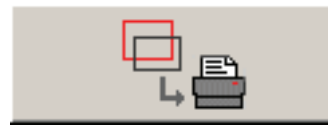

Wenn Sie die Auswahl der Druckbereiche abgeschlossen haben, wechseln Sie in die Verwaltung Ihrer Druckaufträge.

Sie können dazu den Button "Verwaltung der Druckbereiche/Drucken" klicken, oder wiederum aus dem Kontextmenü der rechten Maustaste den Befehl "Liste" wählen. Es öffnet sich nun ein Dialogfeld, in dem Sie detaillierte Einstellungen zu Ihrem Druckauftrag vornehmen können.

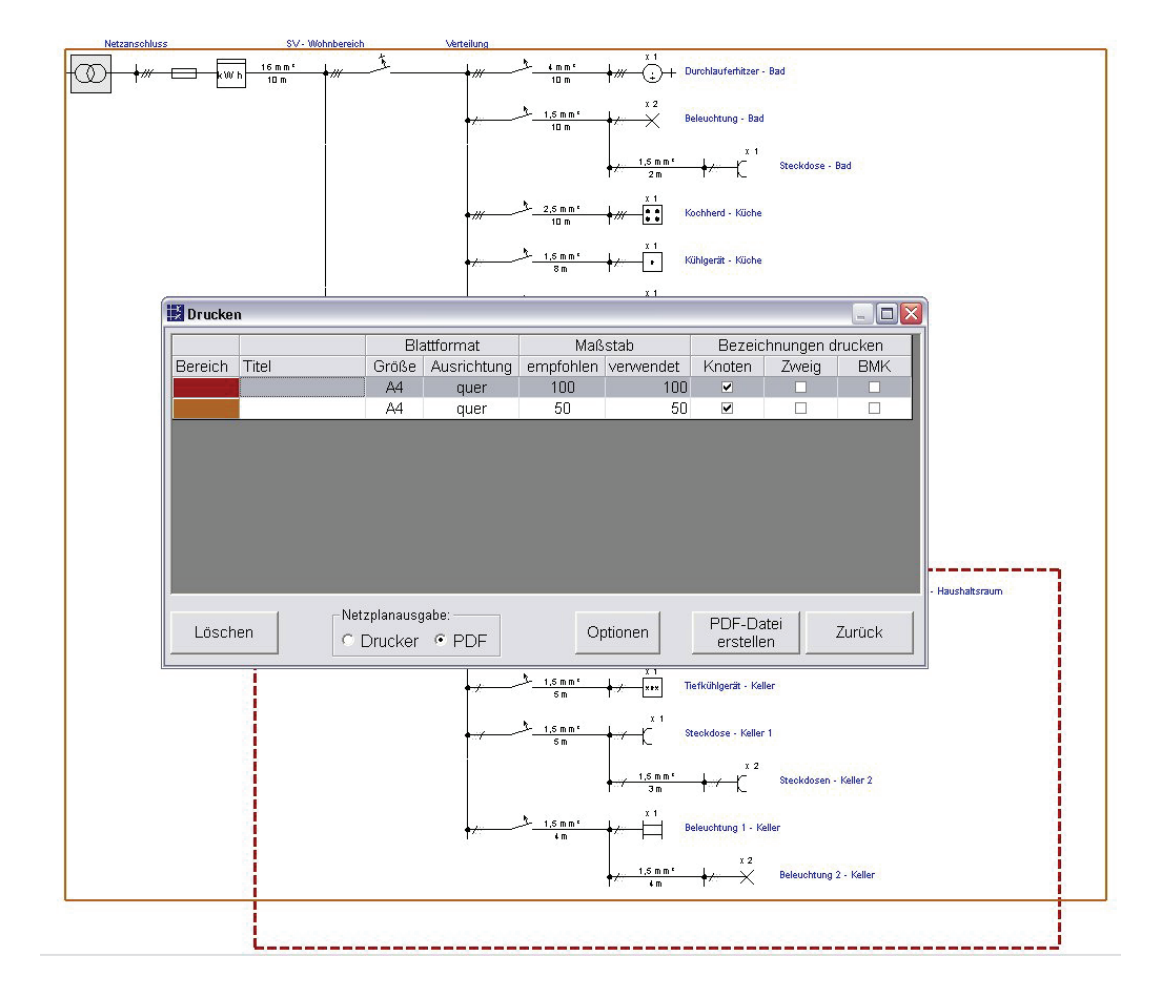

In unserem Beispiel erkennen Sie, dass jedem Druckbereich eine Zeile in dem Fenster zugeordnet ist, die farblich mit der Markierung im Plan übereinstimmt.

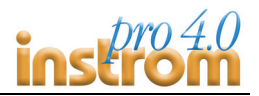

Der zu bearbeitende Druckbereich ist blau unterlegt, Sie können in diesem Fenster mit der Maus einen anderen Druckbereich auswählen.

Vorab sei auf den Button "Löschen" links unten im Fenster hingewiesen, mit dem Sie den markierten Druckbereich löschen können. Natürlich wird lediglich die Markierung zum Drucken aufgehoben und nicht der Teil des Anlagenplanes gelöscht.

#### **HINWEIS**

Die Vor- und Nachteile der Ausgabe auf einen Drucker oder in eine PDF-Datei sowie die Möglichkeiten, die sich aus flexiblen Abbildungsmaßstäben und PDF-Dateien ergeben, werden in Abschnitt 5.4 gesondert diskutiert.

Im Folgenden führen wir Sie durch die einzelnen Schritte des Druckdialogs.

#### 5.2.2.1 Auswahl des Druckers

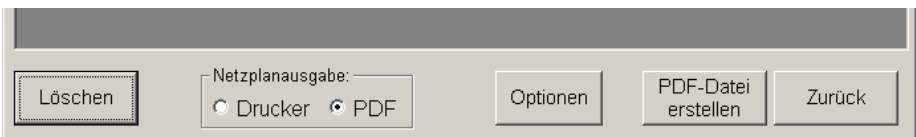

Wählen Sie zunächst aus, ob Sie den Netzplan direkt auf einen für Ihren PC verfügbaren Drucker oder als PDF-Datei ausgeben möchten und klicken Sie auf Optionen.

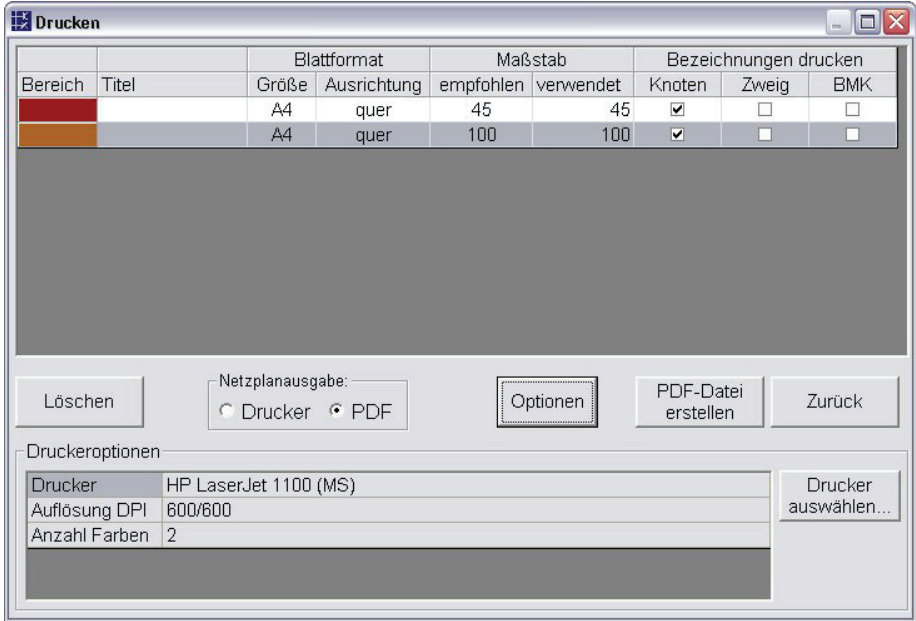

Wenn instrom<sup>pro</sup> 4.0 einen Standarddrucker erkennen konnte, so ist dieser hier bereits eingetragen.

Das ist in der Regel derjenige Drucker, den Sie in Windows als Standarddrucker gekennzeichnet haben.

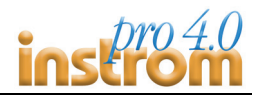

Wird hier kein Drucker gezeigt, kann es sein, dass kein Drucker installiert ist oder das der Drucker nicht verfügbar ist, weil er sich z. B. im Netzwerk befindet, zu dem Sie sich noch nicht verbunden haben.

Benutzen Sie dann bitte den Button "Drucker wählen".

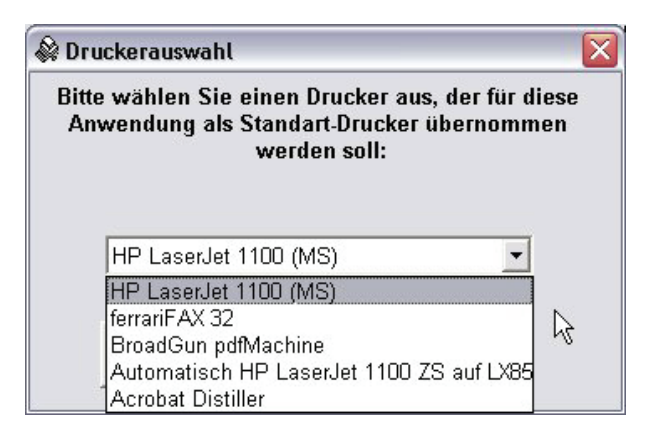

Sie können nun aus einer Liste aller in Ihrem Windows-System installierten Drucker das gewünschte Modell auswählen. Grundsätzlich kann instrom $P^{ro}$  4.0 jeden unter Windows eingebundenen Drucker nutzen. Aufgrund der Vielfalt der Druckermodelle inklusive der verschiedenen Treiberversionen können wir aber nicht ausschließen, dass es im Ausdruck zu Abweichungen vom Netzplanbild kommt. Sollte dieser Fall auftreten, empfehlen wir, zunächst eine PDF-Datei zu erstellen, und diese dann auszudrucken. Näheres hierzu in Kapitel 5.4.

Die Einstellung des Druckers gilt immer für alle Druckbereiche. Möchten Sie z. B. einige Druckbereiche direkt auf den Drucker ausgeben und andere als PDF-Datei, so können Sie wie im folgenden Abschnitt beschrieben, zunächst einige Druckbereiche vom Ausdruck ausnehmen und später per PDF ausgeben, indem Sie nun die schon gedruckten Bereiche ausklammern.

#### 5.2.2.2 Festlegung des Druckmaßstabes

Im oberen Teil des Druckdialogs finden Sie die wichtigsten Einstellungen zu jedem Druckbereich.

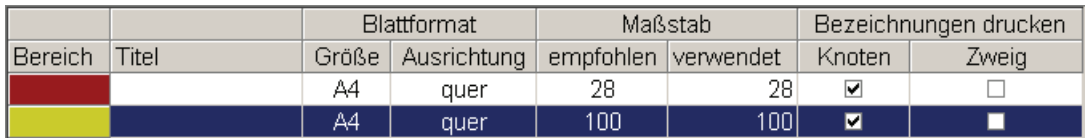

Sie können für jeden Druckbereich verschiedene Parameter festlegen und am Ende den Ausdruck gemeinsam starten.

Zunächst hat instrom<sup>pro</sup> 4.0 bereits einige Vorschläge gemacht, die ausschließlich das DIN A4-Format verwenden und die Sie natürlich ändern können und sollen.

**Titel:** Vergeben Sie eine Bezeichnung für diesen Ausdruck, der im Beschriftungsfeld unterhalb der Anlagenplanbezeichnung angezeigt wird. Klicken Sie mit der Maus in das Titelfeld und geben Sie Ihre Bezeichnung ein.

**Blattformat:** Entscheiden Sie über die Größe und Ausrichtung Ihres Ausdrucks. Es stehen jeweils die Formate DIN A4 bis DIN A2 sowie die Ausrichtungen "guer" und "hoch" zur Verfügung.

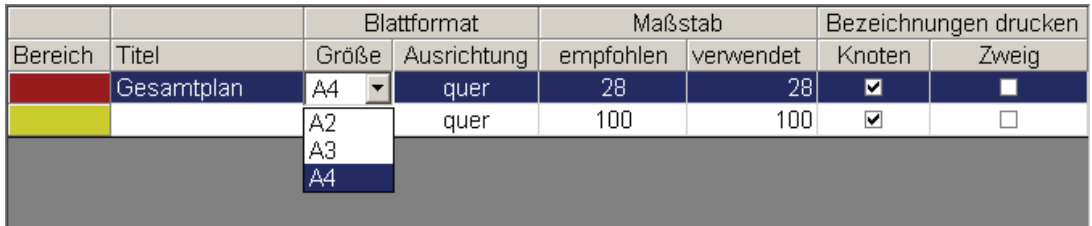

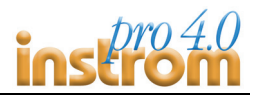

Klicken Sie mit der Maus in das jeweilige Feld. Es erscheint dann eine Auswahlliste.

Maßstab: Sie finden für den Maßstab, in dem Ihr Plan gedruckt werden soll, zwei Spalten, die bereits voreingestellte Werte enthalten.

Für den Druck verwendet wird der Maßstab in der 2. Spalte ("verwendet").

 $\sin \theta$  4.0 ist hier von der Annahme ausgegangen, dass der Druckbereich auf DIN A4 und im Querformat ausgegeben werden soll. Für diesen Fall müsste im obigen Beispiel der Gesamtplan auf 28 % verkleinert werden, während die kleinere Verteilung des zweiten Druckbereichs (hier noch ohne Titel) bei 100 % auf eine DIN A4-quer-Seite passen würde.

Der Gesamtplan soll nun aber in größerem Maßstab auf einen A3-Drucker ausgegeben werden. Außerdem ist das Format des Planes eher "hochkant", so dass wir auch für das Papier die Ausrichtung hoch wählen wollen:

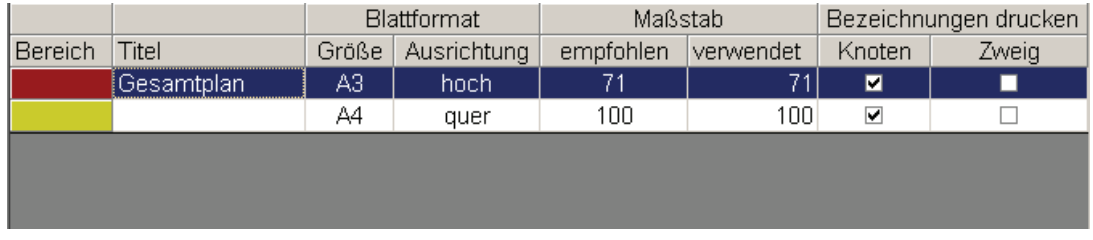

Die vorgeschlagenen Werte für den Abbildungsmaßstab ändern sich nun von 28 % auf 71 %.

D. h., der Gesamtplan könnte maximal auf 71 % verkleinert auf ein Blatt DIN A3 hoch gedruckt werden. Dies ist in der Regel ein noch ausreichender Abbildungsmaßstab. Möchte man einen Ausdruck ohne Verkleinerung (100 %), muss man den Gesamtplan ggf. teilen (also in zwei Druckbereiche aufteilen wie in 5.2.1 beschrieben) oder aber auf DIN A2 ausgeben.

Auch wenn derartige Geräte seltener in den Büros anzutreffen sind, wollen wir diesen Fall noch einmal darstellen, um zugleich auf den Unterschied zwischen "empfohlenem" und "verwendetem" Maßstab einzugehen:

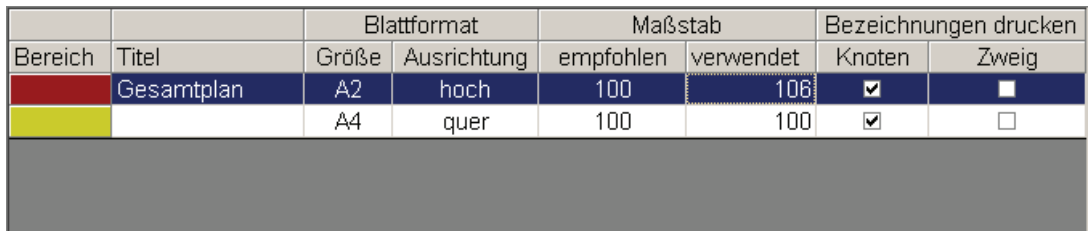

A2 hoch ist also ausreichend für den Gesamtplan. Tatsächlich ist aber noch Platz auf dem Blatt. Der Gesamtplan könnte auch größer als 100 % ausgedruckt werden.

instrom $P^{ro}$  4.0 versucht immer, sich dem Abbildungsmaßstab 100 % anzunähern, deshalb wird ein größerer Maßstab nicht "empfohlen". Um dies dennoch zu erreichen, klicken Sie mit der Maus in das Feld "verwendet", um den Wert zu ändern. Sie können einen beliebigen Wert über die Tastatur eingeben. Jedoch lässt instrom<sup>pro</sup> 4.0 nur Änderungen zum maximal möglichen Abbildungsmaßstab zu.

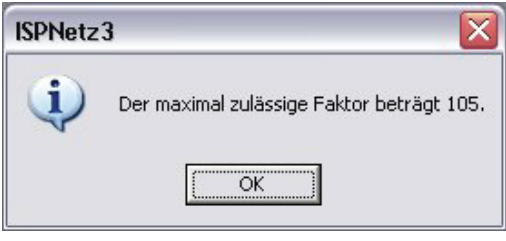

Gibt man einen zu hohen Wert ein, erhält man eine Warnung, und der Maßstab wird auf den maximal möglichen Wert eingestellt.

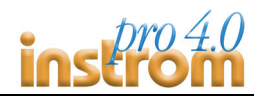

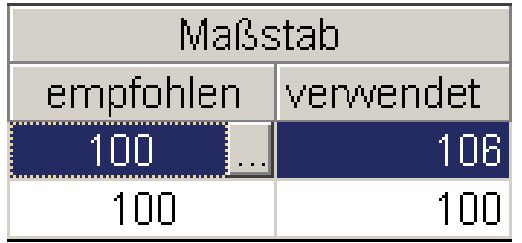

Wenn Sie nun doch gerne wieder den von instrom $P^{\prime\prime\prime}$ 4.0 vorgeschlagenen Maßstab nutzen möchten, können Sie ihn aus dem Feld "empfohlen" übernehmen, indem Sie in dieses Feld klicken und auf den daraufhin sichtbaren Button "..." klicken. Sofort wird der empfohlene Maßstab in das Feld "verwendet" übertragen.

### 5.2.2.3 Auswahl der zu druckenden Beschriftungen

In den beiden letzten Feldern des Dialogfensters "Druckbereiche" können Sie festlegen, ob Knotenbezeichnungen und/oder Zweigbezeichnungen mit gedruckt werden sollen.

Bitte beachten Sie, dass lange Bezeichnungen schnell zur Überlappung neigen. Sie können dem entgegenwirken, indem Sie bei den Bezeichnungen, z. B. für die Verteilung, Abkürzungen verwenden oder die Netzzweige durch "Leerstücke" etwas verlängern, so dass mehr Platz für die Beschriftungen bleibt (Beschreibung am Ende des Kapitels 4.2.2.3).

Standardmäßig beschriftet das Programm zusätzlich alle Netzzweigelemente, alle Verbraucher und alle Leitungsstücke.

#### 5.2.2.4 Auswahl der zu druckenden Elemente

Wenn Sie alle Einstellungen zum Drucker, zum Format und zum Maßstab sowie zu den zu druckenden Beschriftungen getroffen haben, klicken Sie auf den Button "Drucken" bzw. "PDF-Dateien" erstellen".

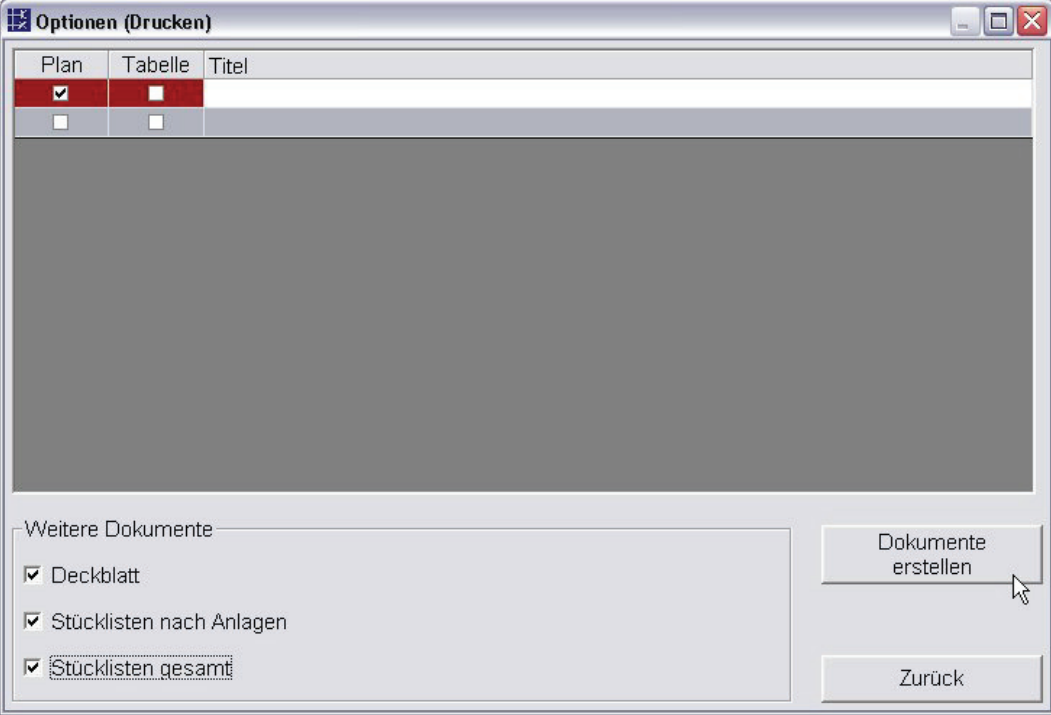

Sie gelangen in ein weiteres Fenster, in dem festgelegt wird, welche weiteren Teile der Dokumentation ausgegeben werden sollen.

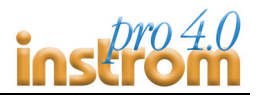

Sie können jetzt entscheiden, welcher der Druckbereiche mit ausgedruckt werden soll, indem Sie das Häkchen in der Spalte "Plan" setzen oder entfernen.

Setzen Sie das Häkchen in der Spalte "Tabelle", wenn Sie möchten, dass instrom<sup>pro</sup> 4.0 zu den im Druckbereich enthaltenen Netzzweigen und Knoten eine Tabelle mit den Leitungsparametern sowie den Schutzeinrichtungen und dem Status der Prüfung ausgibt.

Zusätzlich können Sie hier ein Deckblatt mit den Projektdaten sowie Stücklisten ausgeben (hierzu gesonderte Ausführungen im nächsten Abschnitt).

# **5.3 Ausgabe von Stücklisten**

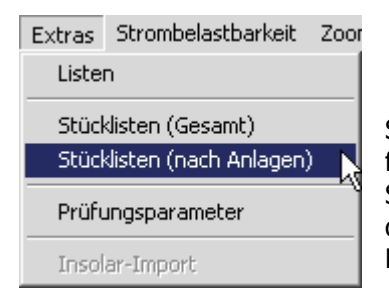

Stücklisten beinhalten alle Betriebsmittel, die Sie in instrom<sup>pro</sup> 4.0 für Ihren Anlagenplan eingesetzt haben.

Sie können diese Stücklisten ergänzen, indem Sie im Menü "Extras" den Befehl "Stücklisten" (entweder kumuliert für das gesamte Projekt oder aufgeteilt nach Anlagen) wählen.

Die Stücklisten beinhalten alle Kabel/Leitungen sowie alle Betriebsmittel außer den angeschlossenen Verbrauchern.

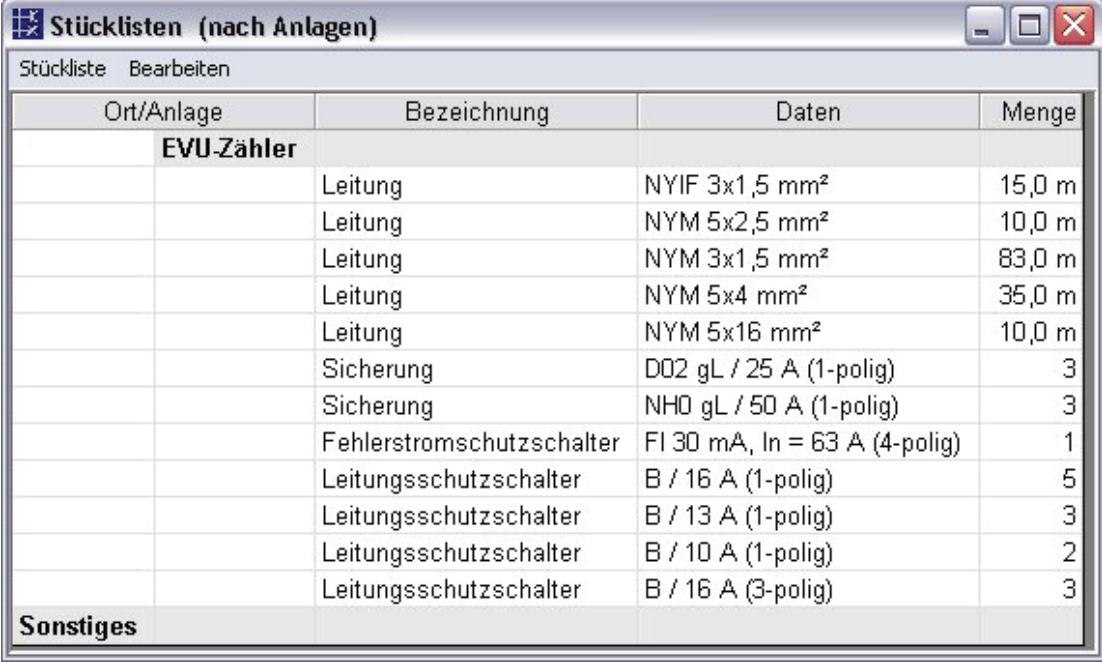

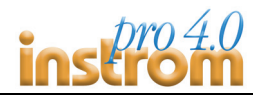

Wenn Sie die Stückliste ergänzen möchten, können Sie dies tun, indem Sie im Stücklistenfenster den Menüpunkt "Bearbeiten / Neu" aufrufen.

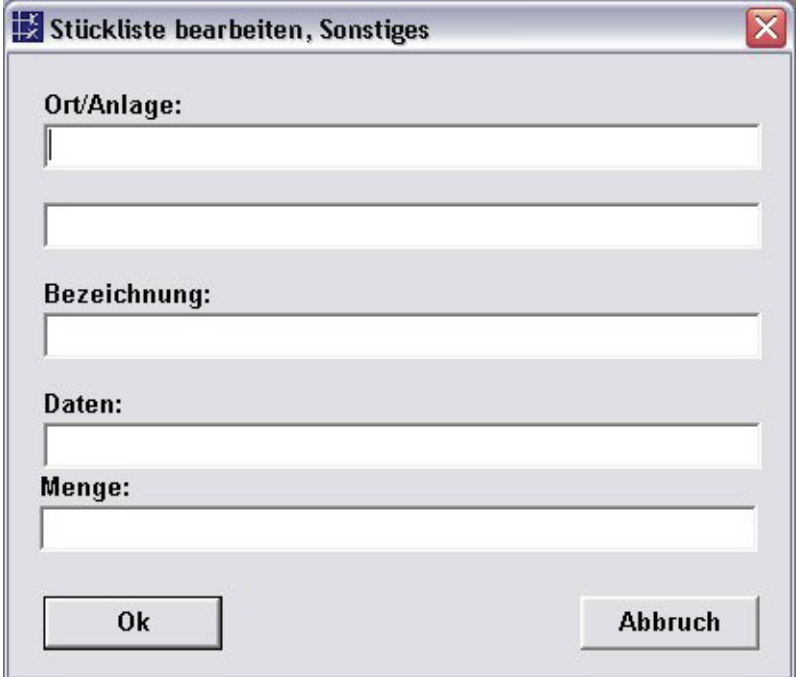

Die von Ihnen hinzugefügten Einträge stehen dann am Ende der Stückliste unter Sonstiges.

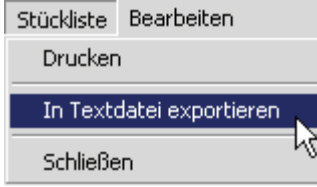

Um die Stückliste evtl. für ein Angebot weiter zu verwenden, können Sie sich die Daten als ASCII-Datei exportieren.

Sie werden aufgefordert, einen Speicherpfad anzugeben.

Dort finden Sie dann eine Textdatei vor, die Sie mit den Mitteln Ihrer Software weiterverarbeiten können.

Das oben abgebildete Beispiel führt z. B. zu folgender Ausgabe:

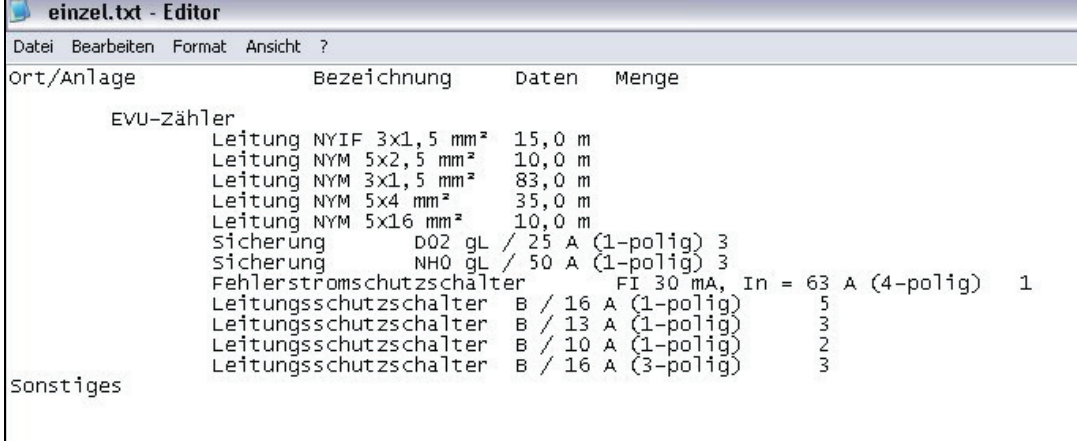

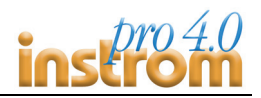

# **5.4 Selektivitätsformular**

Neu im instrom <sup>pro</sup> 4.0 ist auch das Selektivitätsformular, das Sie sich als Ergänzung zu Ihrer Dokumentation ausdrucken lassen können.

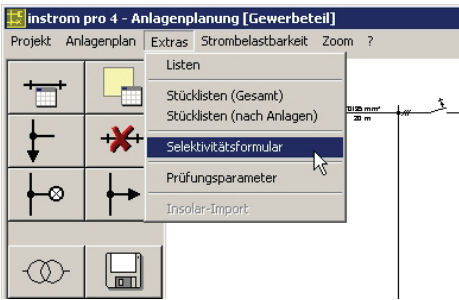

Nach erfolgter Selektivitätsprüfung werden die Ergebnisse der Prüfung, d.h. die relevanten Daten zu den einzelnen Zweigen/Abgängen, in einem Formular ausgegeben. Dieses ist über "Extras/

Selektivitätsformular" aufzurufen und auszudrucken.

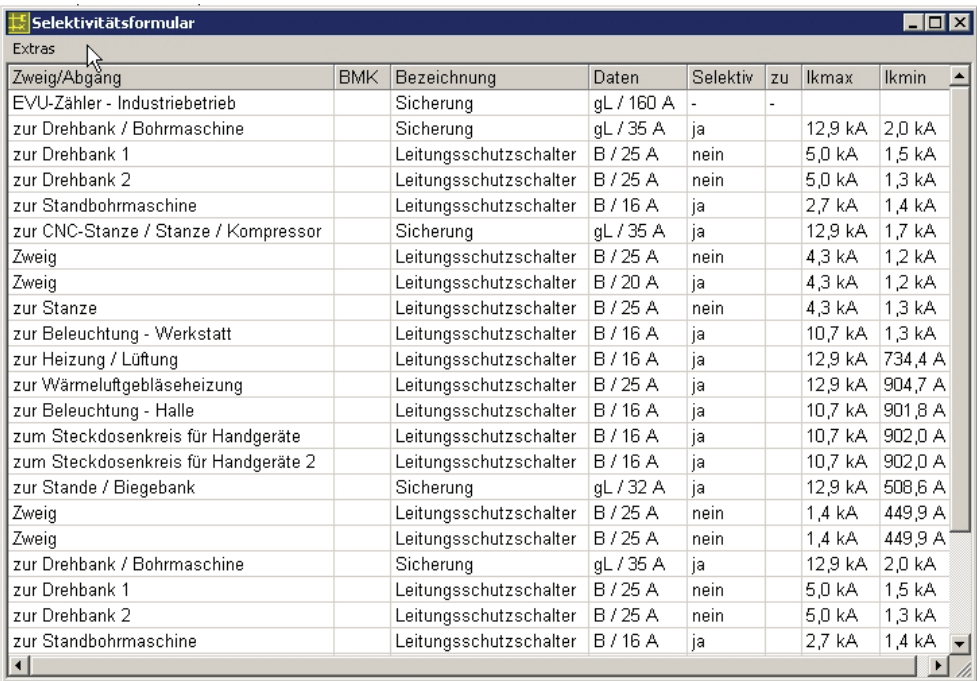

# **5.5 Ausgabe nach PDF, Druck von Formaten größer als DIN A2**

Auch wenn Bürodrucker heute schnell und relativ kostengünstig bis zum Papierformat DIN A3 drucken können, gibt es doch gute Gründe, die Möglichkeit von instrom $P^{\prime\prime}$  4.0 zu nutzen, alle Pläne und Tabellen als PDF-Dateien auszugeben:

- Man kann eine Vorschau der Pläne erhalten, ohne Druckkosten zu verschwenden.
- Man kann eine jederzeit druckbare Datei erzeugen, wenn die direkte Ansteuerung des Druckers zu abweichenden Ergebnissen führt.
- Man kann die Pläne und Tabellen leicht per E-Mail versenden oder per CD archivieren.
- Man kann das PDF-Format als Zwischenformat nutzen, um Pläne > DIN A2, z. B. bei einem externen Dienstleister, ausdrucken zu lassen.

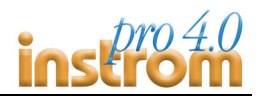

### **5.5.1 Nutzungsvoraussetzungen**

Voraussetzung für die Nutzung dieser Vorteile ist die Installation des kostenlosen Anzeigeprogramms Acrobat Reader ab der Version 6.

Auf der CD von instrom<sup>pro</sup> 4.0 liegt die aktuellste Version dieses Programms bei, in der Regel ist dieses Programm aber bereits auf vielen Rechnern installiert.

 $\frac{1}{2}$ instrom<sup>pro</sup> 4.0 nutzt interne Funktionen um die PDF-Dateien zu erstellen. Sie benötigen das Acrobat-Reader-Programm also nur für die Anzeige der Dokumente.

Da instrom<sup>pro</sup> 4.0 jedoch versucht, den Acrobat-Reader automatisch zu starten, sobald eine neue PDF-Datei erstellt wurde, kommt es in diesem Fall zu Fehlermeldungen. Die Dokumente werden jedoch trotzdem erzeugt.

### **5.5.2 Die Erstellung von PDF-Dateien**

Das Verfahren unterscheidet sich in nichts von dem bisher beschriebenen Druckprozess. Sie müssen lediglich im Dialogfeld (Druckbereiche verwalten/drucken" ( $\rightarrow$  Kap. 5.2.2) statt der Option "Drucken" die Option "PDF" wählen.

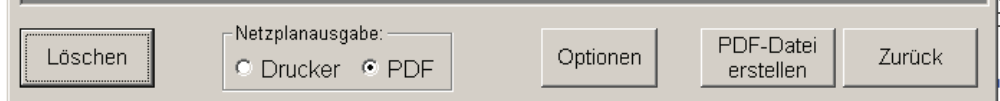

Wenn Sie das Anzeigeprogramm Acrobat Reader installiert haben, öffnen die erstellten Dokumente sich automatisch zur Ansicht.

Die erzeugten Dateien werden vom Programm automatisch benannt und zwar nach folgendem Muster:

Datei mit den Plänen

Plan\_Projektname\_Name des Anlagenplans.pdf

```
Datei mit den Tabellen
```
Tab\_Projektname\_Name des Anlagenplans.pdf

Weitere Dokumente

Projektname\_Name des Anlagenplans\_Deck.pdf (Deckblatt) Projektname\_Name des Anlagenplans\_StkG.pdf (Stückliste Gesamt) Projektname\_Name des Anlagenplans\_StkA.pdf (Stückliste Anlage)

Alle Dokumente werden im Unterordner "Dokumente" des instrom $^{pro}$ -Ordners in Ihren "Eigenen Dateien" abgelegt. Das ist z. B.

C:\Dokumente und Einstellungen\Benutzer\Eigene Dateien\INSTROM Pro3\Dokumente\

Die Dokumente werden bei einem erneuten Ausdruck überschrieben, da immer wieder der oben beschriebene Dateiname erzeugt wird. Wenn Sie also einen früheren Ausdruck behalten möchten, sollten Sie ihn umbenennen oder an einen anderen Speicherort kopieren.

Wenn Sie bereits Dokumente im Acrobat-Reader geöffnet haben, z. B. von einem ersten Druckversuch, und versuchen, erneut dieses Dokument zu drucken, müssen Sie zunächst die "alten" Dokumente schließen, da Windows die alten Dateien nicht überschreiben wird, wenn Sie geöffnet sind.

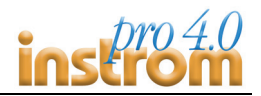

# **5.5.3 Nutzung von PDF-Dateien für Formate größer als DIN A2**

Bis zum Format A2 können Sie sowohl direkt auf einen angeschlossenen Drucker drucken als auch PDF-Dateien ausgeben.

Sie können diese DIN-A2-PDF-Dateien z. B. in einem Copyshop ausdrucken lassen. Was ist aber zu tun, wenn Pläne in größeren Formaten ausgegeben werden müssen?

Hier können wir die Vorteile des PDF-Formats nutzen. Versuchen Sie selbst einmal, im Acrobat-Reader einen Ihrer Pläne mit der Zoom-Funktion zu vergrößern. Sie werden feststellen, dass sich die Zeichen, Symbole und Linien beliebig vergrößern und verkleinern lassen, ohne an Schärfe zu verlieren.

Diesen Umstand können Sie sich zunutze machen, indem Sie einen sehr großen Anlagenplan mit Hilfe von instrom z. B. auf 50 % verkleinert als PDF-Datei ausgeben. Diese Datei enthält trotzdem alle Zeichnungsinformationen.

Gehen Sie damit z. B. wieder in den Copyshop und bitten Sie darum, diese Datei auf 200 % vergrößert auszugeben. Alles was dazu gebraucht wird, ist wiederum der Acrobat-Reader, der es in seinen Druck-Optionen erlaubt, eine Datei an die Ausgabegröße anzupassen.

Sie erhalten so einen Plan in DIN A1.

Passt Ihr Anlagenplan nur mit 25 % Verkleinerung auf eine A2-Seite, so können Sie sie mit 400 % Vergrößerung auf DIN A0 ausgeben lassen.

Einzige Voraussetzung ist ein Drucker/Plotter, der Druckaufträge von Acrobat-Reader verarbeitet.

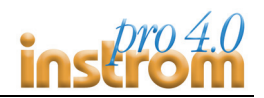

# **6 Modul "Verteilerpläne"**

Mit den Funktionen des Moduls Verteilerpläne können Sie aus Ihrem instrom-Anlagenplan heraus Verteilerpläne in allpoliger Darstellung sowie Verteileraufbaupläne, also Pläne für den Verteilerschrank, erstellen. Dazu ist es von Vorteil, wenn Sie bereits bei der Anlagenplanung im Netzbildeditor bestimmt haben, ob das Element auf der Schiene oder separat platziert werden soll. Alle Angaben können Sie jedoch auch später noch problemlos ändern oder hinzufügen.

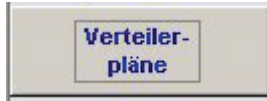

Zum Aufruf des Moduls klicken Sie bitte auf den Button "Verteilerpläne" in der Werkzeugleiste am linken Bildschirmrand. Die Werkzeugleiste zeigt jetzt 4 Schaltflächen, die im Folgenden näher beschrieben werden. Im Menü des Programmfensters finden Sie an Stelle des Menüpunkts "Anlagenplan" nunmehr den Punkt "Verteilerplan", mit dessen Befehlen Sie Ihre Verteilerpläne verwalten können. Sie können in einem Anlagenplan mehrere Verteilungen definieren.

# **6.1 Verteilungen definieren**

Ist noch gar keine Verteilung im Anlagenplan definiert, erscheint sofort das Fenster zur Definition der Verteilung. Bei jeder weiteren Verteilung in diesem Anlagenplan klicken Sie im Menü auf "Verteilerplan / Neu". Sie müssen nun eine Bezeichnung für die Verteilung festlegen und ein Präfix, das bei der automatischen Vergabe der Betriebsmittelkennzeichnungen (BMK) verwendet werden soll  $(\rightarrow$  Kap. 4.2.2.5).

Existieren bereits BMK, so werden Sie nun so geändert, dass sie für diese Verteilung eindeutig sind. Die Angaben zu Hersteller und Typ der Verteilung sind optional.

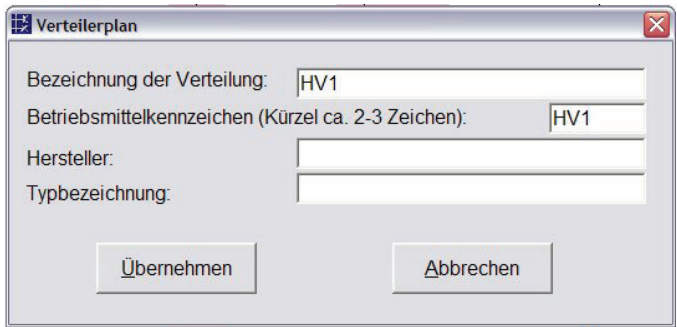

Nachdem Sie den Dialog mit "Übernehmen" geschlossen haben, sehen Sie unverändert Ihren Anlagenplan vor sich. Instrom wartet nun darauf, dass Sie entscheiden, welche Netzteile zu der soeben angelegten Verteilung gehören sollen.

Markieren Sie dazu irgendeinen Netzknoten innerhalb der von Ihnen gewünschten Verteilung und klicken Sie mit der rechten Maustaste darauf. Im Kontextmenü wählen Sie bitte den Punkt "Umgebung markieren". Wie Sie es schon kennen, stellt instrom nun die Netzteile blau dar, die das Programm als zur Verteilung gehörend erkennt. Dabei betrachtet instrom alle Elemente bis zur ersten Kabellänge > 0 m als zugehörig. Da Sie später leicht diese Auswahl abändern können, fahren Sie nun fort und klicken auf die Schaltfläche "markierte Elemente in den Verteilerplan übernehmen".

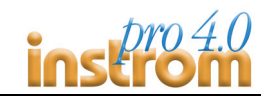

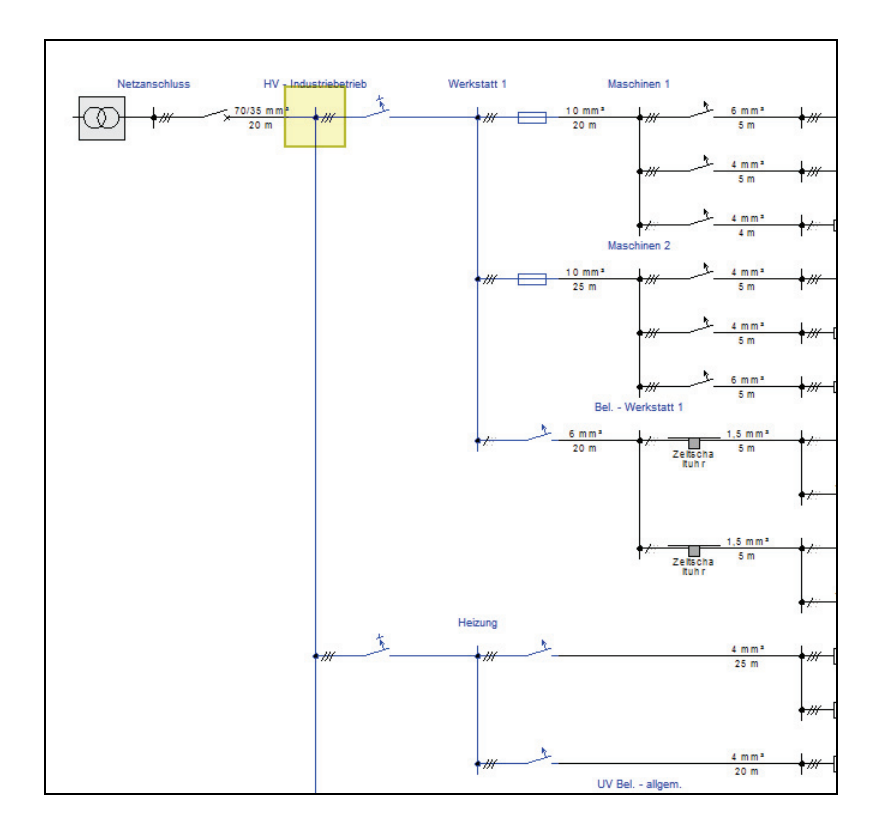

Alles was bisher blau war, wird nun von einer hellroten Fläche eingerahmt. Alles innerhalb dieses Bereiches gehört zur Verteilung. Fehlen Ihnen Netzelemente? Sind zuviele Elemente rot gekennzeichnet? Das ist kein Problem: Mit der Maus können Sie beliebige "Kästchen" in Ihrem Plan doppelklicken, um sie hinzuzufügen (Fläche wird hellrot) oder wieder auszuklammern (Fläche wird wieder weiß).

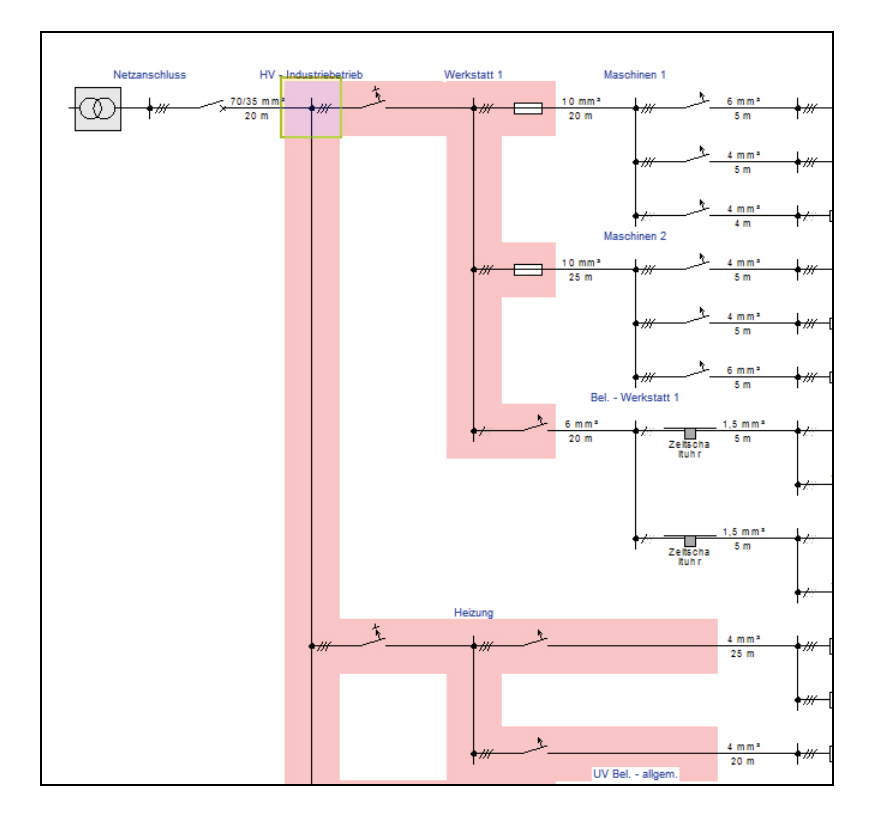

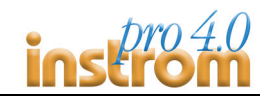

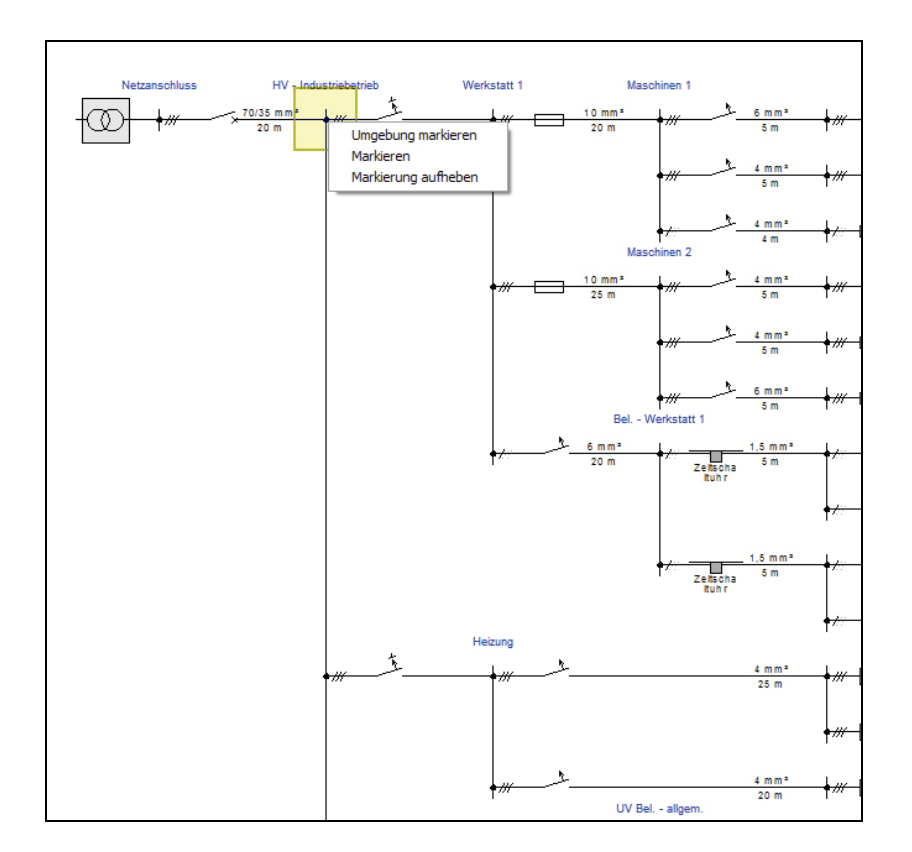

Damit ist die Definition einer Verteilung bereits beendet. Sie können nun den Verteilerplan in allpoliger Darstellung drucken ( $\rightarrow$  Kap. 6.2.), einen Verteileraufbauplan anlegen ( $\rightarrow$  Kap. 6.3.) oder eine weitere Verteilung definieren. Dazu wiederholen Sie die eben beschriebenen Schritte. Sie werden feststellen, dass instrom<sup>oro</sup> 4.0 die erste von Ihnen definierte Verteilung im Plan als graue Fläche anzeigt, damit Sie immer den Überblick behalten.

# **6.2 Verteilerpläne in allpoliger Darstellung erstellen**

Klicken Sie auf die Schaltfläche "Verteiler-Stromlaufplan anzeigen/bearbeiten". Sofort wird aus der von Ihnen definierten Verteilung ( $\rightarrow$  Kap. 6.1.) eine allpolige Darstellung generiert.

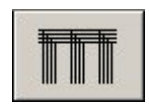

# **6.2.1 Elemente neu platzieren**

Mit Hilfe der vier neu in der Werkzeugleiste aufgetauchten Schaltflächen kann man den Stromlaufplan in gewissen Grenzen manipulieren.

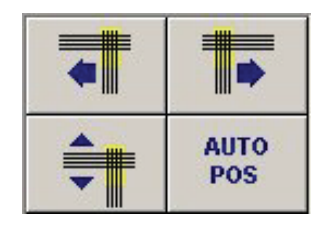

Markieren Sie dazu ein Element der Verteilung mit der Maus. Wie Sie es gewohnt sind, wird das Element gelb hinterlegt. Nun können Sie mit den beiden oberen Tasten das Element innerhalb des Planes nach links bzw. rechts verschieben. Die Taste links darunter dient dem vertikalen Spiegeln des Elements, mit der letzten Taste dieses Blocks stellen Sie den Ausgangszustand wieder her.

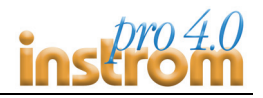

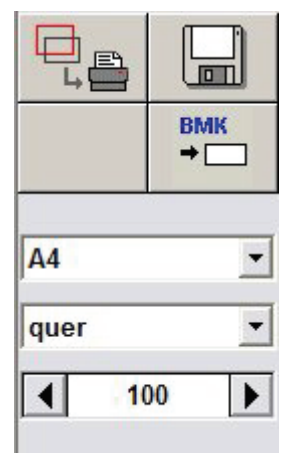

Der zweite Tastenblock enthält die Buttons zum Drucken und Speichern (s. u.) sowie den bekannten Button "Betriebsmittelkennzeichnung neu vergeben". Hiermit werden die BMK für Ihre Verteilung auf Wunsch neu vergeben  $(\rightarrow$  Kap. 4.2.2.5).

Zur besseren Übersicht sollten Sie das Infofenster am unteren Bildschirmrand mit der Schaltfläche ganz links unten öffenen. Hier erhalten Sie alle verfügbaren Informationen zu einem Element Ihres Verteilerplans, wenn Sie dieses Element mit der Maus markieren.

# **6.2.2 Stromlaufplan drucken**

Wenn Sie mit der Anordnung der Elemente in Ihrem Stromlaufplan zufrieden sind, können Sie den Ausdruck an das von Ihnen gewünschte Blattformat anpassen. Damit Sie sehen, wie sich eine Veränderung des Abbildungsmaßstabes auf die Blattaufteilung auswirkt, zeigt instrom<sup>pro</sup> 4.0 die Schnittlinien direkt im Plan an. In der Werkzeugleiste finden Sie drei Eingabefelder, in denen Sie das Ausgabe-Blattformat (DIN A4, DIN A3, DIN A2) und seine Ausrichtung (hoch, quer) bestimmen sollten. Verändern Sie nun mit den Pfeilen des unteren Eingabefeldes den Abbildungsmaßstab von 100 % auf einen kleineren oder größeren Wert, so sehen Sie, wie sich die Schnittlinien im Plan verschieben.

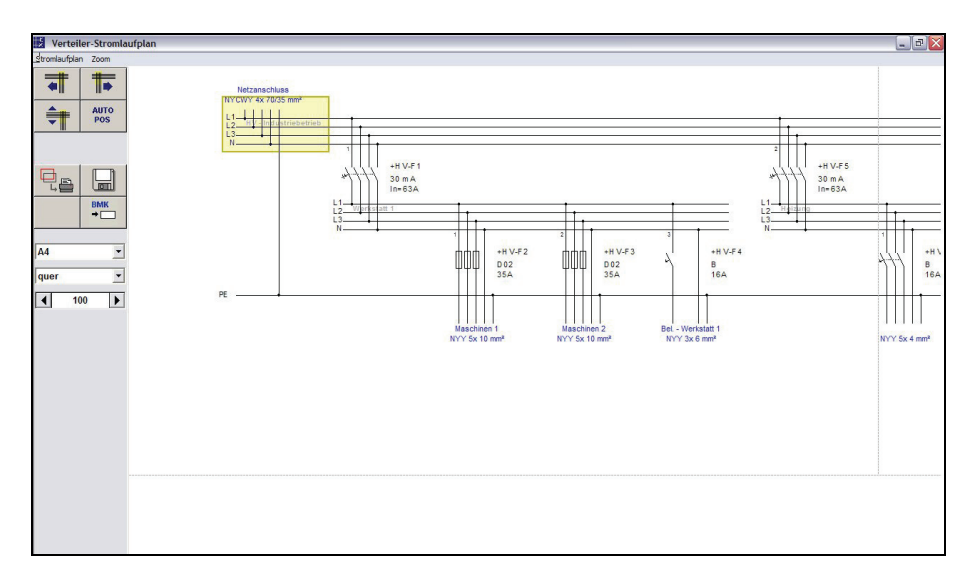

Sie können auf diese Weise die bestmögliche Blattaufteilung einstellen. Die eingestellten Werte werden dann für den Druckauftrag übernommen.

Klicken Sie nach diesen Einstellungen auf die Druckschaltfläche, so werden Sie gefragt, ob Sie den Plan direkt auf einen angeschlossenen Drucker (bis DIN A2) oder als PDF-Datei ausgeben möchten. Auf die Vorteile der PDF-Dateien ist bereits im Kapitel 5 eingegangen worden. Sie ermöglichen eine gute Kontrolle der zu erwartenden Druckergebnisse und können leicht versendet oder gespeichert werden.

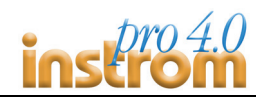

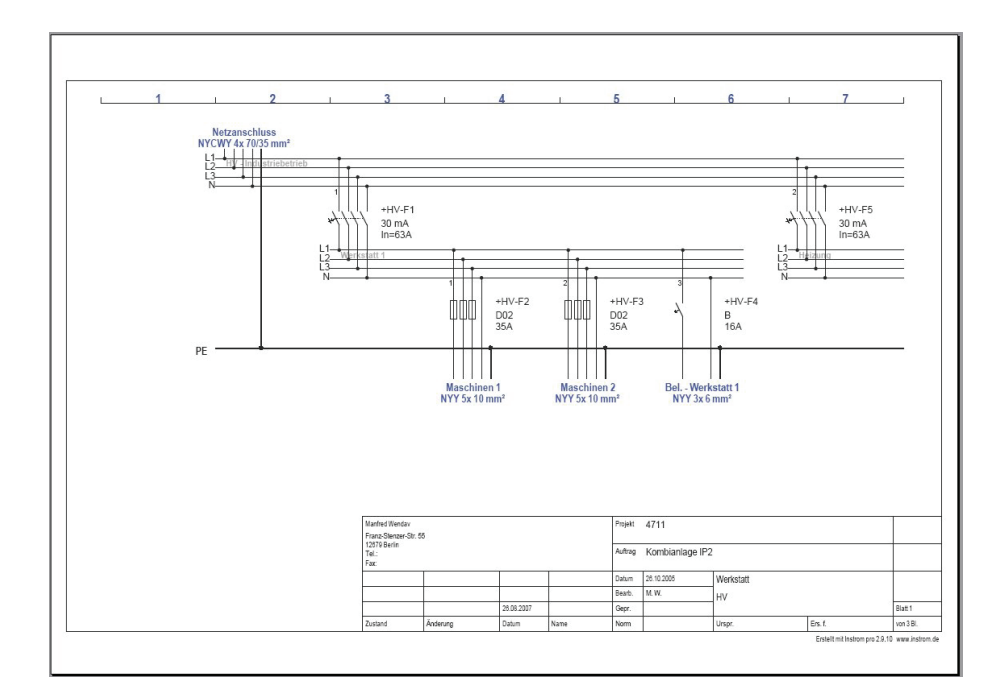

Die Blätter enthalten alle das standardisierte Beschriftungsfeld und sind durchnumeriert.

# **6.3 Verteiler-Aufbaupläne erstellen**

Für die Erstellung eines Verteiler-Aufbauplans (Verteilerschrankplans) müssen Sie zunächst wie unter 6.1. beschrieben eine Verteilung definieren. Alle in einer solchen Verteilungsdefinition enthaltenen Elemente stehen Ihnen dann zur Platzierung in Ihrem Verteilerschrank zur Verfügung.

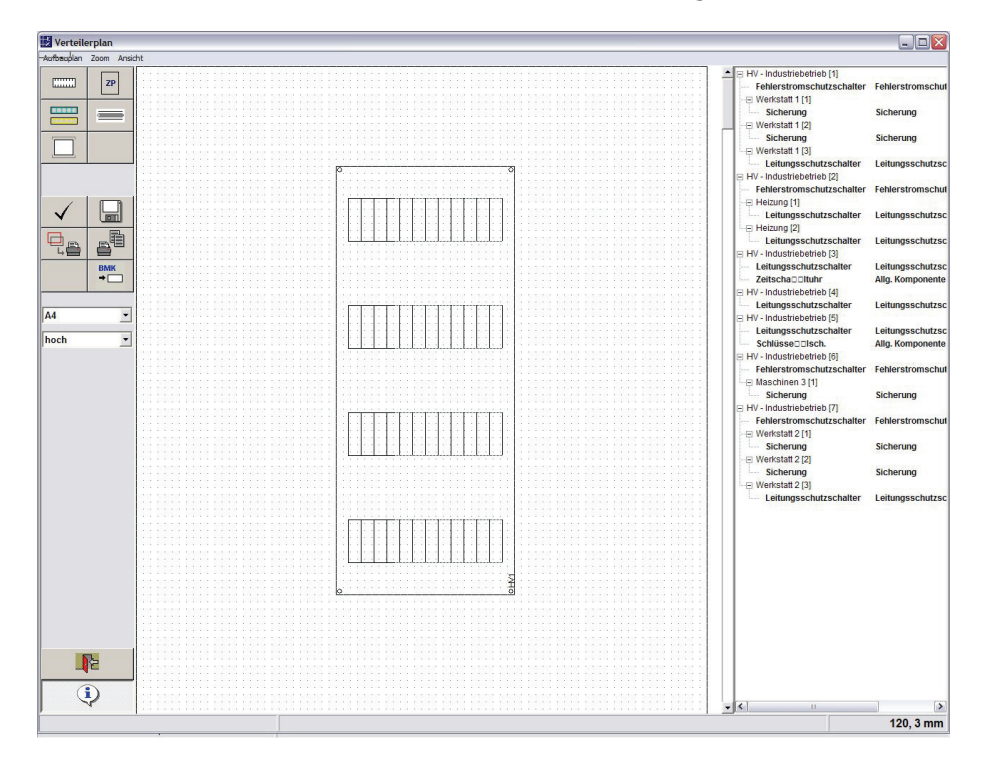

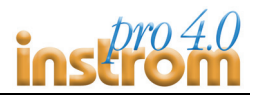

Klicken Sie auf die Schaltfläche "Verteileraufbauplan anzeigen/bearbeiten". Der Arbeitsbereich ändert sich nun fast völlig.

Im linken Bereich bleiben weiterhin die Werkzeugschaltflächen sichtbar.

Der mittlere Bereich zeigt ein Punktraster. Hier werden Sie die Verteilerfelder planen und die Elemente in ihnen platzieren.

Im rechten Bildschirmbereich sehen Sie die Liste derjenigen Elemente, die Sie für Ihre Verteilung definiert haben.

Das rechte Fenster mit der Liste der Elemente lässt sich mit Hilfe der Infotaste (ganz unten in der Werkzeugspalte) ein- und ausblenden.

## **6.3.1 Größe des Aufbauplans festlegen**

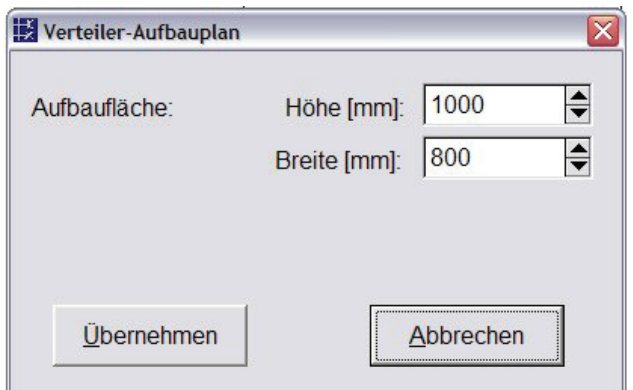

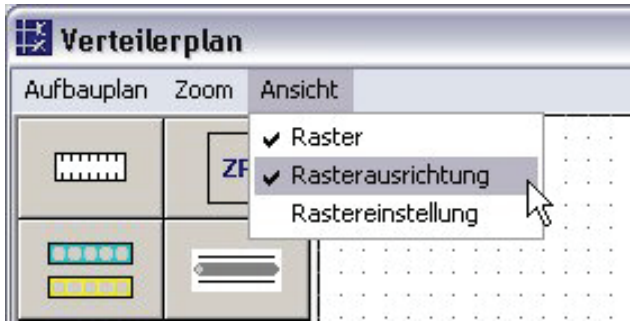

**6.3.2 Verteilerfeld hinzufügen** 

<del>mmmn</del> سيسيا Mit der Schaltfläche "Verteilerfeld hinzufügen" bestimmen Sie Größe und Eigenschaften eines Verteilerfelds. Sie können in Ihrem Aufbauplan mehrere Verteilerfelder anordnen.

Ihr Aufbauplan hat als Grundeinstellung die Größe 1000 mm x 800 mm. Sie können die Maße ändern, indem Sie im Menü links oben in der Menüleiste den Punkt "Aufbauplan / Eigenschaften" wählen. Tragen Sie die erforderliche Höhe und Breite der gesamten Verteilung ein.

Im Menüpunkt "Ansicht" können Sie Einstellungen für das Punktraster treffen. Mit "Raster" schalten Sie die Ansicht des Punktrasters ein bzw. aus.

Setzen Sie das Häkchen hinter "Rasterausrichtung", damit bereits platzierte Elemente sich am nahe gelegensten Rasterpunkt ausrichten.

Unter "Rastereinstellung" können Sie den horizontalen und den vertikalen Abstand der Rasterpunkte bestimmen.

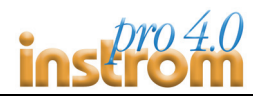

Zunächst legen Sie das Einbaumaß (Höhe und Breite) in mm fest.

Dann definieren Sie Anzahl und Breite der Schienen. Diese werden in PLE (Platzeinheiten) angegeben. Nach DIN 43880 misst eine PLE 150 mm in der Höhe und 18 mm in der Breite.

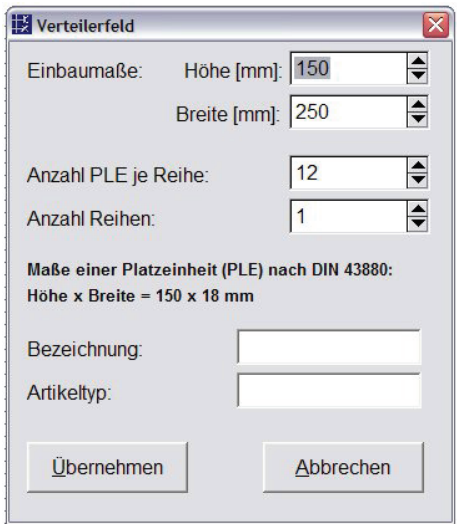

Wenn Sie alle Einstellungen getroffen haben, bestätigen Sie mit "Übernehmen". Auf dem Aufbauplan sehen Sie jetzt, hellblau hinterlegt, Ihr neues Verteilerfeld. Sie können es durch Bewegen der Maus an die vorgesehene Stelle des Aufbauplanes ziehen. Wenn Sie nun mit der linken Maustaste klicken, ist das Feld platziert und Sie sehen bereits die eingestellte Anzahl von Schienen in der von Ihnen bestimmten Breite.

Wollen Sie das Feld neu platzieren, klicken Sie bitte mit der linken Maustaste in einen leeren Bereich des Feldes, bis es hellgelb markiert ist. Jetzt können Sie es wieder an eine beliebige Stelle Ihres Planes verschieben. Beachten Sie bitte, dass nach eingestellter Vergrößerung einige Teile des Planes nur zu sehen sind, wenn Sie die horizontalen und vertikalen Scrollbalken benutzen, um den Blattausschnitt zu verschieben.

## **6.3.3 Elemente platzieren**

Nun können Sie die zur Verteilung gehörenden Elemente im Verteilerfeld anordnen.

Im rechten Fensterbereich sehen Sie alle verfügbaren Elemente mit ihrer Stromkreisbezeichnung angezeigt. Ein einfacher Klick auf den Namen eines Elements (z. B. eines Leitungsschalters), und schon erscheint im mittleren Bildschirm, also in Ihrem Aufbauplan, eine hallblau markierte Fläche von der Größe des gewählten Elements. Fahren Sie mit der Maus an die Stelle eines Verteilerfeldes, an der Sie das Element anordnen wollen und klicken Sie die linke Maustaste noch einmal, um es "abzusetzen". Das Element ist jetzt aus dem rechten Bildschirmfenster entfernt. Dort stehen immer nur die noch nicht verplanten Elemente zur Verfügung.

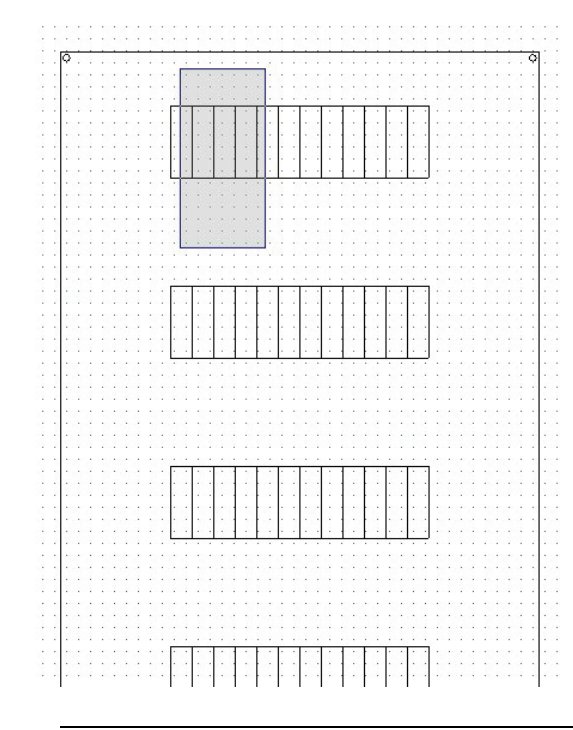

Sie können das Element wieder mit der linken Maustaste markieren (es erscheint jetzt gelb) und dann mit der Maus an eine andere Stelle des Feldes ziehen. Dabei ist es nicht notwendig, millimetergenau zu arbeiten. Jederzeit ist es möglich, die bereits im Feld abgesetzten Elemente so auszurichten, dass sie auf der Schiene genau nebeneinander liegen. Dazu klicken Sie am besten mit der rechten Maustaste in einen freien Bereich des Verteilerfeldes bis das ganze Feld gelb markiert ist. Im Kontextmenü, das direkt am Mauszeiger erscheint, wählen sie den untersten Menüpunkt "Elemente ausrichten".

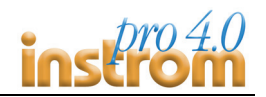

### **6.3.4 Elemente bearbeiten oder löschen**

Manchmal ist es notwendig, Parameter der Elemente zu verändern, wenn Sie sich schon im Verteilerplan befinden. Sie müssen dazu nicht erst zurück in den Netzplaneditor, sondern können das auch im Verteileraufbauplan tun. Markieren Sie das Element mit der rechten Maustaste und wählen Sie im Kontextmenü den Punkt "Bearbeiten". Sie sehen wieder das Parameterfenster, das Sie aus dem Netzbildeditor kennen. Alle Änderungen, die Sie jetzt vornehmen, haben selbstverständlich Auswirkungen auf die gesamte Anlage. Sie sollten deshalb, wenn Sie z. B. die Dimensionierung der elektrischen Werte eines Fehlerstromschutzschalters geändert haben, die Anlagenprüfung wiederholen, ehe Sie die Dokumentation ausdrucken.

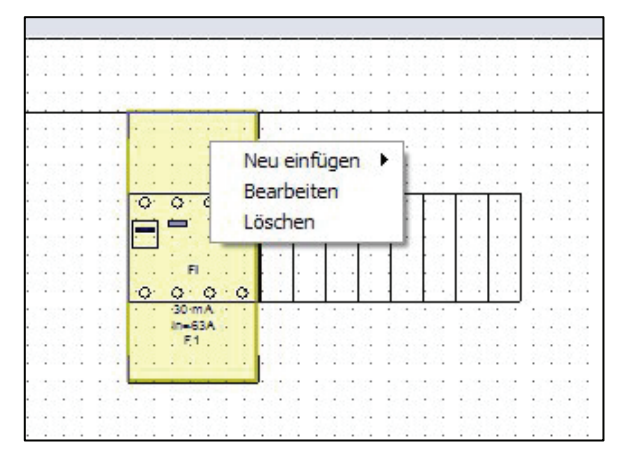

Möchten Sie ein Element wieder aus dem Verteilerfeld löschen, markieren Sie es wie oben beschrieben mit der rechten Maustaste und wählen Sie den Menüpunkt "löschen". Das Element wird dann wieder in der rechten Fensterspalte angezeigt und kann bei Bedarf neu platziert werden.

# **6.3.5 Zusätzliche Elemente einfügen**

Die Werkzeugschaltflächen in der linken Spalte ermöglichen es, zusätzliche Elemente zu Ihrem Verteileraufbauplan hinzuzufügen.

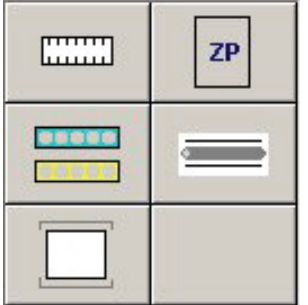

Hiermit lässt sich ein Zählerplatz anlegen. Sie können die Aufbaufläche und eine Bezeichnung eingeben und platzieren den Zählerplatz so wie Sie es mit dem Verteilerfeld gemacht haben  $(\rightarrow$  Kap. 6.3.2). Diese Schaltfläche fügt einen Klemmenblock ein. Achten Sie darauf, dass Sie ausreichend PE- und N-Klemmen anordnen.

Um einen Kabelkanal hinzuzufügen, geben Sie seine Maße an.

Mit dem letzten Button lassen sich weitere Elemente wie z. B. Kommunikationseinrichtungen, hinzufügen.

# **6.3.6 Verteileraufbauplan überprüfen lassen**

Die Zusammenstellung eines Verteileraufbauplans kann leicht unübersichtlich werden. instrom gibt Ihnen Hilfestellung, indem es auf Wunsch den Plan überprüft, Unstimmigkeiten und Fehler meldet und wie gewohnt rot markiert.

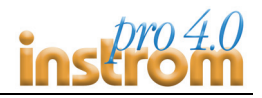

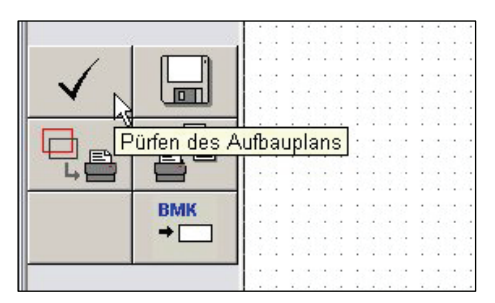

Der Button entspricht dem Prüfungsbutton, den Sie bereits aus dem Netzplaneditor kennen.

Bei der Prüfung des Verteileraufbauplans wird allerdings ausschließlich überprüft, ob alle Elemente der Verteilung logisch platziert sind. Sie erhalten Warnungen, wenn Elemente noch nicht platziert sind, die Sie aber der Verteilung zugeordnet haben, wenn der Platz auf der Hutschiene nicht ausreicht oder Klemmen fehlen.

Wie üblich können Sie an den rot markierten Stellen die Fehler selbst überprüfen und Abhilfe schaffen.

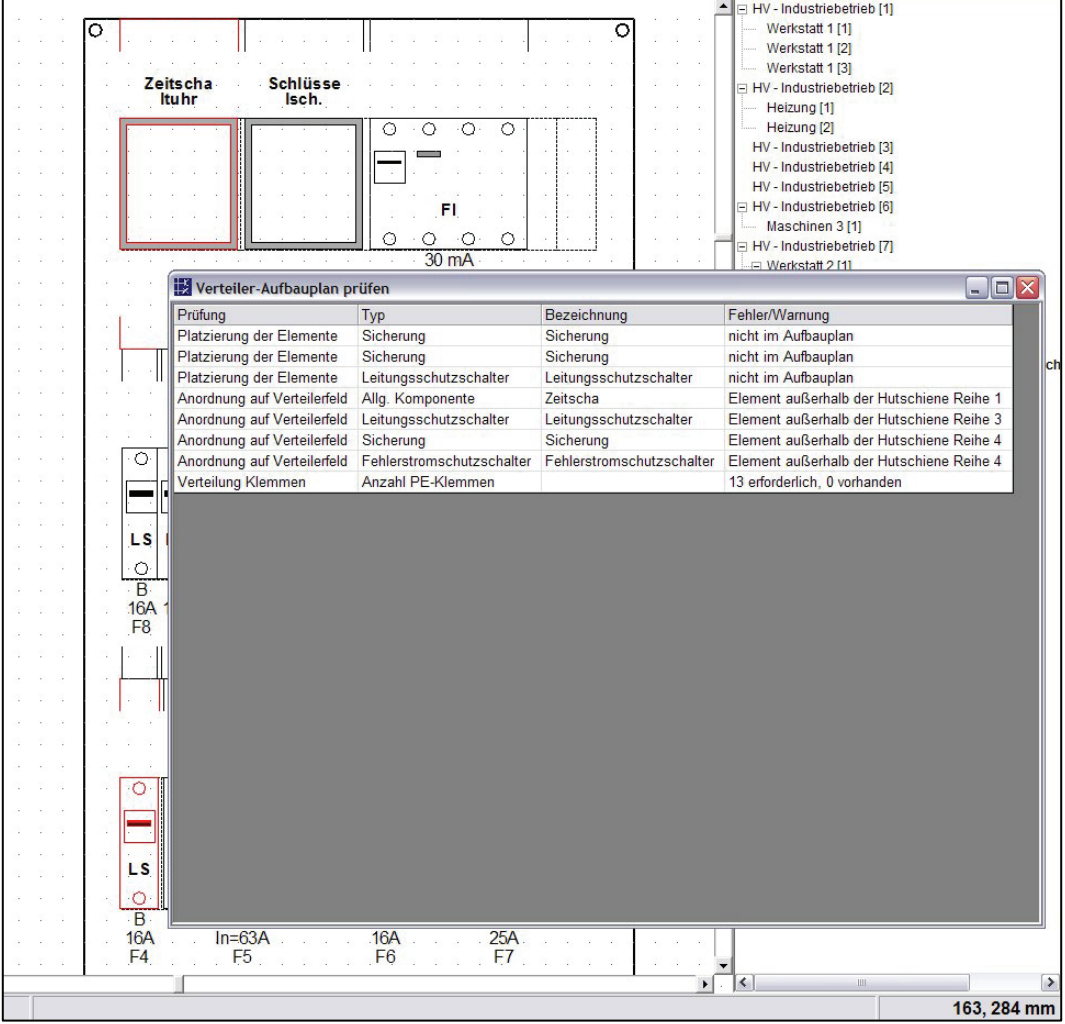

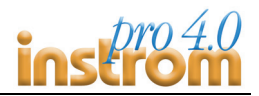

# **6.3.7 Betriebsmittelkennzeichnungen neu vergeben**

Auch in diesem Modul können Sie die Betriebsmittelkennzeichnungen automatisch neu vergeben lassen, wie es unter 4.2.2.5 beschrieben ist.

## **6.3.8 Verteileraufbauplan drucken**

Der Ausdruck des Verteileraufbauplans erfolgt wie gewohnt entweder als PDF oder auf einem angeschlossenen Drucker bis zur Größe DIN A2. Sie können mit den beiden Auswahlfeldern in der Werkzeugleiste zunächst Blattformat und -ausrichtung festlegen. Klicken Sie dann auf den Druckbutton und wählen Sie das Ausgabemedium.

Bitte beachten Sie, dass instrom die gesamte Fläche Ihrer Verteilung druckt. Haben Sie z. B. die vorgegebene Größe von 1000 mm x 800 mm nicht verändert, aber nur eine kleine Wohnungsverteilung geplant, so wird dennoch die ganze Fläche gedruckt und Ihr Verteilungsfeld erscheint recht klein. Passen Sie deshalb die Grundfläche wie unter 6.3.1 beschrieben an.

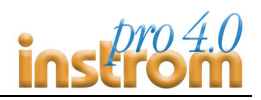

# **7 Modul "Strombelastbarkeit"**

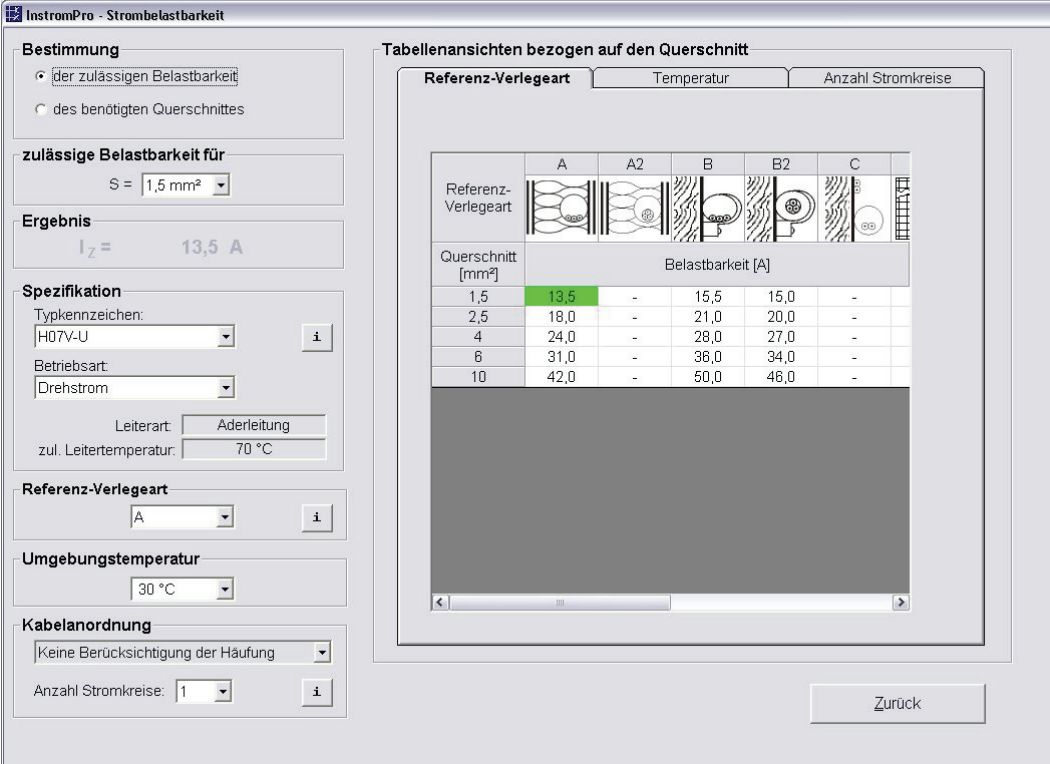

Dieser Programmteil bietet die Möglichkeit, die Strombelastbarkeit von Kabeln und Leitungen ohne umständliches Blättern in Tabellen oder Normen zu bestimmen. Auch komplizierte Fälle können sehr einfach nachgebildet werden.

Dabei bietet das Programm zwei Möglichkeiten der Berechnung, die im linken oberen Teil des Bildschirmfensters anwählbar sind:

- a) Bestimmung der zulässigen Belastbarkeit: Bestimmung der maximal zulässigen Nennstromstärke der Überstromschutzeinrichtung bei Vorgabe des verlegten Leiterquerschnitts
- b) Bestimmung des Querschnitts: Bestimmung des minimal zu verlegenden Leiterquerschnitts bei Angabe des Nennstroms der Überstromschutzeinrichtung.

# **7.1 Einstellbare Parameter**

Alle einstellbaren Parameter müssen nach Norm zulässig sein. Fehlende Einstellungen werden vom Programm selbstständig erkannt und müssen ergänzt werden.

Da nicht alle denkbaren Kombinationen der Parameter Nennstrom bzw. Querschnitt, Verlegeart, Häufung und Betriebsart erlaubt sind, wird der Anwender über notwendige Anpassungen informiert und dabei vom Programm geführt. Gegebenenfalls werden einzelne Optionsschaltflächen deaktiviert, um die Einstellung nicht zulässiger Parameterkombinationen zu vermeiden.

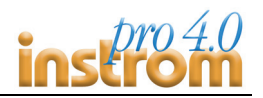

# **7.1.1 Benötigter Leiterquerschnitt**

Wurde die Berechnung der zulässigen Belastbarkeit gewählt, so ist der Nennquerschnitt des Kupferleiters von 1,5 mm<sup>2</sup> bis 150 mm<sup>2</sup> auswählbar. Sind bei der aktuellen Konfiguration nach Norm nicht alle Querschnitte für eine Berechnung zugelassen (z. B. sind bei der Referenzverlegeart B1 nur Querschnittseinstellungen von  $1,5$  mm<sup>2</sup> bis 120 mm<sup>2</sup> möglich), so wird ein Warnhinweis angezeigt.

### **7.1.2 Nennstrom bzw. Nennleistung der Schutzeinrichtung**

Wurde die Querschnittsberechnung gewählt, so ist der Nennstrom der Überstromschutzeinrichtung von 6 A bis 1000 A auswählbar. Sind bei der aktuellen Konfiguration nach Norm nicht alle Nennströme für eine Berechnung zugelassen (z. B. sind bei der Referenzverlegeart B1, zwei belasteten Adern und einer maximalen Leitertemperatur von 90 °C nur Nennströme bis 315 A möglich), so wird ein Warnhinweis angezeigt.

### **7.1.3 Kabelspezifikation**

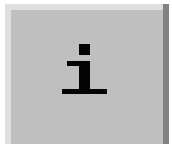

Aus einer Klappliste ist der Kabeltyp über seine Kennzeichnung auswählbar. Klicken Sie auf das I-Symbol hinter der Auswahlliste, um Ihre Auswahl nach bestimmten Kriterien (Isolationstyp, Leiterart, Leitermaterial) zu treffen und zu übernehmen.

Die Betriebsart Wechselstrom/Drehstrom ist in Abhängigkeit vom Kabeltyp definiert oder wählbar.

## **7.1.4 Verlegeart/Referenzverlegeart**

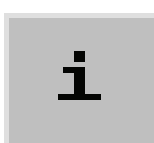

Die Referenzverlegeart wählen Sie aus einer Liste mit den Kennzeichnungen A bis G. Klicken Sie auf das I-Symbol um die Beschreibung der Verlegeart zu sehen. Sie erhalten eine Warnmeldung, wenn der Kabeltyp und die Referenzverlegeart nicht korrespondieren.

### **7.1.5 Umgebungstemperatur**

Die Umgebungstemperatur kann in 5-Grad-Schritten von 10 °C bis 95 °C eingestellt werden. Sie ist die Temperatur der umgebenden Luft, wenn das Kabel oder die Leitung nicht belastet ist.

### **7.1.6 Kabelanordnung/Häufung**

Kommt es bei dem zu betrachtenden Stromkreis im Verlaufe der Verlegung zur Häufung, so ist diese entsprechend anzugeben. Hier kann die Verlegeanordnung bei Häufung gewählt und die Anzahl der Stromkreise bestimmt werden.

Das Programm geht davon aus, dass alle bei der Häufung berücksichtigten Stromkreise gleichzeitig dauernd mit 100 % Nennstrom belastet werden. Für diesen Fall gilt der Umrechnungsfaktor.

Bei der Auswahl einer Kombination von Kabeltyp, Referenzverlegeart und Anordnung, die nicht zulässig ist, erscheint die Meldung: "Nach VDE 0298-4 nicht zulässig".

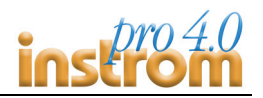

# **7.2 Umrechnungsfaktoren**

Die Strombelastbarkeit von Kabeln und Leitungen ist wertmäßig zwar für alle Referenzverlegearten und maximalen Leitertemperaturen definiert, jedoch nur bei Einhaltung bestimmter Bedingungen. Dazu zählen zwei bzw. drei belastete Adern, keine Häufung, d.h. nur ein verlegter Stromkreis und 30 °C Umgebungstemperatur.

Andernfalls werden Umrechnungsfaktoren ermittelt, die den Wert der Strombelastbarkeit entsprechend anpassen. Diese Faktoren sind im Programm hinterlegt und werden bei der Berechnung berücksichtigt.

# **7.3 Darstellung der Berechnungsergebnisse**

Das Ergebnis der Berechnung wird immer sofort angezeigt.

Bei der Berechnung nach der zulässigen Belastbarkeit erscheint der zulässige Strom Iz im Ergebnisfenster links oben.

An gleicher Stelle sehen Sie auch den benötigten Leiterquerschnitt, wenn Sie den Nennstrom vorgegeben haben.

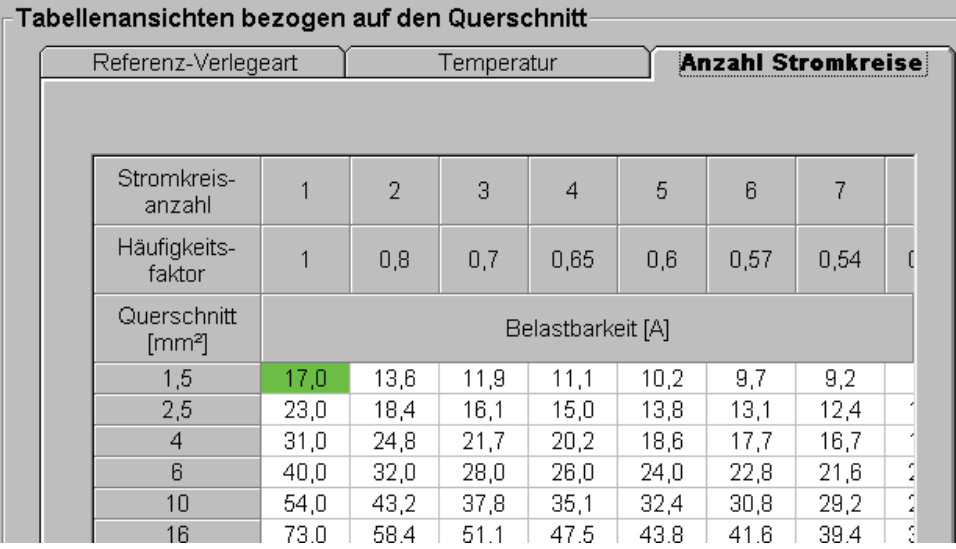

Der gesamte rechte Bereich des Fensters stellt die Ergebnisse tabellarisch dar.

Sie sehen jeweils die benachbarten Berechnungsergebnisse wie in einem Tabellenblatt. Es gibt drei mögliche Ansichten, bezogen auf

- Verlegearten,
- Umgebungstemperatur sowie
- Häufung

die Sie über Reiter am oberen Tabellenrand umschalten können.

Das Ergebnis nach den von Ihnen getroffenen Einstellungen wird grün markiert.

Konkret bedeutet das, dass Sie z. B. auf einen Blick sehen können, wie sich die Strombelastbarkeit verhielte, wenn Sie einen größeren Querschnitt oder einen anderen Häufungsfaktor wählen würden. Sie müssen also nicht jede Variante erneut eingeben.

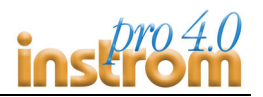

# **8 Erläuterungen zu den Berechnungen/Prüfungen**

Planer und Errichter elektrischer Anlagen müssen die DIN VDE-Bestimmungen und gegebenenfalls weitere Bestimmungen, Richtlinien und Verordnungen einhalten.

Alle technischen Angaben, Begriffe und Programme wurden mit größter Sorgfalt erarbeitet und zusammengestellt. Trotzdem sind Fehler nicht ganz auszuschließen. Wir weisen deshalb ausdrücklich darauf hin, dass weder eine Garantie noch die juristische Verantwortung oder irgendeine Haftung für Folgen, die auf fehlerhafte Angaben zurückgehen, übernommen werden kann.

# **8.1 Prüfungen**

## **8.1.1 Leiterzuordnung**

Bei der Leiterzuordnung wird geprüft, ob der Leitungsweg über die einzelnen Dreh- und Wechselstromzweige unterbrechungsfrei ist. Die Prüfung der Leiterzuordnung liefert keine Überprüfung einer gleichmäßigen Lastaufteilung bei unsymmetrischer Belastung durch Wechselstromverbraucher.

## **8.1.2 Staffelung der Schutzorgane**

Bei der Überprüfung der Staffelung der Schutzorgane wird geprüft, ob das nachgeordnete Schutzorgan einen Nennstrom aufweist, der gleich oder größer dem Nennstrom des vorgelagerten Schutzorgans ist.

Eine Überprüfung der Selektivität des Schutzes findet nicht statt. In diesem Fall muss der Nennstrom eines vorgeschalteten Schutzorgans einen 1,6-fachen Wert aufweisen, sofern es sich um Schutzorgane gleicher Klassen handelt. Mittels der Kennlinien der verschiedenen Schutzorgane kann die Selektivität allerdings "von Hand" geprüft bzw. eingestellt werden.

### **8.1.3 Zulässiger Spannungsfall**

Im **Wohnungsbau** wird der Spannungsfall aus den Kabeln/Leitungen berechnet, unter der Voraussetzung, dass die Strombelastung dem Nennstrom des vorgeschalteten Schutzorgans entspricht. Bei diesen Betrachtungen sind die Verbraucher, die an das Netz angeschlossen sind, nicht von Bedeutung. Ob die Verbraucher von einem Netzzweig versorgt werden können, wird in einem eigenen Schritt überprüft.

Der Spannungsfall wird über alle Zweige hinweg, vom Verbraucher bis hin zum EVU-Zähler, ermittelt. Der Betrag für den Spannungsfall darf 3 % nicht überschreiten.

Für den Spannungsfall zwischen Hausanschlusskasten und EVU-Zähler gelten verschiedene Grenzwerte, je nach Dimensionierung dieses Anlagenteils.

Die Werte für  $\Delta u_{\text{max}}$  sind von der Sicherung im HAK abhängig

für  $\sqrt{3}$  \* I<sub>n, HAK</sub> \* U<sub>N</sub>  $\leq$  100 kVA, für  $\sqrt{3}$  \* I<sub>n, HAK</sub> \* U<sub>N</sub> ≤ 250 kVA, für  $\sqrt{3}$  \* I<sub>n, HAK</sub> \* U<sub>N</sub> ≤ 400 kVA, für  $\sqrt{3} * I_{n,\text{HAK}} * U_{N} > 400 \text{ kVA},$ 

 $I_{n,HAK}$  ist der Nennstrom der Sicherung im HAK.

Der Spannungsfall im **Gewerbebau** kann auch nach der tatsächlich im Betrieb vorkommenden Schaltungs- und Lastsituation berechnet werden. Das Netz braucht nicht auf Situationen hin ausgelegt zu werden, die keinen gültigen Betriebszustand des Netzes darstellen. Dessen jedoch ungeachtet, muss natürlich die Personen- und Anlagensicherheit gewährleistet sein.

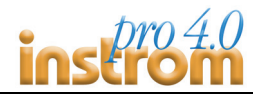

Bei dieser Art der Betrachtung müssen dann ggf. mehrere Varianten für ein Netz berechnet werden, welche die geplanten Betriebssituationen mit einer vorher bestimmten Reserve berücksichtigen. Hierbei sind dann ggf. auch Motoranläufe mit in die Überlegungen einzubeziehen. Das sich ergebende Spannungsprofil wird mit der Lastflussberechnung ermittelt ( $\rightarrow$  Kap. 8.2).

# **8.1.4 Überstromschutz der Kabel und Leitungen**

Ausgehend vom Anfangspunkt jeder Leitung wird das Netz in Richtung Einspeisung durchlaufen. Der Nennstrom des kleinsten überstrombegrenzenden Schutzorgans (Sicherung, Leitungsschutzschalter, Motorschutzschalter etc.) muss kleiner gleich der Strombelastbarkeit der Leitung sein. Für Motorschutzschalter wird der Einstellwert verwendet. Bei Verletzung der Bedingung wird die Leitung gekennzeichnet.

### **8.1.5 Ausreichende Versorgung der Verbraucher**

Ausgehend von jedem Verbraucher wird das Netz in Richtung Einspeisung durchlaufen. Der Nennstrom des ersten überstrombegrenzenden Schutzorgans (Sicherung, Leitungsschutzschalter, etc.) muss größer gleich dem Bemessungsstrom des Verbrauchers sein. Bei Verletzung der Bedingung wird der Verbraucher gekennzeichnet.

### **8.1.6 Abschaltbedingung bei Kurzschluss**

#### **Abschaltbedingungen im TN-Netz (auch TN-S, TN-C und TN-CS):**

Für jeden Knoten wird der minimale Kurzschlussstrom bestimmt. Das ist für Wechselstromknoten der einpolige Kurzschlussstrom, für Drehstromknoten ist das der ein- oder zweipolige Kurzschlussstrom, d.h. es müssen beide berechnet werden und der kleinere Wert wird verwendet. Mit diesem Kurzschlussstrom werden für alle kurzschlussstrombegrenzenden Schutzorgane aus den Kennlinien die maximalen Auslösezeiten ermittelt. Berücksichtigt werden hier (NH-) Sicherungen, Leitungsschutzschalter, FI-Schalter etc. Motorschutzschalter werden hier nicht berücksichtigt, da sie keine definierten Ausschaltzeiten für einpolige Fehler haben und eigentlich für den Überlastschutz und nicht für den Kurzschlussschutz verwendet werden.

Bei der Beurteilung müssen verschiedene Fälle betrachtet werden:

- 1. Am Knoten sind keine Lasten angeschlossen (Verteilungen).
- Die Auslösezeit muss kleiner gleich 5 Sekunden sein. 2. Am Knoten sind Steckdosen oder bewegliche Handgeräte angeschlossen.
	- Die Auslösezeit muss für  $U_N \leq 400$  V kleiner gleich 0,4 Sekunden,
	- $U_N \leq 690$  V kleiner gleich 0,2 Sekunden und
	- $U_N$  > 690 V kleiner gleich 0,1 Sekunden sein.
- 3. Am Knoten **und** in der übergeordneten Verteilung sind nur ortsfeste Betriebsmittel angeschlossen.

Die Auslösezeit muss kleiner gleich 5 Sekunden sein.

4. Am Knoten sind nur ortsfeste Betriebsmittel angeschlossen, aber in der übergeordneten Verteilung sind auch andere Betriebsmittel.

Wenn gilt Z<sub>PE</sub>  $\leq$  50 V / (U<sub>N</sub> /  $\sqrt{3}$ ) \* Z<sub>S</sub>, muss die Auslösezeit kleiner gleich 5 Sekunden sein, sonst gilt 2.

Z<sub>PF</sub> ist die Impedanz vom betrachteten Knoten bis zum HAK.

 $Z<sub>S</sub>$  ist die 2x Impedanz vom betrachteten Knoten bis zum Trafo plus 1x die Impedanz des Transformators.

Verletzt die Auslösezeit die Bedingung, so wird der Knoten gekennzeichnet.

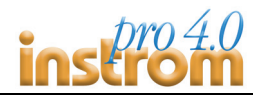

### **Abschaltbedingungen bei Kurzschluss in TT-Netzen:**

Für jeden Knoten wird das Netz zur Einspeisung hin durchlaufen. Dabei wird

- die minimale Auslösestrom Ia der Schutzorgane ermittelt. Für Leitungsschutzschalter und FI-Schalter ist das Nennstrom, für NH-Sicherungen ist das der Strom, bei dem die Sicherung innerhalb von 5 Sekunden auslöst (maximale Auslösezeit!);
- $\blacksquare$  die Summe ohmsche Widerstände R<sub>PF</sub> im PE gebildet.

Der Kurzschlussschutz ist gegeben, wenn gilt:  $(R_{PE} + R_{A1}) * I_a \le 50$  V.

R<sub>A1</sub> ist der Erdungswiderstand der Anlage, der Wert muss als Parameter eingegeben werden. Default ist 4  $\Omega$ . Wird die Bedingung verletzt, wird der Knoten gekennzeichnet.

## **8.1.7 Selektivität**

Selektivität ist in instrom <sup>pro</sup> 4.0 als zusätzliche Prüfung integriert. Geprüft werden dabei die (nachgelagerten) Kurzschlussschutzorgane gegenüber dem in Richtung Netzeinspeisung jeweils vorgelagerten Kurzschlussschutzorgan. Im "Fehlerfall" wird das nachgelagerte Schutzorgan markiert.

Es werden zwei Kriterien ausgewertet. Wenn eines der Kriterien erfüllt ist, wird die Selektivität als gegeben betrachtet. Das andere Kriterium wird in diesem Fall nicht ausgewertet.

Auslösezeitkriterium

Die maximale Auslösezeit des nachgelagerten Schutzorgans muss größer oder gleich der minimalen Auslösezeit des vorgelagerten Schutzorgans sein. Die Bedingung muss für alle Ströme von 130 % des Nennstroms des nachgelagerten Schutzorgans bis zum maximalen Kurzschlussstrom in dem Knoten erfüllt sein, in dem das nachgelagerte Schutzorgan angeschlossen ist. Das Auslösezeitkriterium eignet sich insbesondere für Schutzorgane gleicher Charakteristik, z. B. gL-Sicherungen untereinander.

Datenbankkriterium

In einer Datenbank sind Paare von Schutzorganen angegeben mit dem Kurzschlussstrom, bis zu dem sie zueinander selektiv sind. Bei der Selektivitätsprüfung erfolgt ein Abgleich von betrachtetem Paar und Datenbank. Die Selektivität wird als gegeben angesehen, wenn ein betrachtetes Paar in der Datenbank enthalten ist und der maximale Kurzschlussstrom in dem Knoten, in dem das nachgelagerte Schutzorgan angeschlossen ist, kleiner gleich dem Wert in der Datenbank ist. Das Datenbankkriterium eignet sich insbesondere gut für Schutzorgane mit unterschiedlicher Charakteristik.

Wenn das vorgelagerte Schutzorgan getrennte Sicherungen von parallelverlegten Leitungen sind, wird der Kurzschlussstrom durch diese parallelverlegten Leitungen nach Stromteiler aufgeteilt. Die Auslösezeiten werden in diesem Fall für die parallelverlegten Leitungen getrennt berechnet. Es wird die kleinste Auslösezeit verwendet. Eine Auswertung des Datenbankkriteriums findet in diesem Fall nicht statt.

Eine Bewertung der Selektivität nach Wärme-Integralen wird nicht durchgeführt.

# **8.2 Berechnungen**

### **8.2.1 Anmerkungen zur Lastflussberechnung**

Die Lastflussberechnung bildet die Grundlage aller wesentlichen Berechnungen für die Betrachtungen im Gewerbebau. Mit der Lastflussberechnung wird das sich einstellende Spannungsprofil eines Netzes in Abhängigkeit von den Netzimpedanzen und der Lastsituation berechnet.
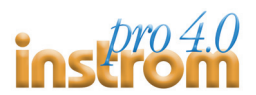

Für die Berechnung des Lastflusses wird die Methode der unsymmetrischen Stromiteration angewendet. Die instrom<sup>pro</sup> realisierte Art der Berechnung ist für die Anwendung in Niederspannungs-Strahlennetzen besonders gut geeignet.

## **8.2.2 Lastmodellierung**

Verschiedene Verbraucher (Lasten) reagieren ganz unterschiedlich auf eine Veränderung der speisenden Spannung. Da das sich einstellende Spannungsprofil eines Netzes von dem Zusammenspiel der Lasten und Netzimpedanzen abhängt, müssen die verschiedenen Lasttypen unterschiedlich modelliert werden. In instrom<sup>pro</sup> werden die folgenden Lastmodelle unterschieden:

- Lastkonstante Impedanz mit Sternpunkt (z. B. Glühlampen),
- **Lastkonstante Impedanz ohne Sternpunkt (z. B. Motor im Anlauf),**
- Lastkonstante Leistung mit Sternpunkt,
- **Lastkonstante Leistung ohne Sternpunkt (z. B. Drehstrommotoren).**

### **8.2.3 Kurzschlussstromberechnung**

Berechnet wird der minimale Kurzschlussstrom in jedem Knoten. Für Wechselstromknoten ist das der 1-polige Kurzschlussstrom Ik1. Für Drehstromknoten ist das der kleinere Wert des 1-poligen Kurzschlussstroms I<sub>k1</sub> und des 2-poligen Kurzschlussstroms I<sub>k2</sub>. Um Unstimmigkeiten zu vermeiden, werden für Drehstromknoten beide Kurzschlussströme berechnet und angezeigt. Für die Schutzprüfungen wird aber der kleinere Wert verwendet. Insbesondere in Trafonähe ist der 2-polige Kurzschlussstrom ggf. der kleinere.

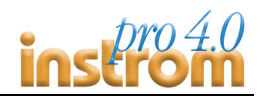

# **9 Updates und Support**

# **9.1 Allgemeiner Support**

Die neuesten Informationen zu instrom Pro 4.0 erhalten Sie im Internet unter www.instrom.de. Neben allgemeinen Informationen, häufig gestellten Fragen und Bestellmöglichkeiten gibt es dort auch Hinweise auf die aktuelle Support-Adresse.

Zum Zeitpunkt der Drucklegung erreichen Sie unseren Support unter support@hussmedien.de.

Im Internet finden Sie im Downloadbereich auch die aktuellste Update-Version der Software zum kostenlosen Herunterladen. Es wird empfohlen, regelmäßig auf solche kleineren Updates zu achten und sie zu installieren. Die aktuelle Versionsnummer wird Ihnen bei Programmstart angezeigt: **instrom pro [Gewerbebau oder Wohnungsbau] Version 4.x.x**

## **9.2 Automatische Update-Prüfung**

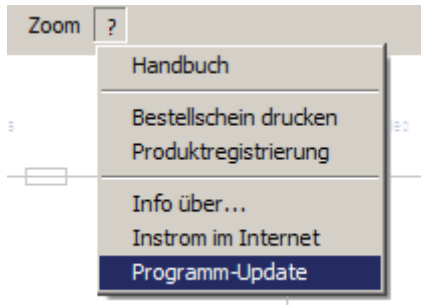

Wenn Sie an Ihrem PC über eine Internetverbindung verfügen, können Sie instrom regelmäßig auf aktuelle Updates prüfen lassen.

Eingeblendet wird eine Information über die aktuellste, im Internet zur Verfügung stehende, Version und zum Vergleich die Versionsnummer Ihrer Installation.

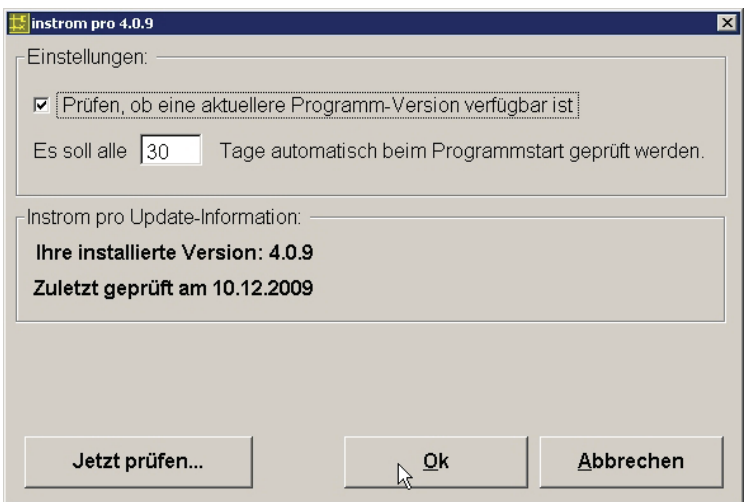

Klicken Sie auf den Link "zum Download dieser Version", um sich ein so genanntes "Patch" herunterzuladen.

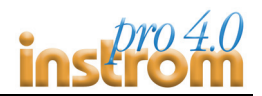

Dabei handelt es sich nicht um das vollständige Programm, sondern um ein Archiv (zip) mit einzelnen Dateien, die in Ihrem Programmverzeichnis ausgetauscht werden müssen, um die neue Version zu aktivieren.

Entpacken Sie dazu das ZIP-Archiv und kopieren Sie die darin enthaltenen Dateien in das Anwendungsverzeichnis (alte Dateien überschreiben).

Danach kann instrom<sup>pro</sup> 4.0 normal gestartet werden. Im Menü "?" unter dem Punkt "Info über..." können Sie die neue Versionsnummer überprüfen.

Setzen Sie das Häkchen vor "Prüfen, ob eine aktuellere Programm-Version verfügbar ist", und stellen Sie das Intervall für diese Überprüfung z. B. auf 30 Tage ein, so wird instrom frühestens nach 30 Tagen beim Programmstart im Internet nach der aktuellen Versionsnummer suchen. Sie können diese Überprüfung abschalten, indem Sie das Häkchen entfernen.

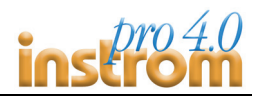

# **10 Lizenzbedingungen**

### **1. Umfang der Nutzungsrechte**

Der Käufer erwirbt mit der Lizenz die einfache, nicht ausschließliche, zeitlich unbeschränkte Befugnis, die Programme und Daten auf einem Rechner bestimmungsgemäß zu nutzen. Bei der Nutzung in Netzwerken darf zu einem Zeitpunkt pro Lizenz nur ein Anwender auf die Programme und Daten zugreifen.

Sogenannte Updates dürfen nur verwendet werden, wenn der Käufer im Besitz der Grundversion des Produktes ist.

Die Software ist auf einem Computer "in Benutzung", wenn sie in den Zwischenspeicher (d. h. RAM) geladen oder in einem Permanentspeicher (z. B. einer Festplatte, einem CD-ROM oder einer anderen Speichervorrichtung) dieses Computers gespeichert ist.

Bestimmungsgemäß ist die Nutzung nur für eigene Zwecke des Käufers. Dritten dürfen die Programme und Daten nicht zugänglich gemacht werden. Ebenso wenig dürfen die Programme und Daten durch Online-Dienste weder unmittelbar noch mittelbar zugänglich gemacht werden.

#### **2. Urheberrecht**

Die Software und die zugehörigen Dokumentationen, welche in schriftlicher oder elektronischer Form vorliegen, sind urheberrechtlich geschützt. Wir behalten uns insbesondere alle Veröffentlichungs-, Vervielfältigungs-, Bearbeitungs- und Verwertungsrechte an der Software und den Dokumentationen vor. Der Erwerber verpflichtet sich, diese Rechte zu wahren und alle Schritte zu unternehmen, um missbräuchliche Beeinträchtigungen oder Verletzungen dieser Rechte durch Dritte, soweit diese durch ihn und über ihn in den Besitz der Software gelangt sind, zu unterbinden.

Insbesondere ist es verboten, die Software zu dekompilieren, rückassemblieren oder auf andere Weise in allgemein lesbare Form umzuwandeln, sowie Software oder Teile der Software, sowie hieraus abgeleitete Produkte zu ändern, anzupassen, zu übersetzen, zu vermieten, zu verleasen, zu verleihen oder herzustellen.

Das Urheberrecht umfasst vor allem den Programmcode, die Dokumentation, das Erscheinungsbild, die Struktur und Organisation der Programmdateien, den Programmnamen, Logos und andere Darstellungsformen innerhalb der Software. Jede nicht ausdrücklich genehmigte Vervielfältigung, Nutzung, Weitergabe, Änderung oder Wiedergabe des Inhaltes der Software ist untersagt. Das Handbuch sowie sonstige zur Software gehörende Schriftstücke (Begleitmaterial) sind ebenfalls urheberrechtlich geschützt. Jede Vervielfältigung, Änderung oder Weitergabe des Schriftmaterials ist verboten und wird zivil- und strafrechtlich verfolgt.

Die CD-ROM ist der Sicherungsdatenträger. Eine zusätzliche Sicherungskopie darf nicht erstellt werden.

Jede Verwendung der Programme und Daten über die hier eingeräumte Nutzungsbefugnis hinaus verpflichtet zum Schadenersatz und kann strafbar sein. Der Erwerber haftet der HUSS-MEDIEN GmbH auch für Schäden, die aus einer Verletzung dieser Lizenzbedingungen durch Erfüllungsgehilfen des Erwerbers entstehen.

#### **3. Änderungen und Aktualisierungen**

Wir sind berechtigt, nach eigenem Ermessen die Software zu aktualisieren oder zu revidieren. Nach Verfügbarkeit einer Produktaktualisierung haben die Erwerber als registrierter Nutzer das Recht, diese von uns zum listenmäßig angegebenen Preis zu beziehen.

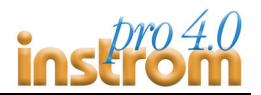

#### **4. Gewährleistung**

Der Erwerber erkennt an, dass nach dem Stand der Technik Fehler in der Software, insbesondere in komplexen Programmabläufen, auch bei Anwendung größter Sorgfalt nicht ausgeschlossen werden können.

Wir sichern jedoch zu, dass die Software mit Sorgfalt entwickelt und geprüft wurde und im Sinne der zum Zeitpunkt der Auslieferung gültigen Produktbeschreibung brauchbar ist. Eine unerhebliche Minderung der Brauchbarkeit bleibt außer Betracht.

Die Gewährleistungspflicht beträgt vierundzwanzig Monate.

Wird innerhalb der Gewährleistungspflicht ein Mangel vom Erwerber gemeldet, der unter die Mängelgewährleistungspflicht fällt, so wird er durch Nachbesserung oder Ersatzlieferung behoben. Erfolgt dies nicht innerhalb angemessener Frist, so hat der Erwerber Anspruch auf Wandlung oder Minderung. Im Falle der Wandlung wird der Kaufpreis erstattet, jedoch reduziert um einen angemessenen Betrag für die bis dahin gezogene Nutzung. Die Mängelbeseitigung wird der Erwerber durch Informationen und Auskunftserteilung unterstützen. Wir sind berechtigt, dem Erwerber den Arbeitsaufwand und die angefallen Kosten zu berechnen, falls uns ein geltend gemachter Mangel nicht anzulasten ist.

Bei der Geltendmachung von Gewährleistungsansprüchen ist die bemängelte CD-ROM mit einer Kopie des Kaufbelegs an die HUSS-MEDIEN GmbH zu übersenden.

Der Erwerber hat die Software einschließlich der Dokumentation unverzüglich mit der zumutbaren Sorgfalt zu untersuchen und hierbei erkennbare Mängel spätestens innerhalb von 14 Tagen nach Inbetriebnahme der Software schriftlich zu rügen. Verborgene Mängel sind in gleicher Weise unverzüglich nach deren Entdeckung anzuzeigen. Andernfalls gelten die Software und die Dokumentation als vorbehaltlos genehmigt.

Kosten, die uns durch unberechtigte Mängelrügen entstehen, trägt der Erwerber. Wir sind zur Beseitigung von Mängeln nicht verpflichtet, solange der Erwerber mit seiner Zahlung in unangemessenem Verhältnis zur Beanstandung im Rückstand ist. Die Mangelhaftigkeit entfällt, wenn der Erwerber ohne unsere schriftliche Zustimmung Nachbesserungen vorgenommen hat oder unsere Vorschriften über die Behandlung des Gegenstandes nicht befolgt. Die Gewährleistung erlischt außerdem, wenn die Software von fremder Seite verändert wird, sofern diese Veränderungen nicht von uns ausdrücklich schriftlich genehmigt werden.

Achtung: Mit dem Erwerb der Software erhalten Sie einen persönlichen Öffnungscode. Bitte bewahren Sie ihn sorgfältig und getrennt von der CD-ROM auf. Die Weitergabe an Dritte kann Schadenersatzansprüche nach sich ziehen. Sie benötigen den Code, falls das Programm – zum Beispiel durch Zerstörung der Festplatte – verloren geht oder falls Sie die Software auf einem neuen Rechner installieren möchten.

#### **5. Haftung**

Für etwaige Schäden haften wir – gleich aus welchem Rechtsgrund einschließlich unerlaubter Handlung – nur, falls wir eine vertragswesentliche Pflicht (Kardinalpflicht) schuldhaft in einer den Vertragszweck gefährdenden Weise verletzen oder der Schaden auf grobe Fahrlässigkeit oder Vorsatz zurückzuführen ist. Erfolgt die schuldhafte Verletzung einer vertragswesentlichen Pflicht (Kardinalpflicht) nicht in grob fahrlässiger oder vorsätzlicher Weise, so ist die Haftung auf solch typische Schäden begrenzt, die für uns bei Vertragsschluss vernünftiger Weise voraussehbar waren. Diese Haftungsbegrenzung gilt auch für den Schadensumfang. In den vorgenannten Fällen ist die Haftung für einen Vermögensschaden auf den Wert der Software beschränkt.

Für Fremderzeugnisse beschränkt sich unsere Haftung auf die Abtretung der Haftungsansprüche, die uns gegen den Lieferer des Fremderzeugnisses zustehen.

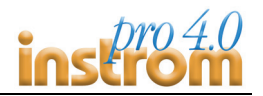

Insbesondere wird keine Haftung dafür übernommen, dass das Softwareprodukt vollkommen fehlerfrei und auf allen Computern gleichermaßen lauffähig ist. Gehaftet wird auch nicht für Unverträglichkeiten mit Hardwarekomponenten oder anderen Softwareprodukten oder deren Komponenten.

Die Haftung für Neben- und Folgeschäden (entgangenem Gewinn, verlorene Daten etc.) ist nach Maßgabe des Absatz 1 ausgeschlossen.

Die vorstehenden Haftungsbeschränkungen gelten nicht bei einer Haftung nach dem Produkthaftungsgesetz sowie nach sonstigen unabdingbaren gesetzlichen Vorschriften.

#### **6. Vertragsdauer und Kündigung**

Wir sind bei Verstößen aus diesem Vertrag berechtigt, jederzeit das erteilte Nutzungsrecht zu widerrufen. Bei Widerrufung des Nutzungsrechts ist der Erwerber verpflichtet, sämtliche in seinem Besitz befindliche Programme, einschließlich der Dokumentation oder sonstiger Materialien, zu zerstören bzw. diese kostenfrei an uns zurückzusenden. Wird dem Erwerber während der Gewährleistungszeit das Nutzungsrecht des Programms durch Dritte untersagt, räumt er uns die Gelegenheit ein, die Software so zu ändern, dass sie keine Schutzrechte mehr verletzt und dadurch der Untersagungsgrund entfällt. Der Erwerber erkennt bei einem Verstoß gegen vorstehende Verpflichtungen einen Schadensersatzanspruch von uns dem Grunde nach an.

#### **7. Sonstiges**

Dieser Lizenzvertrag unterliegt dem Recht der Bundesrepublik Deutschland.

Für den Fall, dass Bestimmungen dieses Lizenzvertrages ganz oder teilweise unwirksam sind oder werden, so berührt dies die Wirksamkeit der übrigen Bestimmungen nicht. Die unwirksame Bestimmung ist vielmehr durch eine solche zu ersetzen, die dem Sinn und Zweck der unwirksamen Bestimmung möglichst nahe kommen.

Nebenabreden sind nicht getroffen. Änderungen dieser Lizenzvereinbarung bedürfen der Schriftform. Gleiches gilt für die Aufhebung dieser Schriftformklausel.

Gerichtsstand ist Berlin.